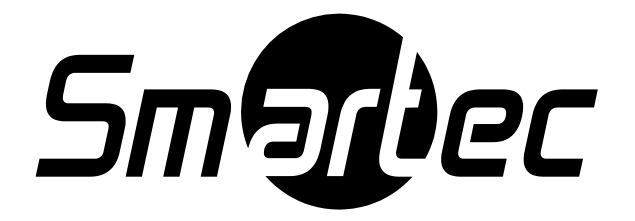

# **Цифровые видеорегистраторы STR-1693 rev.2 / STR-3293 rev.2**

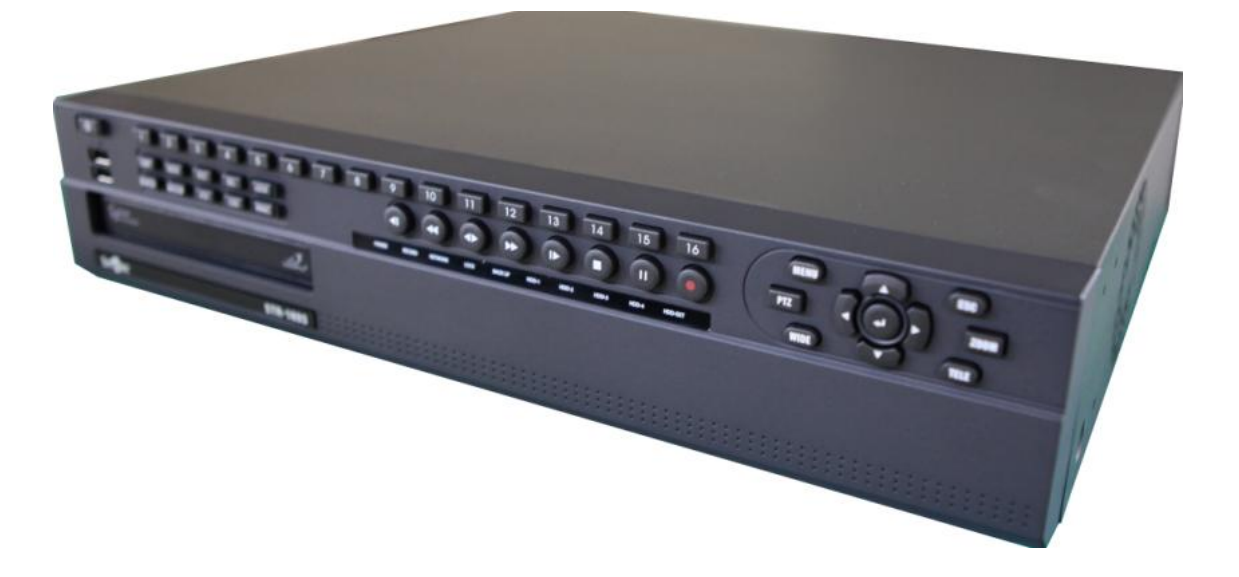

# **Руководство по эксплуатации**

**2012 г.**

# **ПРОВЕРКА КОМПЛЕКТА ПОСТАВКИ**

<span id="page-1-0"></span>Перед установкой цифрового видеорегистратора убедитесь, что в комплекте содержатся следующие элементы:

- 1. Цифровой видеорегистратор
- 2. Пульт дистанционного управления
- 3. Клиентское программное обеспечение видеорегистратора на CD-диске
- 4. Кабель питания
- 5. Две батареи AAA.
- 6. Комплект для монтажа в стойку
- 7. Руководство пользователя.

Если какой-либо из этих элементов отсутствует, немедленно обратитесь к поставщику оборудования или в службу технической поддержки SMARTEC.

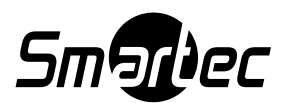

### <span id="page-2-0"></span>**ОТКАЗ ОТ ОТВЕТСТВЕННОСТИ**

- Мы приложили все усилия для обеспечения точности и полноты содержащейся в предлагаемом руководстве информации; однако мы не несем ответственность за какие-либо ошибки или упущения.
- SMARTEC оставляет за собой право в любой момент вносить изменения в технические характеристики представленных в данном документе аппаратных средств и программного обеспечения без предварительного уведомления.
- Ни одну из частей предлагаемого руководства не разрешается воспроизводить, передавать, переписывать, вносить в информационно-поисковую систему или переводить на другой язык, в любой форме и любыми средствами, без предварительного разрешения SMARTEC.
- SMARTEC не дает никаких гарантий на случай ущерба в результате искажения или потери данных вследствие неверного применения или неправильного функционирования видеорегистратора, программного обеспечения, жестких дисков, персональных компьютеров, периферийных устройств или не одобренных / не предусмотренных устройств.

Торговые марки

- SMARTEC, SMARTEC EasyNet VMS, SMARTEC EasyNet WebViewer являются торговыми марками SMARTEC.
- Серия жестких дисков SV35 является торговой маркой Seagate Corporation.
- Microsoft, Windows98, Windows ME, Windows NT, Windows XP, Internet Explorer являются зарегистрированными торговыми марками или торговыми марками корпорации Microsoft в США и/или других странах.
- Другие названия и продукты, не упомянутые выше, могут быть зарегистрированными торговыми марками или торговыми марками соответствующих компаний.

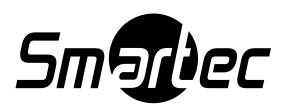

### <span id="page-3-0"></span>**УВЕДОМЛЕНИЕ ФЕДЕРАЛЬНОЙ КОМИССИИ ПО СВЯЗИ (FCC) США**

Цифровые видеорегистраторы Smartec STR-1693/3293

Устройство соответствует Части 15 Правил Федеральной комиссии по связи (FCC) США. Эксплуатация возможна при соблюдении следующих двух условий:

- 1. Устройство не должно создавать вредных помех.
- 2. Возможны помехи работе устройства, включая такие, которые могут оказывать нежелательное воздействие на работу устройства.

Примечание: Оборудование испытано и признано соответствующим ограничениям для цифровых устройств Класса В в соответствии с Частью 15 Правил Федеральной комиссии по связи (FCC) США. Эти ограничения введены для обеспечения надлежащей защиты от помех при установке оборудования в жилых районах. Оборудование генерирует, использует и может излучать радиочастотную энергию, и в случае нарушения данной инструкции при установке и эксплуатации может вызвать серьезные помехи радиосвязи. Однако мы не даем никаких гарантий, что такие помехи не возникнут в конкретной ситуации. Если это оборудование действительно окажется источником помех радиосвязи и приему телевизионных программ, что можно определить путем выключения и включения оборудования, мы предлагаем пользователю попытаться устранить помехи, выполнив одно или несколько из перечисленных ниже действий:

- Произвести переориентировку или сменить место установки принимающей антенны.
- Увеличить расстояние между оборудованием и приемником.
- Подключить оборудование и приемник к разным розеткам в сети питания.
- Обратиться за помощью к поставщику оборудования или опытному специалисту в области радио/ТВ.

Для соответствия правилам для устройств Класса В, содержащимся в разделе "В" Части 15 Правил FCC, с цифровым видеорегистратором должен использоваться жесткий диск, входящий в комплект поставки.

Запрещается производить любые изменения или модификацию оборудования, если в руководстве по эксплуатации не будет указано обратное. Если такие изменения или модификация будут произведены, вы можете потерять право на эксплуатацию оборудования.

### **Канадские правила по эфирным помехам**

ЭТО ЦИФРОВОЕ УСТРОЙСТВО КЛАССА B ОТВЕЧАЕТ ВСЕМ ТРЕБОВАНИЯМ КАНАДСКИХ ПРАВИЛ ДЛЯ ОБОРУДОВАНИЯ, ВЫЗЫВАЮЩЕГО ЭФИРНЫЕ ПОМЕХИ.

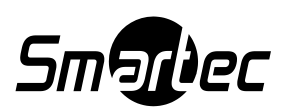

### <span id="page-4-0"></span>**Сначала ознакомьтесь с этой информацией**

### **Сеансы тестирования**

Прежде чем выполнять важную видеозапись, мы настоятельно рекомендуем вам выполнить несколько пробных сеансов видеозаписи и воспроизведения для проверки правильности работы и эксплуатации видеорегистратора. Обратите внимание, что SMARTEC, ее дочерние компании и филиалы, а также дистрибьюторы не несут ответственность за косвенные убытки, возникающие в результате неисправной работы цифрового видеорегистратора или вспомогательного оборудования, включая жесткий диск, приводящей к невозможности видеозаписи или невозможности выполнения записи в машинносчитываемом формате.

### **Закон об охране прав личности**

Обратите внимание, что цифровой видеорегистратор SMARTEC предназначен для видеозаписи материалов видеонаблюдения, и его использование ни в коем случае не должно приводить к вторжению в личную жизнь граждан или противоречить международным или внутренним законам об охране прав личности. Примите к сведению, что в некоторых случаях использование телекамеры или других устройств для видеозаписи людей, частной собственности или коммерческой собственности может нарушать законные права таких людей, даже если видеозапись произведена для личного пользования.

### **Ограничение гарантии**

<span id="page-4-1"></span>Гарантия на цифровой видеорегистратор действует только в стране, где он был приобретен. В случае возникновения проблемы с устройством при его эксплуатации за границей следует вернуть его в страну приобретения, прежде чем обращаться в службу технической поддержки SMARTEC с гарантийной рекламацией.

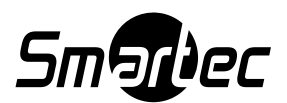

# **МЕРЫ ПРЕДОСТОРОЖНОСТИ**

- Перед эксплуатацией цифрового видеорегистратора убедитесь, что вы ознакомились и приняли к сведению представленные ниже меры предосторожности. Всегда соблюдайте правила эксплуатации цифрового видеорегистратора.
- Меры предосторожности, представленные на следующих страницах,  $\bullet$ предназначены для вашего обучения безопасной и правильной эксплуатации цифрового видеорегистратора и вспомогательного оборудования во избежание нанесения вреда себе, другим лицам или оборудованию.
- В предлагаемом руководстве по эксплуатации термины «видеорегистратор»,  $\bullet$ «оборудование» и «устройство» относятся, в первую очередь, к цифровому видеорегистратору и вспомогательному оборудованию, такому как блок питания и пульт дистанционного управления.

# <span id="page-5-0"></span>**ПРЕДУПРЕЖДЕНИЯ**

- Не загораживайте вентиляционные отверстия на кожухе. Для предотвращения перегрева цифрового видеорегистратора обеспечьте не менее пяти сантиметров свободного пространства рядом с вентиляционными отверстиями.
- Не роняйте металлические предметы в отверстия. Это может привести к неустранимому повреждению видеорегистратора. Немедленно выключите сетевое питание видеорегистратора или выньте вилку шнура питания из сетевой розетки. Обратитесь к квалифицированному специалисту по ремонту оборудования, уполномоченному поставщиком оборудования или службой технической поддержки SMARTEC.
- Не пытайтесь демонтировать или заменять какую-либо деталь этого  $\bullet$ оборудования, если это прямо не предусмотрено в предлагаемом руководстве. Демонтаж или замена может привести к поражению электрическим током. Внутренний осмотр, замена или ремонт должны выполняться квалифицированными специалистами по ремонту оборудования, уполномоченными поставщиком оборудования или службой технической поддержки SMARTEC.
- Немедленно прекратите работу с оборудованием, если из него пошел дым или резкий запах. Невыполнение этого требования может привести к пожару или поражению электрическим током. Немедленно выключите питание видеорегистратора и выньте вилку сетевого кабеля из розетки. Убедитесь, что выделение дыма или неприятного запаха прекратилось. Обратитесь за помощью к поставщику цифрового видеорегистратора или в службу технической поддержки SMARTEC.
- Прекратите работу с устройством, если вы нечаянно уроните на него тяжелый предмет, или если будет каким-либо образом поврежден корпус видеорегистратора. Не ударяйте по устройству и не трясите его. Невыполнение этого условия может привести к пожару или поражению электрическим током. Немедленно выключите питание видеорегистратора или выньте вилку сетевого кабеля из сетевой розетки. Обратитесь за помощью к поставщику цифрового видеорегистратора или в службу технической поддержки SMARTEC.

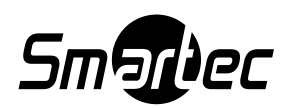

- Не допускайте контакта или погружения устройства в воду или другие жидкости. Не допускайте проникновения жидкости внутрь устройства. Цифровой видеорегистратор не является водонепроницаемым. При попадании жидкости на поверхность устройства вытрите жидкость ее при помощи мягкой впитывающей влагу ткани. В случае попадания воды или других инородных веществ внутрь устройства немедленно выключите питание цифрового видеорегистратора или выньте вилку сетевого кабеля из сетевой розетки. Дальнейшее использование оборудования может привести к пожару или поражению электрическим током. Обратитесь за помощью к поставщику цифрового видеорегистратора или в службу технической поддержки SMARTEC.
- Не используйте для чистки или технического обслуживания устройства вещества, содержащие алкоголь, бензин, растворители или другие легковоспламеняющиеся вещества. Использование таких веществ может привести к пожару. Регулярно вытирайте пыль и грязь, скапливающуюся на устройстве, сухой мягкой тканью. При повышенном содержании пыли, влаги или жира в воздухе пыль, скапливающаяся в течение длительного времени на поверхности кожуха вокруг вентиляционных отверстий, может вместе с влагой попасть внутрь устройства и привести к короткому замыканию и пожару.
- Не обрезайте, не наносите повреждения, не производите замену и не ставьте тяжелые предметы на шнур питания. Любое из этих действий может привести к короткому замыканию, что может вызвать пожар или поражение электрическим током.
- Не прикасайтесь к устройству или шнуру питания мокрыми руками. Прикосновение мокрыми руками может привести к поражению электрическим током. При отключении шнура питания убедитесь, что вы держитесь за вилку. Если держаться за шнур, это может привести к повреждению изоляции и оголению провода, создавая потенциальную опасность пожара или поражения электрическим током.
- Используйте только рекомендованное изготовителем оборудование питания. Использование блоков питания, не рекомендованных для этого оборудования, может привести к перегреву или деформации оборудования, пожару, поражению электрическим током или другим аварийным ситуациям.
- Не размещайте батарею вблизи источника тепла и не подвергайте ее прямому воздействию огня или тепла. Не погружайте ее в воду. Это может привести к повреждению батареи и вытеканию агрессивных жидкостей, пожару, поражению электрическим током, взрыву или серьезной физической травме.
- Не пытайтесь разбирать, переделывать или нагревать батарею. Это серьезный риск получить телесные повреждения в результате взрыва. Немедленно промойте водой любую часть тела или часть одежды в случае попадания на них содержащихся внутри батареи веществ. В случае попадания этих веществ в глаза или в рот немедленно промойте их водой и обратитесь за профессиональной медицинской помощью.
- Не роняйте батарею и не подвергайте ее сильным ударам, которые могут привести к повреждению корпуса батареи. Это может привести к вытеканию содержащегося в батарее вещества и телесным травмам.
- Не замыкайте контакты батареи на металлические предметы, такие как патрон электрической лампочки. Это может привести к перегреву, ожогу или другим телесным повреждениям.
- Блок питания и шнур питания, поставляемые в комплекте с видеорегистратором, предназначены для использования исключительно с цифровым

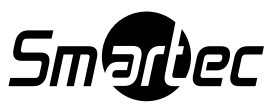

видеорегистратором. Запрещается его использование с другими устройствами или батареями, поскольку существует риск возникновения пожара и других аварийных ситуаций.

# <span id="page-7-0"></span>**ПРЕДОСТЕРЕЖЕНИЯ**

- Избегайте размещения или хранения оборудования в местах, подверженных сильному воздействию солнечного света или высоких температур, таких как парник или багажник автомобиля. Воздействие интенсивного солнечного света и тепла может вызвать расплавление, перегрев или взрыв батареи, что может привести к пожару, ожогам и другим телесным повреждениям. Высокая температура может также привести к деформации кожуха. При использовании оборудования следите за обеспечением хорошей вентиляции.
- Не храните оборудование в помещениях с повышенным уровнем влажности или  $\bullet$ пыли. Хранение в таких помещениях может привести к пожару, поражению электрическим током и другим возможным травмам.
- Не используйте видеорегистратор, если температура, влажность или характеристики источника питания не соответствуют расчетным значениям. Не эксплуатируйте видеорегистратор в экстремальных условиях, например, при высокой температуре или высокой влажности. Используйте устройство при температуре в диапазоне от 41°F до 104°F и влажности не выше 90 %. При нормальных условиях для этого устройства используется источник питания 110 В – 220 В, 50/60 Гц.

# <span id="page-7-1"></span>**ПРЕДОТВРАЩЕНИЕ НЕИСПРАВНОСТЕЙ**

- Не устанавливайте видеорегистратор рядом с сильными магнитными полями. Не устанавливайте этот видеорегистратор вблизи электрических двигателей или другого оборудования, создающего сильное электрическое поле. Воздействие сильных магнитных полей может привести к повреждению оборудования или утрате видеоданных.
- Не допускайте проблем, связанных с конденсацией. Быстрое перемещение оборудования из тепла в холод может вызвать образование конденсата (капель воды) на его внешних и внутренних поверхностях. Вы можете избежать этого, поместив устройство в воздухонепроницаемый пластиковый пакет, чтобы устройство постепенно адаптировалось к изменениям температуры.
- <span id="page-7-2"></span>Ваши действия при образовании конденсата внутри видеорегистратора. Немедленно прекратите работу с устройством в случае обнаружения конденсата. Продолжение использования устройства может привести к его выходу из строя. Поэтому выньте вилку сетевого кабеля из сетевой розетки и подождите, пока влага полностью не испарится. Только после этого можно продолжить эксплуатировать устройство.

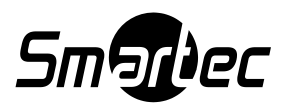

# СОДЕРЖАНИЕ

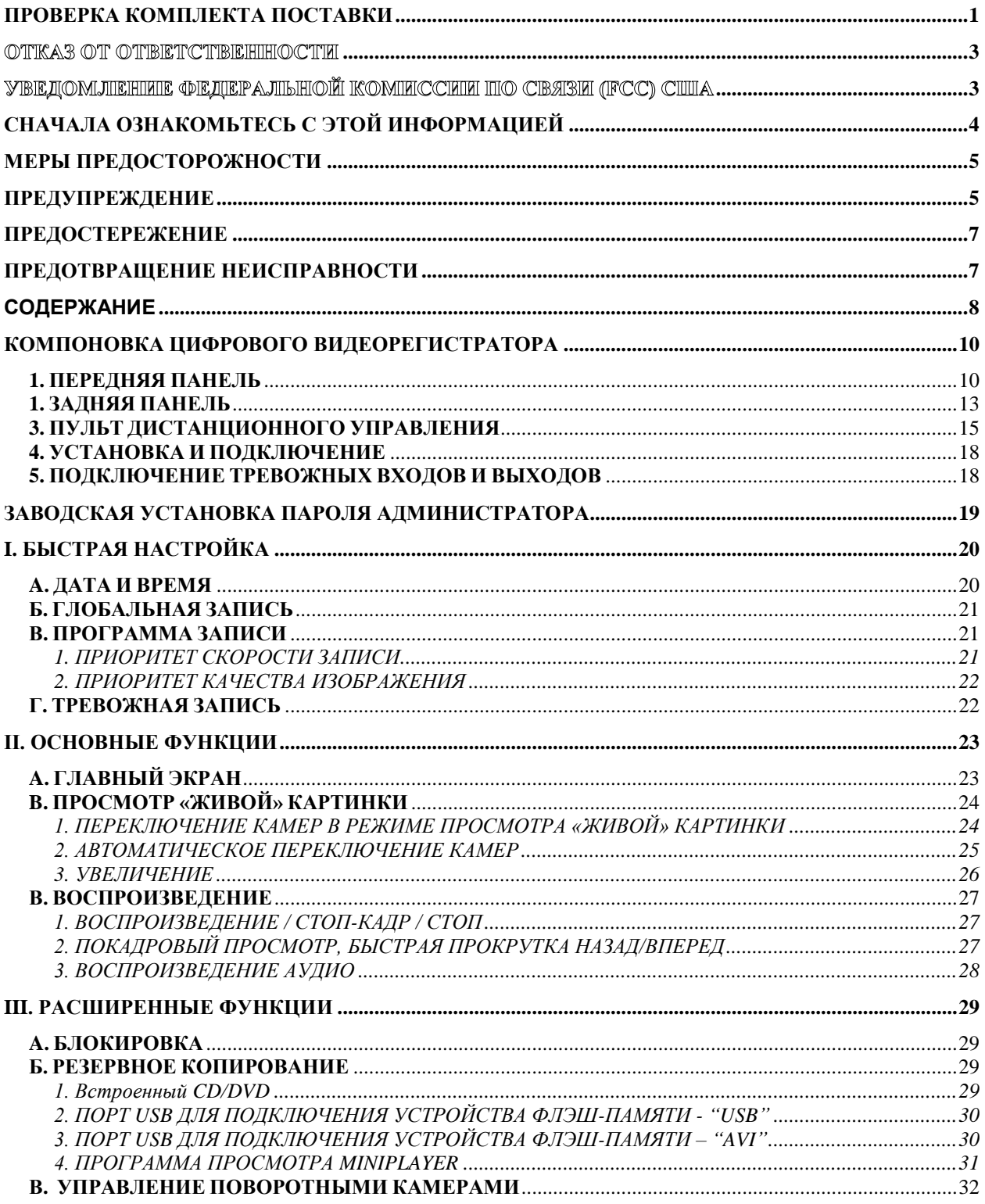

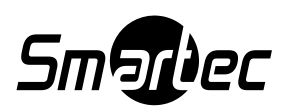

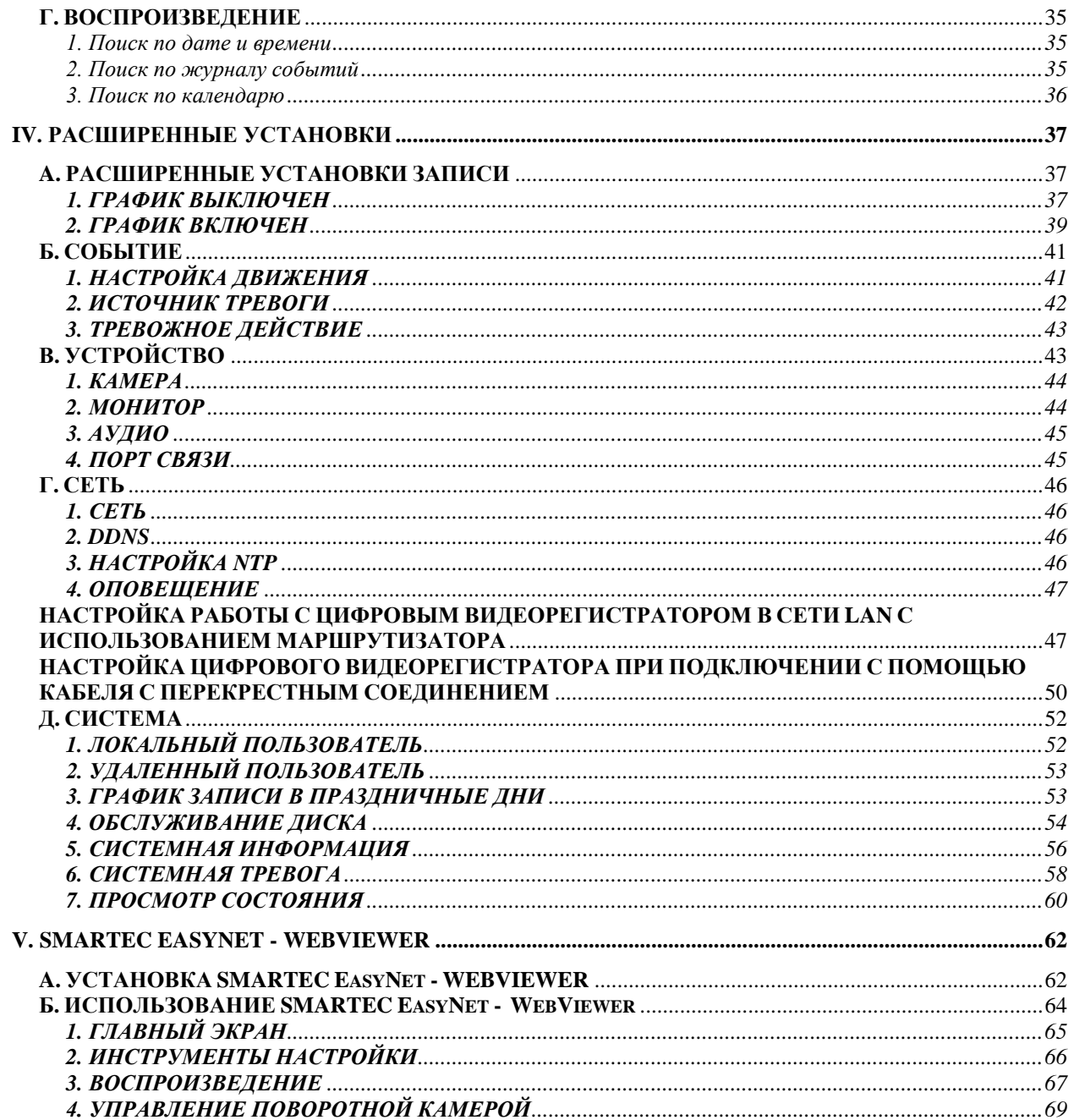

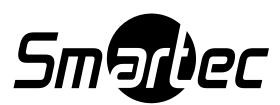

# <span id="page-10-0"></span>**КОМПОНОВКА ЦИФРОВОГО ВИДЕОРЕГИСТРАТОРА**

### <span id="page-10-1"></span>**1. ПЕРЕДНЯЯ ПАНЕЛЬ**

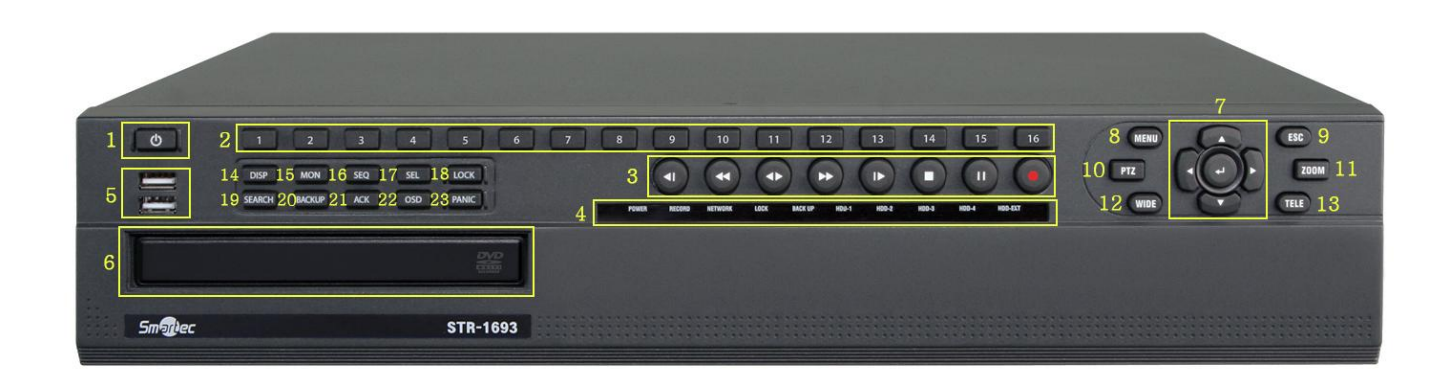

#### 1. КНОПКА ПИТАНИЯ

Эта кнопка используется для включения или выключения устройства.

#### 2. КНОПКИ С ЦИФРАМИ 1 – 16 (1 – 32 на STR-3296)

Эти кнопки имеют ряд функций для ввода данных и выбора опций. Они используются для ввода цифровых данных, например, пароля, и выбора камер.

#### 3. ЗАПИСЬ / СТОП / ВОСПРОИЗВЕДЕНИЕ / СТОП-КАДР

- ЗАПИСЬ: Включение записи.
- СТОП: Выключение записи или воспроизведения.
- ВОСПРОИЗВЕДЕНИЕ: Включение воспроизведения видеозаписи. В соответствии с заводской установкой воспроизведение начинается с последнего фрагмента видеозаписи на жестком диске. Нажмите эту кнопку еще раз во время воспроизведения, чтобы изменить направление воспроизведения.
- СТОП-КАДР: Постановка на паузу во время воспроизведения

#### 4. ИНДИКАТОР СОСТОЯНИЯ

Пять СИД используются для индикации состояния цифрового видеорегистратора. Слева направо: «Питание» (Power), Запись (Recording), Сеть (Network), Блокировка (Lock), Резервное копирование (Back up), Жесткий диск 1 (HDD-1), Жесткий диск 2 (HDD-2), Жесткий диск 3 (HDD-3), Жесткий диск 4 (HDD-4) и Внешний жесткий диск (HDD-EXT).

#### 5. ПОРТ USB 2.0

USB-порт используется для подключения внешних запоминающих устройств, таких как карта флэш-памяти.

#### 6. DVD-RW

Дисковод для установки накопителя CD-R или DVD-R для резервного копирования.

7. КНОПКИ СО СТРЕЛКАМИ / КНОПКА «ВВОД»

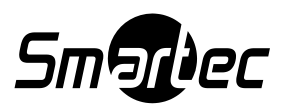

Кнопки со стрелками используются для разных целей:

- Для перемещения в системе меню.
- Для управления поворотными камерами.  $\bullet$
- UP / Вверх: Для остановки кадра "живого" изображения (функция Freeze).
- Down / Вниз: Для переключения страниц мультиэкрана в режиме "живого" изображения.
- Right / Вправо: Для включения мгновенного воспроизведения.

Кнопка «Ввод» используется в меню цифрового видеорегистратора.

#### 8. МЕНЮ

Кнопка меню используется для доступа в главное меню видеорегистратора.

#### 9. ВЫХОД

Кнопка «ВЫХОД» (ESC) используется для выхода из главного или дополнительных меню видеорегистратора.

#### 10. PTZ

Эта кнопка используется для входа в режим управления поворотом по вертикали / горизонтали и увеличением.

#### 11. УВЕЛИЧЕНИЕ

Кнопка «УВЕЛИЧЕНИЕ» (ZOOM) используется для цифрового увеличения выбранной зоны кадра в режиме просмотра живого изображения. Для перемещения внутри кадра используются кнопки со стрелками.

При использовании поворотной камеры SMARTEC эта кнопка функционирует как кнопка фокуса в меню PTZ.

#### 12. ДАЛЬНИЙ ПЛАН

Кнопка (WIDE) используется для уменьшения масштаба изображения в режиме управления PTZ.

13. КРУПНЫЙ ПЛАН

Кнопка (TELE) используется для увеличения масштаба изображения в режиме управления PTZ.

#### 14. ФОРМАТ ПРОСМОТРА

Кнопка (DISPLAY) используется для переключения форматов деления экрана.

#### 15. МОНИТОР

Кнопка (MONITOR) используется при выборе монитора для управления. После нажатия этой кнопки активируются кнопки 1-4. Выберите нужный монитор. Кнопку выбора монитора можно запретить в настройках SYSTEM INFO.

#### 16. ПЕРЕКЛЮЧЕНИЕ КАМЕР

Кнопка (SEQUENCE) используется для активации переключения камер. Нажмите и удерживайте для активации списка последовательности переключения камер.

#### 17. ВЫБОР

Кнопка (SELECT) используется для выбора камеры для управления PTZ в режиме деления экрана на зоны (в режиме мультиэкрана).

#### 18. БЛОКИРОВКА

Эта кнопка (LOCK) используется для блокировки кнопок (LOGOUT) на передней панели / пульте дистанционного управления. Нажмите эту кнопку еще раз и введите пароль для деактивации функции (LOGIN).

#### 19. ПОИСК

Эта кнопка (SEARCH) используется для доступа к меню поиска. Меню поиска включает опции поиска «Календарь» (Calendar), «Журнал» (Log) и «Перейти к…» (GOTO).

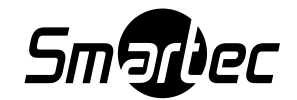

#### 20. РЕЗЕРВНОЕ КОПИРОВАНИЕ

Кнопка (BACKUP) используется для входа в меню резервного копирования.

#### 21. ПОДТВЕРЖДЕНИЕ

Кнопка (ACKNOWLEDGE) используется для ручного выключения реле и звукового сигнала тревоги при выбранной установки неограниченного времени активации.

#### 22. ЭКРАННАЯ ИНФОРМАЦИЯ

Кнопка (OSD) используется для изменения отображения экранной информации.

#### 23. ТРЕВОГА

Кнопка (PANIC) используется для ручного включения / выключения записи в режиме тревоги. Возможна ручная настройка этой функции в меню «Быстрая настройка» (Quick Setup).

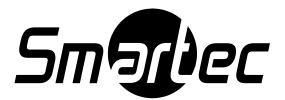

### **2. ЗАДНЯЯ ПАНЕЛЬ (STR-1693)**

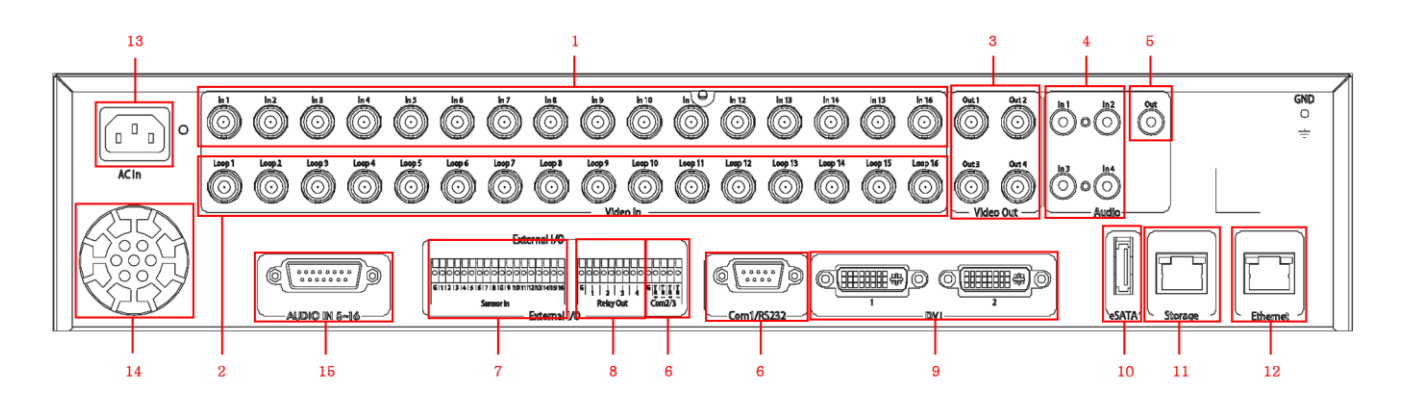

- 1. ВИДЕОВХОДЫ 1 16 / Разъемы BNC для ввода композитного видеосигнала.
- 2. ПАРАЛЛЕЛЬНЫЕ ВЫХОДЫ / Разъемы BNC для сквозного вывода композитного видеосигнала.

3. ВЫХОДЫ ДЛЯ ПОДКЛЮЧЕНИЯ К ГЛАВНЫМ МОНИТОРАМ BNC-разъемы для выходов главного монитора.

- 4. АУДИОВХОДЫ 1 4 / Четыре гнезда RCA для ввода аудиосигнала.
- 5. АУДИОВЫХОД

Одно гнездо RCA для вывода аудиосигнала.

6. RS-485 / RS-422 / RS-232C

Разъемы для подключения поворотных камер или клавиатуры (STT-3X).

7. ТРЕВОЖНЫЕ ВХОДЫ

16 сухих контактов для ввода сигналов тревоги.

8. РЕЛЕЙНЫЕ ВЫХОДЫ

4 релейных выхода для активации внешних устройств тревожной сигнализации.

9. ВЫХОДЫ DVI

Используется таким же образом, что и BNC выходы Монитор 1, Монитор 2.

#### 10. НЕ ИСПОЛЬЗУЕТСЯ

11. ПОРТ ПОДКЛЮЧЕНИЯ ЗАПОМИНАЮЩЕГО УСТРОЙСТВА Гигабитный порт для подключения дополнительных дисковых массивов STG-ES (дополнительная опция).

12. ПОРТ ETHERNET RJ45 Порт 10/100Base-T Ethernet RJ45 для подключения к сети.

#### 13. РАЗЪЕМ ПИТАНИЯ

- 14. ВЕНТИЛЯТОР
- 15. АУДИОВХОДЫ 5 -16

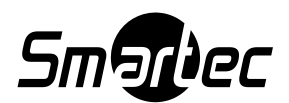

### **ЗАДНЯЯ ПАНЕЛЬ (STR-3293)**

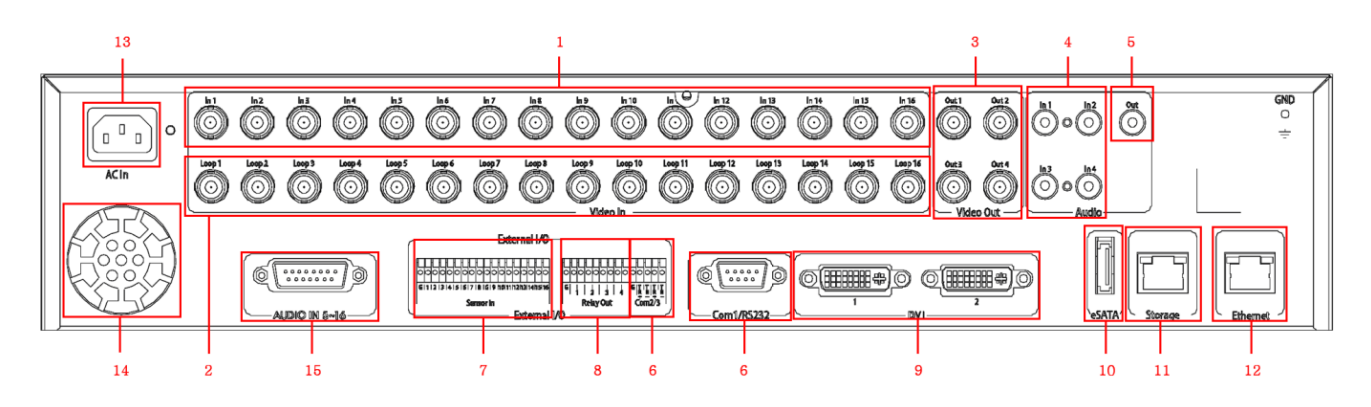

- 1. ВИДЕОВХОДЫ 1 16 / Разъемы BNC для ввода композитного видеосигнала.
- 2. ВИДЕОВХОДЫ 17 32 / Разъемы BNC для ввода композитного видеосигнала.
- 3. ВЫХОДЫ ДЛЯ ПОДКЛЮЧЕНИЯ К ГЛАВНЫМ МОНИТОРАМ

Выходы 1 и 3 отображают камеры 1-16, а выходы 2 и 4 отображают камеры 17-32.

- 4. АУДИОВХОДЫ 1 4 Четыре гнезда RCA для ввода аудиосигнала.
- 5. АУДИОВЫХОД

Одно гнездо RCA для вывода аудиосигнала.

6. RS-485 / RS-422 / RS-232C

Разъемы для подключения поворотных камер или клавиатуры (STT-3X).

7. ТРЕВОЖНЫЕ ВХОДЫ

16 сухих контактов для ввода сигналов тревоги.

8. РЕЛЕЙНЫЕ ВЫХОДЫ

4 релейных выхода для активации внешних устройств тревожной сигнализации.

9. ВЫХОДЫ DVI

Используется таким же образом, что и BNC выходы для подключения к Монитору 1 и Монитору 2. На DVI1 выход можно вывести камеры 1-16 (Монитор 1), а на DVI2 выход можно вывести камеры 17-32 (Монитор 2).

10. eSATA: НЕ ИСПОЛЬЗУЕТСЯ

11. ПОРТ ПОДКЛЮЧЕНИЯ ЗАПОМИНАЮЩЕГО УСТРОЙСТВА Гигабитный порт для подключения дополнительных запоминающих устройств STG-ES (не входит в комплект).

12. ПОРТ ETHERNET RJ45 Порт 10/100Base-T Ethernet RJ45 для подключения к сети.

- 13. РАЗЪЕМ ПИТАНИЯ
- 14. ВЕНТИЛЯТОР
- 15. АУДИОВХОДЫ 5 -16

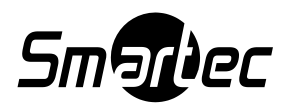

### <span id="page-15-0"></span>**3. ПУЛЬТ ДИСТАНЦИОННОГО УПРАВЛЕНИЯ**

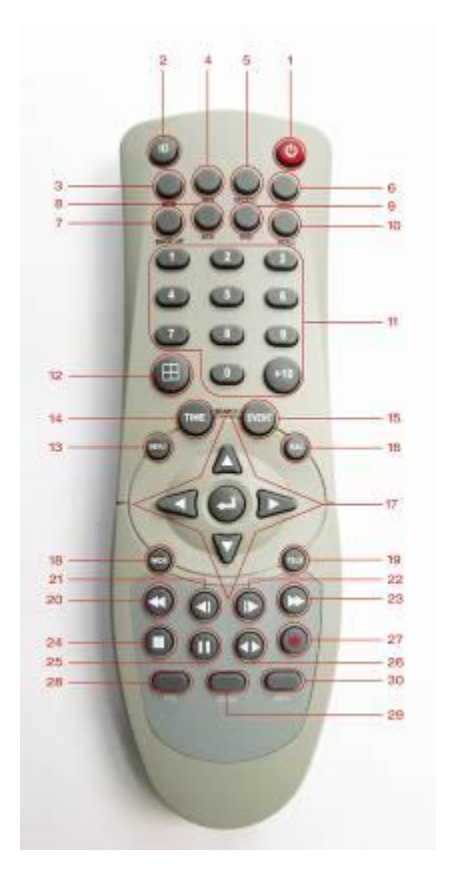

- 1. ПИТАНИЕ: Эта кнопка используется для выключения видеорегистратора.
- 2. ИДЕНТИФИКАЦИОННЫЙ НОМЕР (ID): Используется для настройки идентификационного номера на пульте дистанционного управления. **Для соответствия ID пульта ID цифрового видеорегистратора нажимайте эту кнопку (до 16 раз), пока цифровой видеорегистратор не подаст звуковой сигнал подтверждения.**
- 3. МОНИТОР (MON): Эта кнопка используется для выбора монитора для управления.
- 4. ПЕРЕКЛЮЧЕНИЕ КАМЕР (SEQ): Активация режима переключения камер. Нажмите и удерживайте для активации списка последовательности переключения камер.
- 5. ВЫБОР (SELECT): Эта кнопка используется для выбора камеры для управления функцией PTZ в формате деления экрана на зоны (в режиме мультиэкрана).
- 6. БЛОКИРОВКА (LOCK): Используется для блокировки кнопок на передней панели / пульте дистанционного управления. Нажмите эту кнопку еще раз и введите пароль для разблокировки.
- 7. РЕЗЕРВНОЕ КОПИРОВАНИЕ (BACKUP): Эта кнопка используется для входа в меню резервного копирования.
- 8. ПОДТВЕРЖДЕНИЕ (ACK): Эта кнопка используется для ручного выключения реле и звукового сигнала тревоги при выборе в меню установки неограниченного времени активации.

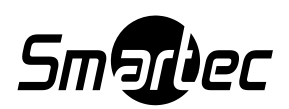

- 9. ЭКРАННАЯ ИНФОРМАЦИЯ (OSD): Эта кнопка используется для изменения индикации экранного меню.
- 10. ТРЕВОГА (PANIC): Эта кнопка используется для ручного включения / выключения записи в режиме тревоги. Возможна ручная настройка этой функции в меню «Быстрая настройка» (Quick Setup).
- 11. Цифровые кнопки 0 9 и +10
- 12. ФОРМАТ ПРОСМОТРА (DISPLAY): Эта кнопка используется для переключения форматов деления экрана.
- 13. МЕНЮ (MENU): Кнопка меню используется для доступа к главному меню видеорегистратора.
- 14. ВРЕМЯ (TIME): Эта кнопка используется для доступа к меню поиска.
- 15. СОБЫТИЕ (EVENT): ЗАРЕЗЕРВИРОВАНА ДЛЯ ИСПОЛЬЗОВАНИЯ В БУДУЩЕМ
- 16. ВЫХОД (ESC): Кнопка ESC используется для выхода из главного или дополнительных меню видеорегистратора.
- 17. КНОПКИ СО СТРЕЛКАМИ / КНОПКА «ВВОД» Кнопки со стрелками используются для различных целей:
	- Для перемещения в системе меню.  $\bullet$
	- Для управления поворотными камерами.

Кнопка «Ввод» используется в меню видеорегистратора.

- 18. (ДАЛЬНИЙ ПЛАН) WIDE: Эта кнопка используется для уменьшения масштаба изображения в режиме управления PTZ.
- 19. КРУПНЫЙ ПЛАН (TELE): Эта кнопка используется для увеличения масштаба изображения в режиме управления PTZ.
- 20. БЫСТРАЯ ПРОКРУТКА НАЗАД: В режиме воспроизведения нажмите эту кнопку для быстрой прокрутки назад.
- 21. ПЕРЕХОД К ПРЕДЫДУЩЕМУ КАДРУ: В режиме воспроизведения нажмите эту кнопку для просмотра кадр за кадром в обратном направлении.
- 22. ПЕРЕХОД К СЛЕДУЮЩЕМУ КАДРУ: В режиме воспроизведения нажмите эту кнопку для просмотра кадр за кадром в направлении "вперед".
- 23. БЫСТРАЯ ПРОКРУТКА ВПЕРЕД: В режиме воспроизведения нажмите эту кнопку для быстрой прокрутки вперед.
- 24. СТОП: В режиме просмотра «живого» изображения нажмите эту кнопку для остановки записи. В режиме воспроизведения нажмите эту кнопку для возврата к режиму просмотра «живого» изображения.
- 25. СТОП-КАДР: В режиме воспроизведения нажмите эту кнопку для паузы.
- 26. ВОСПРОИЗВЕДЕНИЕ: В режиме просмотра «живого» изображения нажмите эту кнопку для включения воспроизведения. В режиме воспроизведения нажмите эту кнопку для изменения направления воспроизведения.

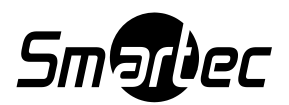

- 27. ЗАПИСЬ: Нажмите эту кнопку для включения записи.
- 28. PTZ: Нажмите эту кнопку для активации / деактивации режима PTZ.
- 29. УВЕЛИЧЕНИЕ (ZOOM): Эта кнопка используется для цифрового увеличения выбранной зоны кадра в режиме просмотра «живого» изображения. Для перемещения внутри кадра используются кнопки со стрелками. При использовании поворотной камеры SMARTEC эта кнопка функционирует как регулятор фокуса в меню PTZ.
- 30. ИНФОРМАЦИЯ (INFO): ЗАРЕЗЕРВИРОВАНА ДЛЯ ИСПОЛЬЗОВАНИЯ В ДАЛЬНЕЙШЕМ.

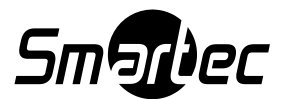

### <span id="page-18-0"></span>**4. УСТАНОВКА И ПОДКЛЮЧЕНИЕ**

<span id="page-18-1"></span>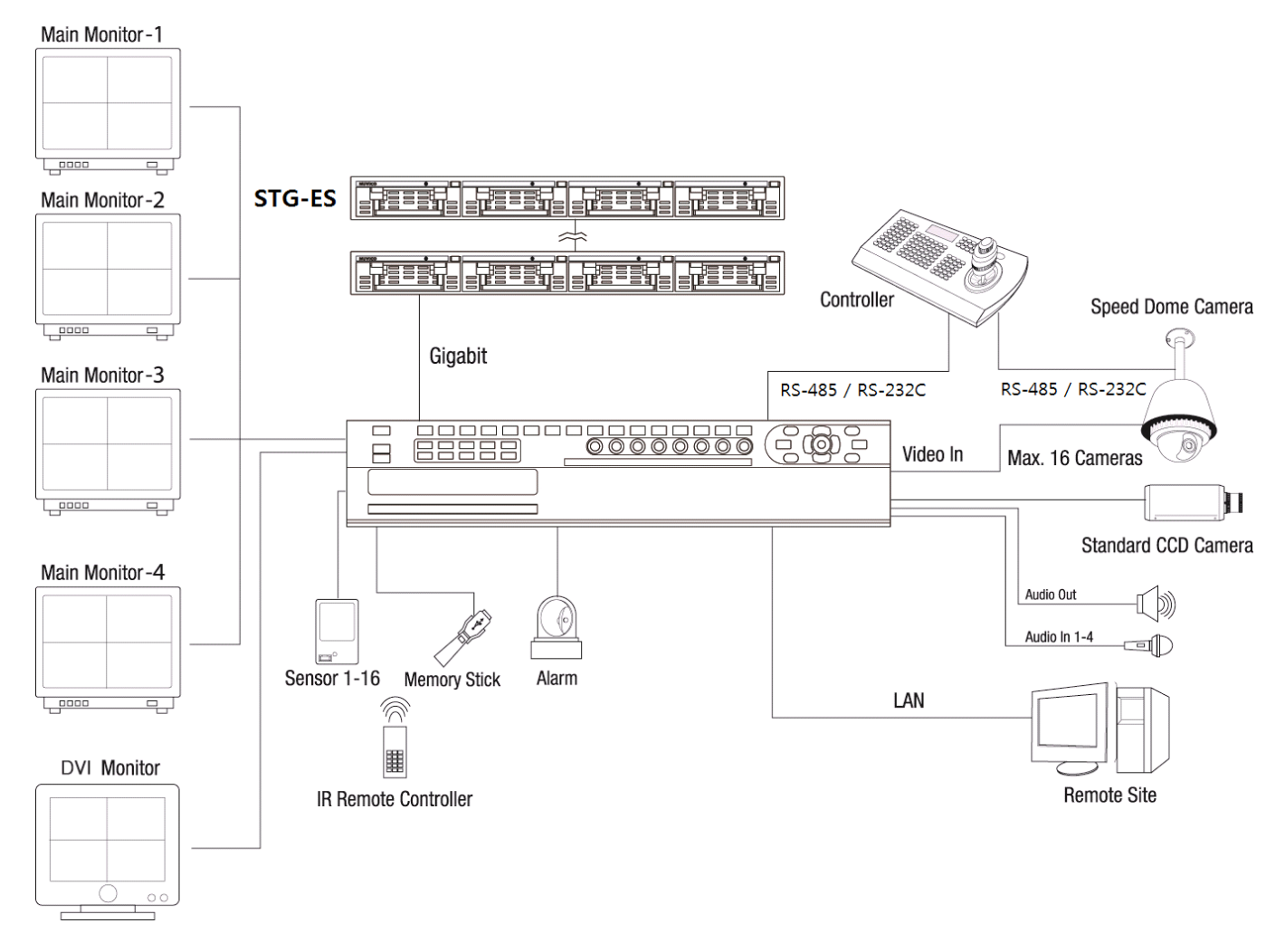

### **5. ПОДКЛЮЧЕНИЕ ТРЕВОЖНЫХ ВХОДОВ И ВЫХОДОВ**

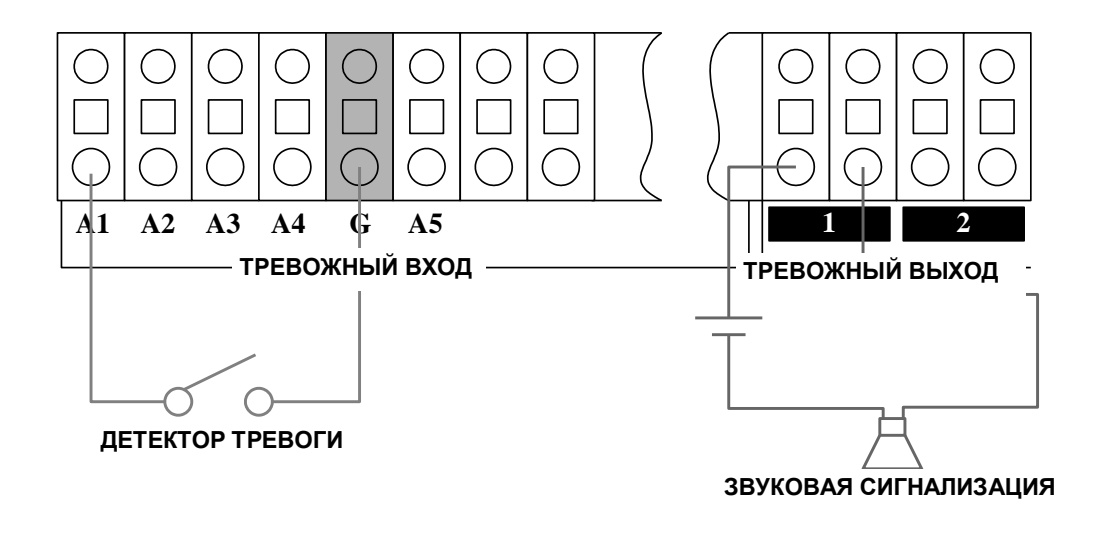

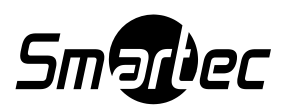

# <span id="page-19-0"></span>**ЗАВОДСКАЯ УСТАНОВКА ПАРОЛЯ АДМИНИСТРАТОРА**

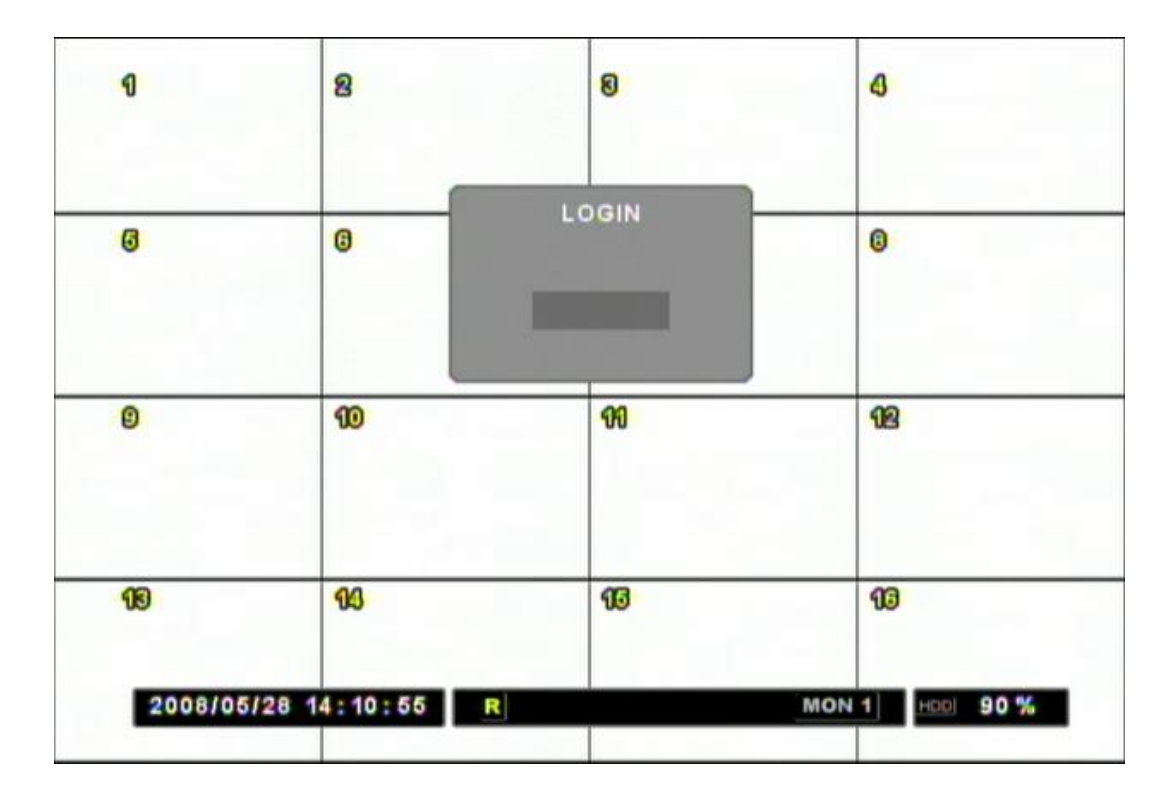

### **Заводская установка пароля администратора: 000000.**

### **Основные операции с мышью:**

<span id="page-19-1"></span>**Прокручивание:** Для перемещения указателя по меню и подменю. **Щелчок левой кнопкой:** Для выбора пункта и изменения значений в некоторых меню. **Щелчок правой кнопкой:** Для отображения меню в режиме "живое" изображение, а также используется в меню в качестве кнопки ВЫХОД / ESC.

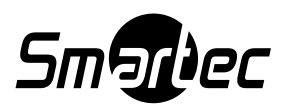

# **I. БЫСТРАЯ НАСТРОЙКА**

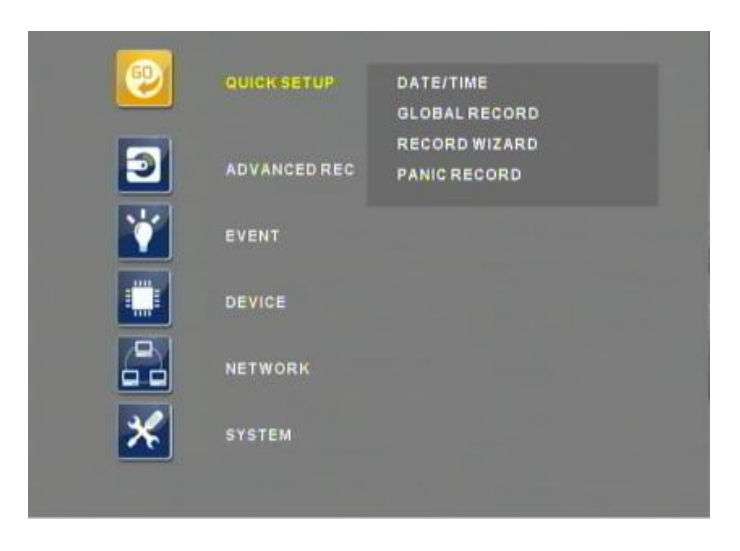

 При включении питания цифрового видеорегистратора в первый раз время и дата представлены неверно. Прежде чем выполнять любую операцию на цифровом видеорегистраторе важно настроить время и дату.

 Обратите внимание, что кнопки со стрелками используются для перемещения во всех категориях меню и содержащихся в них субменю. Кнопка «ВВОД» (ENTER) используется для доступа к установкам и их сохранения, а также для изменения значений некоторых параметров меню. Кнопка «ВЫХОД» (ESC) используется для возврата к предыдущим установкам и выхода из меню без сохранения изменений.

## <span id="page-20-0"></span>**A. ДАТА И ВРЕМЯ**

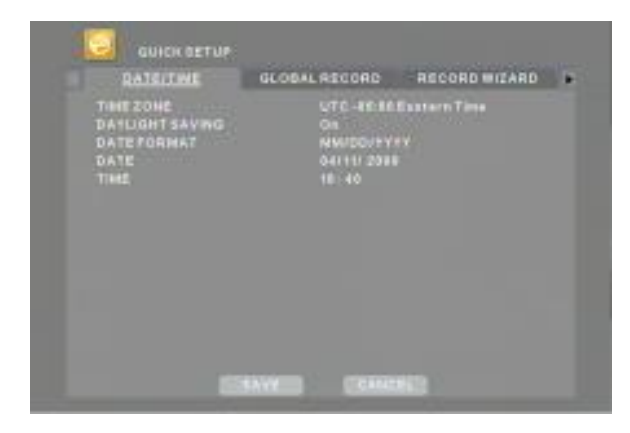

Для настройки «Дата и Время» (Date/Time) в первую очередь остановите запись. Войдите в меню (кнопка MENU) и затем выберите строку «БЫСТРАЯ НАСТРОЙКА» (QUICK SETUP) для настройки часового пояса, перехода на летнее время, даты и времени.

После установки новых значений выберите СОХРАНИТЬ (SAVE). После завершения сохранения выйдите из Меню и для начала записи нажмите кнопку ЗАПИСЬ (RECORD).

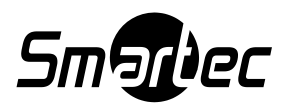

### <span id="page-21-0"></span>**Б. ГЛОБАЛЬНАЯ ЗАПИСЬ**

При первоначальном включении цифровой видеорегистратор имеет заданные установки записи. Устройство начинает запись немедленно. Обратите внимание, что заводская установка записи «ВКЛ» (ON). В качестве заводской установки типа записи используется установка «НОРМАЛЬНАЯ» (NORMAL) со следующими параметрами:

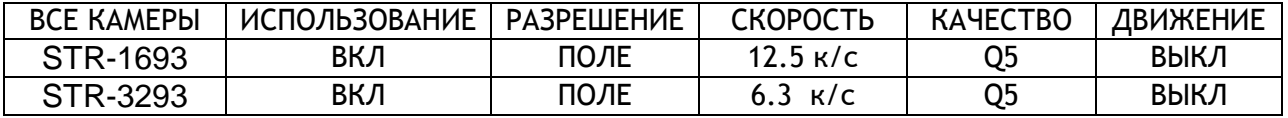

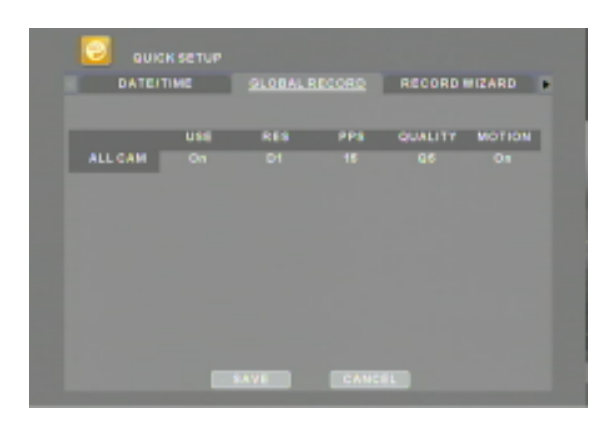

ГЛОБАЛЬНАЯ ЗАПИСЬ (GLOBAL RECORD) может применяться в качество настройки ко всем камерам. Параметры по разрешению:

- D1 соответствует 720 x 576 пикселей
- FIELD соответствует 720 x 288
- CIF соответствует 360 x 288.

Параметры по качеству:

- Q1: Самое низкое качество (высокий уровень компрессии)
- Q5: Самое высокое качество (малый уровень компрессии видео)

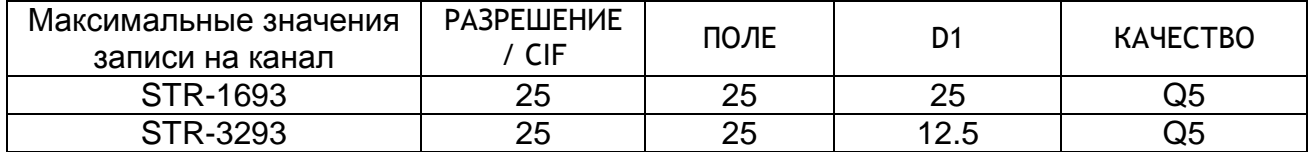

Выберите нужные параметры записи и нажмите «СОХРАНИТЬ» (SAVE) для их применения.

### <span id="page-21-1"></span>**В. ПРОГРАММА ЗАПИСИ**

Меню «ПРОГРАММА ЗАПИСИ» (RECORD WIZARD), включающее категории «ПРИОРИТЕТ СКОРОСТИ ЗАПИСИ» (FRAME RATE PRIORITY) и «ПРИОРИТЕТ КАЧЕСТВА ИЗОБРАЖЕНИЯ» (PICTURE QUALITY PRIORITY), используется для настройки параметров записи путем ввода нужных временных интервалов записи при заданной емкости жесткого диска. После выбора желаемых параметров просто нажмите «СОХРАНИТЬ» (SAVE), и нужные установки автоматически назначаются видеорегистратором.

### <span id="page-21-2"></span>1. ПРИОРИТЕТ СКОРОСТИ ЗАПИСИ

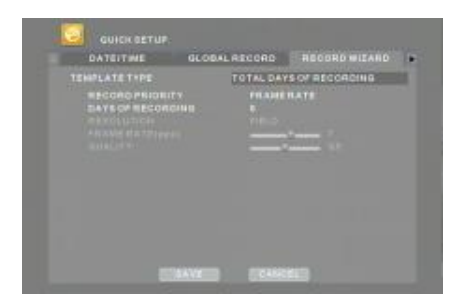

Выберите в пункте «ПРИОРИТЕТ ЗАПИСИ» (RECORD PRIORITY) установку «СКОРОСТЬ ЗАПИСИ» (FRAME RATE) для поддержания максимального уровня скорости записи. При увеличении времени записи в качестве компенсации видеорегистратор может понизить разрешение и качество изображения.

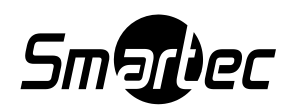

<span id="page-22-0"></span>**\*Внимание:** Экран приведен для примера. Реальное время записи может отличаться.

### 2. ПРИОРИТЕТ КАЧЕСТВА ИЗОБРАЖЕНИЯ

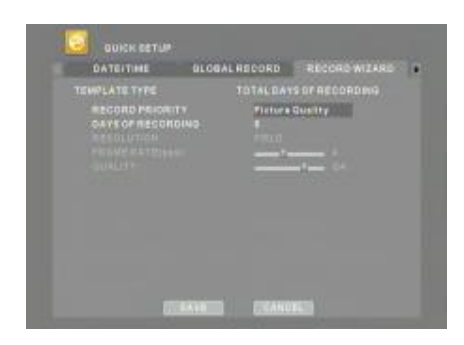

Выберите в пункте «ПРИОРИТЕТ ЗАПИСИ» (RECORD PRIORITY) установку «КАЧЕСТВО ИЗОБРАЖЕНИЯ» (PICTURE QUALITY) для поддержания максимального уровня качества изображения. При увеличении времени записи в качестве компенсации цифровой видеорегистратор может понизить скорость записи и разрешение изображения.

**\*Внимание**: Экран приведен для примера. Реальное время записи может отличаться.

### <span id="page-22-1"></span>**Г. ТРЕВОЖНАЯ ЗАПИСЬ**

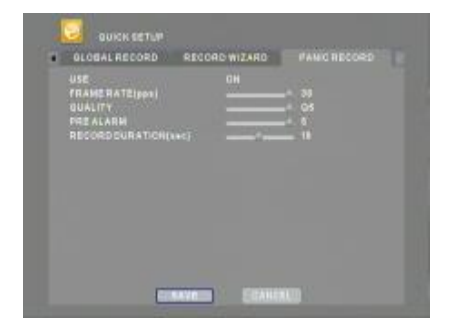

ТРЕВОЖНАЯ ЗАПИСЬ (PANIC RECORD) может использоваться в случае тревоги. При нажатии кнопки «ТРЕВОГА» (PANIC) запись выполняется в соответствии с установками тревожной записи.

Скорость записи в режиме ТРЕВОЖНАЯ ЗАПИСЬ (PANIC RECORD) будет также считаться как часть общей скорости записи. Если этот режим не используется, установите FRAME RATE (ЧАСТОТА КАДРОВ) на значение 1.

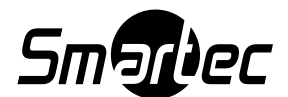

# <span id="page-23-0"></span>**II. ОСНОВНЫЕ ФУНКЦИИ**

В этом разделе представлены основные функции видеорегистратора, такие как обычная запись и воспроизведение. Также приводится информация о главном экране, на котором содержатся элементы оповещения, рабочие функции, информация о камерах, состоянии цифрового видеорегистратора, времени и объеме свободной памяти на жестком диске. Также, содержатся характеристики нескольких режимов просмотра «живой» картинки, включая режимы просмотра в формате деления экрана на несколько зон, автоматического переключения камер и функции увеличения. И наконец, в разделе идет речь об информационном экране, на котором представлены все базовые данные цифрового видеорегистратора, а также об экране журнала регистрации, в котором регистрируются все операции с видеорегистратором.

# <span id="page-23-1"></span>**A. ГЛАВНЫЙ ЭКРАН**

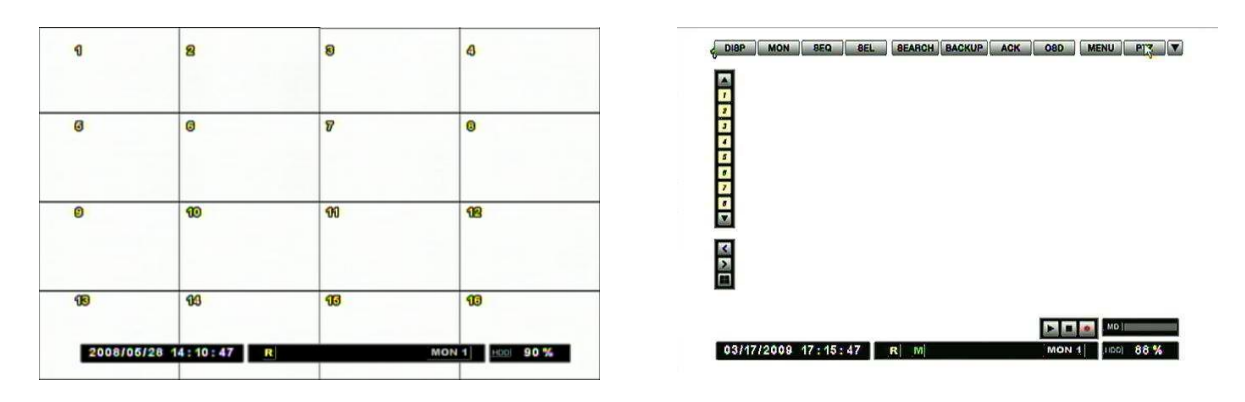

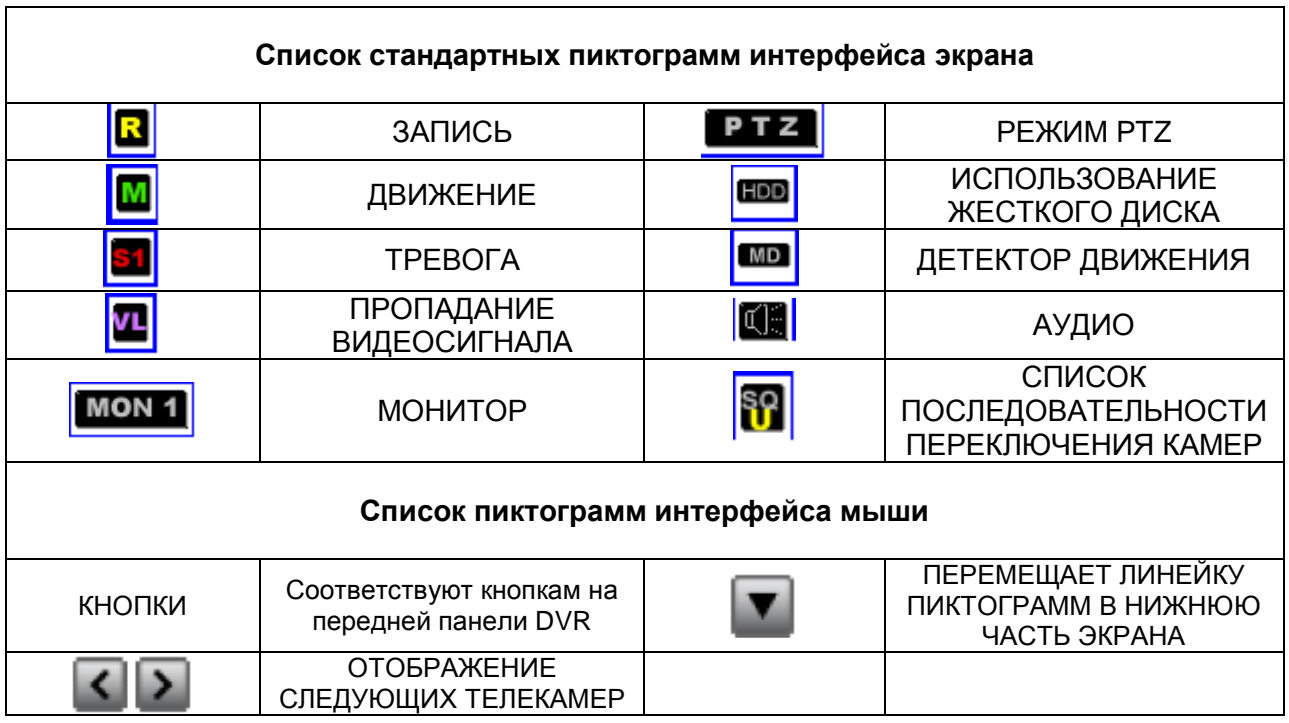

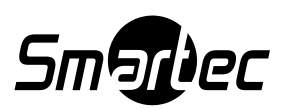

### <span id="page-24-0"></span>**B. ПРОСМОТР «ЖИВОЙ» КАРТИНКИ**

В режиме просмотра «живой» картинки на экран выводится изображение каждой камеры со скоростью 25 к/с (мультиэкраны БЕЗ стробирования).

### <span id="page-24-1"></span>1. ПЕРЕКЛЮЧЕНИЕ КАМЕР В РЕЖИМЕ ПРОСМОТРА «ЖИВОЙ» КАРТИНКИ

Цифровые видеорегистраторы STR-1693/3293 имеют несколько режимов деления экрана, включая полноэкранный вид, деление на 4, 9 и 16 зон. Для просмотра изображения в полный экран достаточно просто нажать кнопку нужной камеры. Другие форматы переключаются последовательно нажатием кнопки выбора формата. На следующей иллюстрации представлен порядок переключения форматов экрана в режиме «живой» картинки:

Переключение форматов экрана в режиме просмотра «живой» картинки

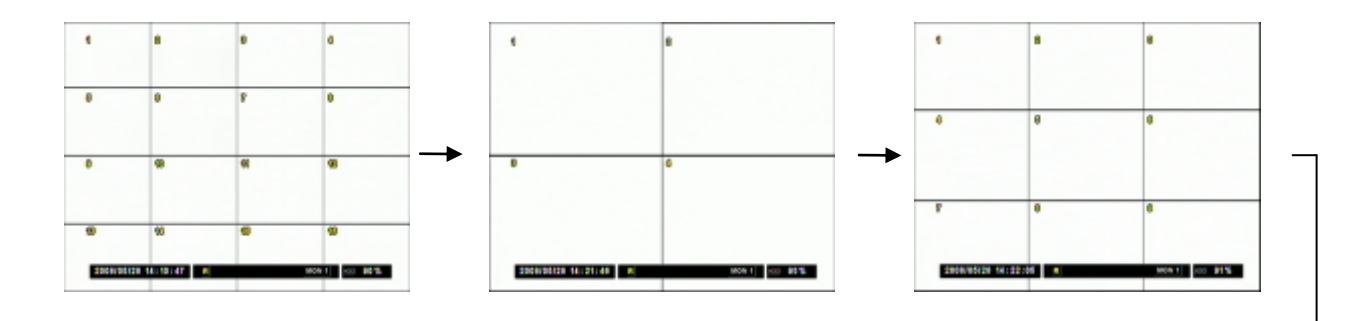

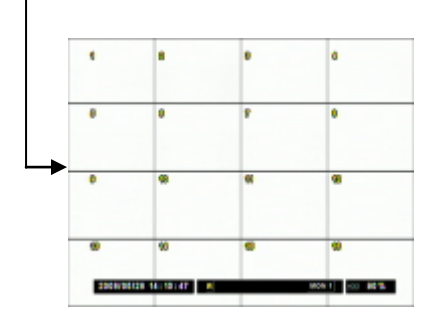

 **\* STR-3293:**

**Монитор 1 и 3 по умолчанию отображает камеры 1-16, монитор 2 и 4 отображает камеры 17- 32.**

**Можно использовать функцию переключения мониторов, чтобы переключаться между камерами 1-16 и камерами 17-32 на Мониторе 1 и VGA.** 

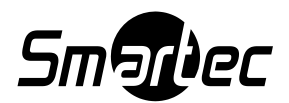

### <span id="page-25-0"></span>2. АВТОМАТИЧЕСКОЕ ПЕРЕКЛЮЧЕНИЕ КАМЕР

Предлагается несколько разных режимов переключения камер, которые вы можете выбрать и активировать. Для получения требуемого вида нажмите кнопку формата просмотра или кнопку с номером камеры. Затем нажмите кнопку последовательного переключения камер (SEQ) для активации режима переключения. Дополнительно, возможно использование программы переключения камер – детальные установки автоматического переключения камер. Информация приводится в разделе «МОНИТОР» меню «УСТРОЙСТВО» (DEVICE). На приведенных ниже иллюстрациях представлены возможные варианты переключения камер.

Автоматическое переключение камер в формате одного экрана

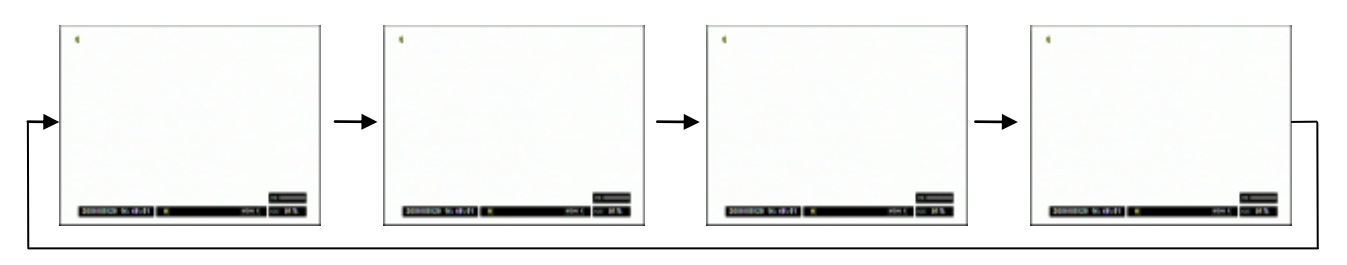

Автоматическое переключение камер в формате деления экрана на четыре зоны

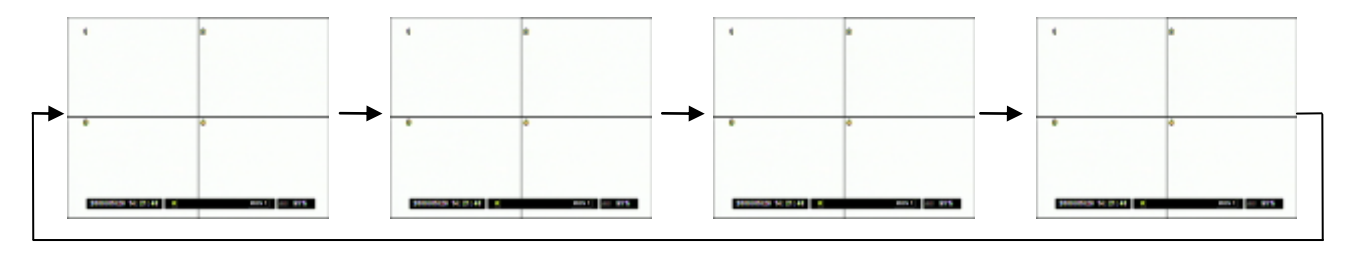

Автоматическое переключение камер в формате деления экрана на девять зон

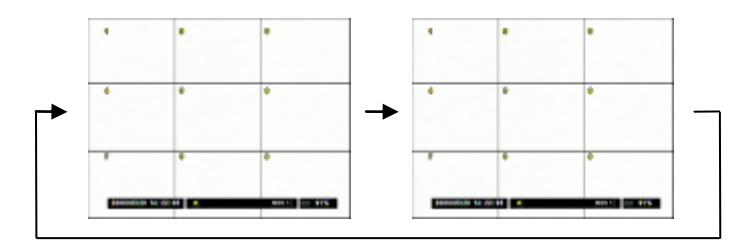

**\*STR-3293:**

**Монитор 1 и 3 по умолчанию отображает камеры 1-16, монитор 2 и 4 отображает камеры 17- 32.**

**Можно использовать функцию переключения мониторов, чтобы переключаться между камерами 1-16 и камерами 17-32 на мониторе 1 и VGA.**

Чтобы переместиться к следующему блоку каналов можно нажать среднюю кнопку со стрелкой вниз на передней панели видеорегистратора или перейти к блоку вручную, пользуясь кнопками  $\leq$   $>$ 

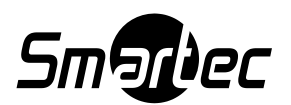

### <span id="page-26-0"></span>3. УВЕЛИЧЕНИЕ

В режиме просмотра «живой» картинки можно увеличить масштаб изображения в выбранной зоне экрана (цифровой зум).

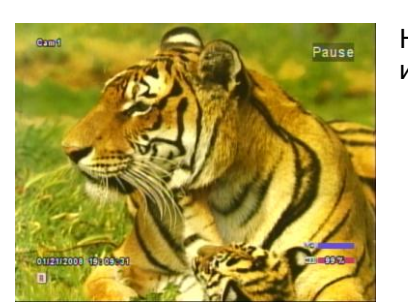

Нажмите кнопку увеличения для цифрового увеличения изображения.

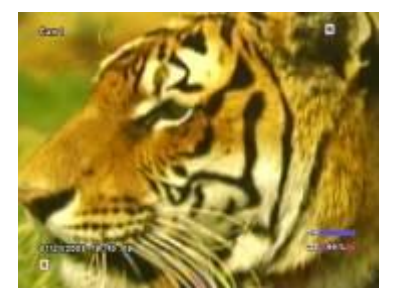

Используйте кнопки со стрелками для перемещения увеличенной зоны.

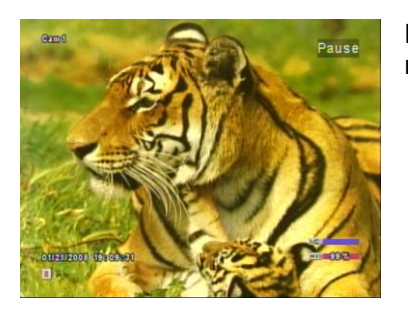

Нажмите кнопку увеличения еще раз для возврата к нормальному масштабу.

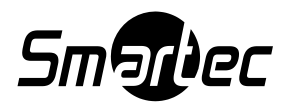

### <span id="page-27-0"></span>**В. ВОСПРОИЗВЕДЕНИЕ**

### <span id="page-27-1"></span>1. ВОСПРОИЗВЕДЕНИЕ / СТОП-КАДР / СТОП

При нажатии кнопки «ВОСПРОИЗВЕДЕНИЕ» (PLAY), как в режиме просмотра живой картинки, так и в режиме записи, начинается воспроизведение самой последней видеозаписи. По завершении воспроизведения видеозаписи последний кадр останется на экране в режиме «стоп-кадр». В режиме воспроизведения возможен просмотр в обратном направлении, ускоренный просмотр со скоростью, до 32 раз превышающей нормальную скорость, пауза, или просмотр каждого кадра поочередно. Для модели STR-3293 потребуется переключение мониторов от монитора 1 или 3 к монитору 2 или 4 для воспроизведения каналов 17-32.

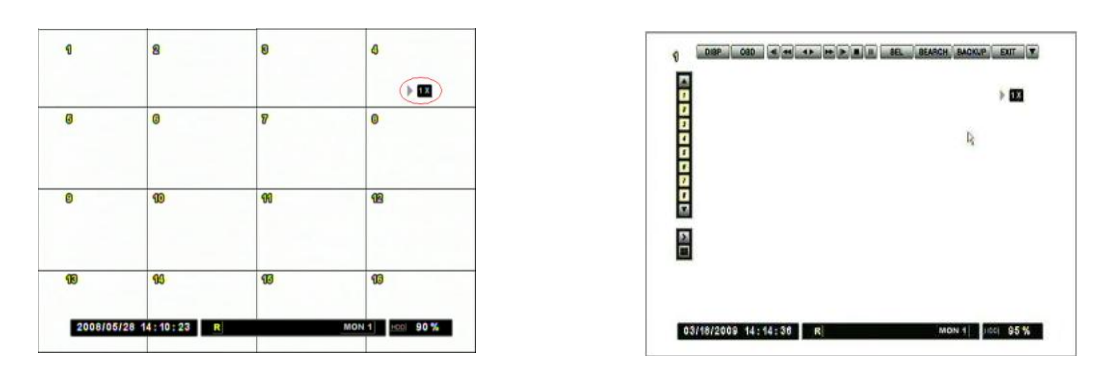

Нажмите кнопку «ВОСПРОИЗВЕДЕНИЕ» (PLAY) или кнопку **|**, на экране вы увидите символ воспроизведения. Начнѐтся воспроизведение последней видеозаписи.

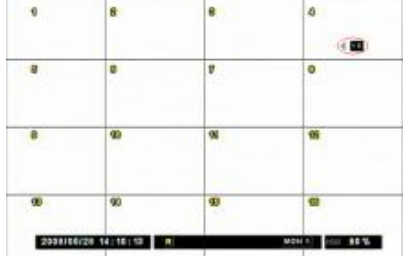

Нажмите кнопку «ВОСПРОИЗВЕДЕНИЕ» (PLAY) еще раз, и направление воспроизведения изменится на обратное.

### 2. ПОКАДРОВЫЙ ПРОСМОТР, БЫСТРАЯ ПРОКРУТКА НАЗАД/ВПЕРЕД

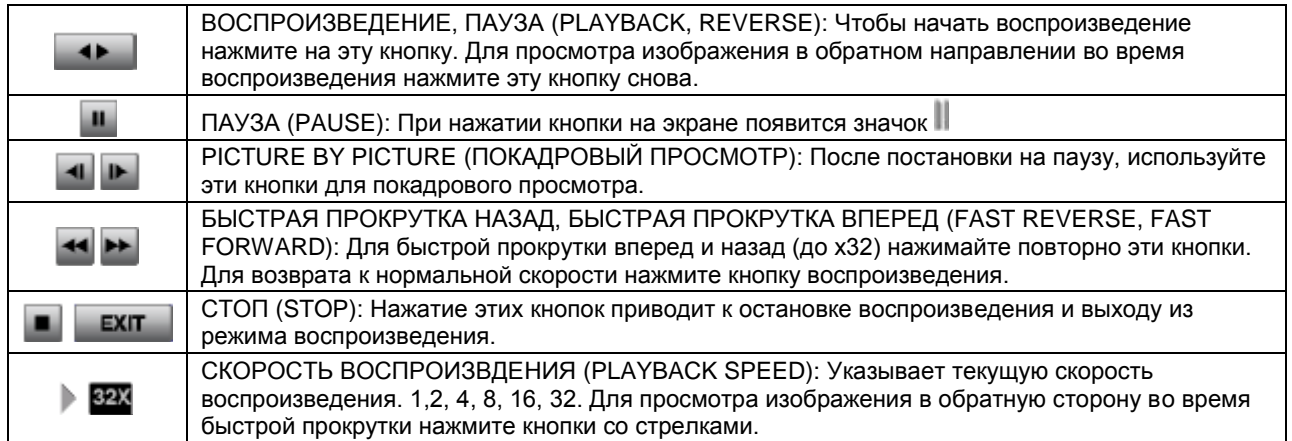

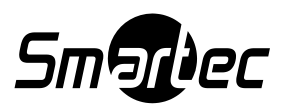

### <span id="page-28-0"></span>3. ВОСПРОИЗВЕДЕНИЕ АУДИО

Видеорегистраторы STR-1693/3293 позволяют вести аудиозапись от 16 источников (активных микрофонов и др.). Аудиозапись всегда выполняется в реальном формате времени, в отличие от видео, для которого может использоваться разная скорость записи.

Если имеется аудиозапись выбранной камеры, в режиме одного экрана она воспроизводится автоматически.

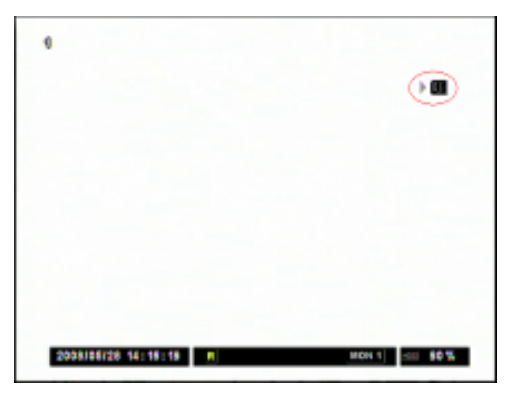

Если имеется аудиозапись, во время воспроизведения в верхнем правом углу экрана появится символ аудио.

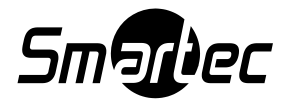

# <span id="page-29-0"></span>**III. РАСШИРЕННЫЕ ФУНКЦИИ**

В этом разделе перечислены расширенные функции цифрового видеорегистратора. При работе с этими инструкциями предполагается, что пользователь внимательно ознакомился с разделом о базовых функциях видеорегистратора. При описании расширенных функций иногда приводятся ссылки на некоторые функции, представленные в разделе «РАСШИРЕННЫЕ УСТАНОВКИ». В этом разделе приводится описание функций блокировки (LOCK), резервное копирование (BACKUP), управления поворотной камерой и расширенных функций воспроизведения.

### <span id="page-29-1"></span>**A. БЛОКИРОВКА**

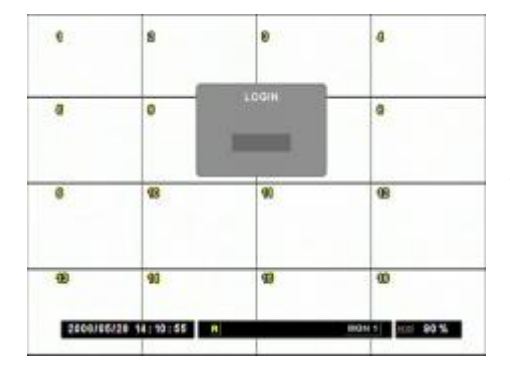

Для блокировки кнопок цифрового видеорегистратора используется кнопка «БЛОКИРОВКА» (LOCK). После блокировки включается индикатор блокировки, и все кнопки, кроме кнопки блокировки, деактивируются. Нажатие кнопок на видеорегистраторе или пульте дистанционного управления не имеет эффекта. Для разблокировки кнопок нажмите кнопку блокировки еще раз, а затем введите нужный пароль для отмены состояния блокировки.

### <span id="page-29-2"></span>**Б. РЕЗЕРВНОЕ КОПИРОВАНИЕ**

Видеорегистраторы STR-1693/3293 позволяют использовать различные методы резервного копирования – на встроенный DVD-RW, на флэш-карту с интерфейсом USB, на внешний жесткий диск (с файловой системой FAT32).

При работе с видеорегистратором STR-3293 потребуется переключение мониторов, чтобы выполнить резервное копирование в режиме ПОЛЬЗОВАТЕЛЬСКИЙ (CUSTOM).

### <span id="page-29-3"></span>**1. Встроенный CD/DVD**

Видеорегистратор оснащен встроенным DVD-RW, с помощью которого можно легко создать резервную копию видеозаписи на диске CD-R или DVD-R.

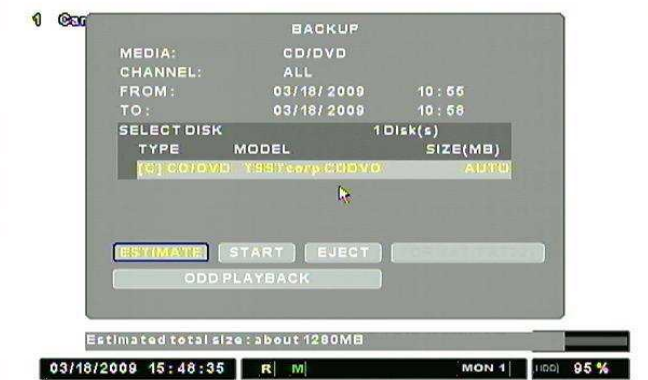

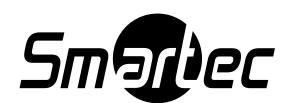

1. Выберите CD/DVD в качестве источника MEDIA .

2. Затем выберите кнопку «ОТКРЫТЬ» (EJECT) и нажмите «ВВОД» (ENTER), чтобы установить чистый диск CD-R или DVD-R.

3. Для резервного копирования видеозаписи отдельных камер выберите установку «ПОЛЬЗОВАТЕЛЬСКАЯ» (CUSTOM) в опции «КАМЕРА» (CHANNEL). Затем выберите «СПИСОК КАМЕР» (CHANNEL LIST) пользуясь кнопками с цифрами, соответствующими номерам камер. 4. Укажите интервал времени создаваемой резервной копии видеозаписи и нажмите кнопку START. 5. Диски CD/DVD можно будет воспроизводить из окон BACKUP / РЕЗЕРВНОЕ КОПИРОВАНИЕ

выбрав "ODD PLAYBACK". Запись необходимо остановить, перед тем как начать воспроизведение CD/DVD дисков.

Установка \*ESTIMATE / ОЦЕНКА предоставляет данные касающиеся размера файлов всех видеоданных от камер наблюдения.

### <span id="page-30-0"></span>2. ПОРТ USB ДЛЯ ПОДКЛЮЧЕНИЯ УСТРОЙСТВА ФЛЭШ-ПАМЯТИ - "USB"

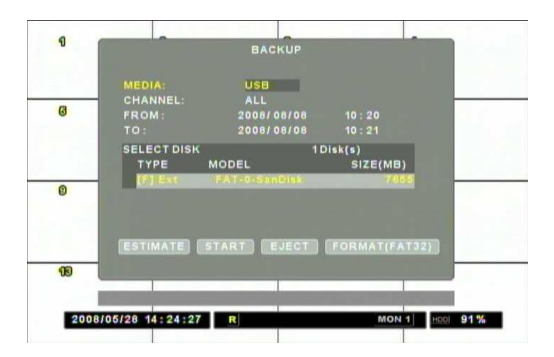

1. Для создания резервной копии в виде файла данных выберите в меню «НОСИТЕЛЬ» (MEDIA) установку USB.

2. Если потребуется, выберите FORMAT (FAT32), чтобы отформатировать устройство.

\*Предупреждение: При форматировании данные записанные ранее на флеш-памяти USB будут удалены. Поэтому, если вам будут нужны эти данные в дальнейшем, заранее скопируйте их или перенесите на другое устройство хранения данных.

3. Для создания резервной копии видео от всех камер, выберите установку

«ПОЛЬЗОВАТЕЛЬСКАЯ» (CUSTOM) в опции «КАМЕРА» (CHANNEL). Затем выберите «СПИСОК КАМЕР» (CHANNEL LIST) и пользуйтесь кнопками с цифрами, соответствующими номерам камер. 4. Укажите интервал времени, соответствующий создаваемой резервной копии видеозаписи и нажмите START.

Установка \*ESTIMATE / ОЦЕНКА предоставляет данные касающиеся размера файлов всех видеоданных от камер наблюдения.

<span id="page-30-1"></span>3. ПОРТ USB ДЛЯ ПОДКЛЮЧЕНИЯ УСТРОЙСТВА ФЛЭШ-ПАМЯТИ – "AVI"

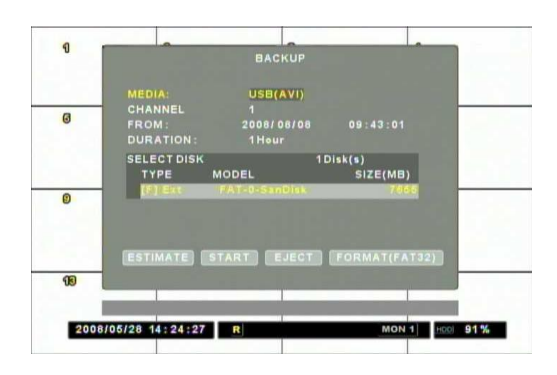

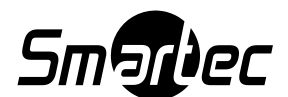

1. Для создания резервной копии в виде файла данных выберите в меню «НОСИТЕЛЬ» (MEDIA) установку USB.

2. Если потребуется, выберите FORMAT (FAT32), чтобы отформатировать устройство.

\*Предупреждение: При форматировании данные записанные ранее на флеш-памяти USB будут удалены. Поэтому, если вам будут нужны эти данные в дальнейшем, заранее скопируйте их или перенесите на другое устройство хранения.

3. Выберите желаемую камеру для создания резервной копии в виде файла AVI на флэш-карте памяти.

4. Укажите время начала фрагмента видео и интервал времени, соответствующий создаваемой резервной копии видеозаписи (макс. 60 мин) и нажмите START.

\*Вам может потребоваться инсталляция на ПК кодеков для воспроизведения файла формата AVI. Инсталлятор кодеков обычно прилагается на CD-диске вместе с программным обеспечением.

### <span id="page-31-0"></span>4. ПРОГРАММА ПРОСМОТРА MINIPLAYER

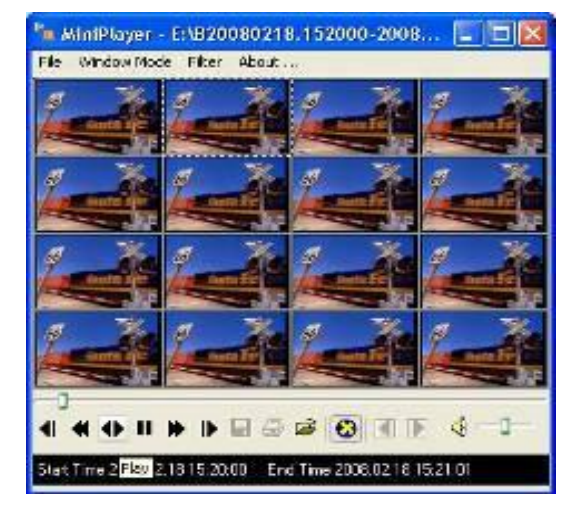

Во время резервного копирования программа MiniPlayer копируется на оптический накопитель или флэш-карту автоматически. Для просмотра фрагментов видеозаписи нет необходимости устанавливать отдельное программное обеспечение. Для использования расширенных функций воспроизведения требуется ПО SMARTEC EasyNet - VMS.

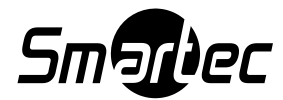

### <span id="page-32-0"></span>**В. УПРАВЛЕНИЕ ПОВОРОТНЫМИ КАМЕРАМИ**

Видеорегистратор позволяет работать с поворотными камерами различных производителей. Внимательно ознакомьтесь с руководством по эксплуатации поворотных камер и проверьте их установки, прежде чем предпринять попытку установки соединения и управления поворотной камерой с цифрового видеорегистратора.

Подберите конфигурации установок видеорегистратора с уставками поворотных камер в следующем меню: **DEVICE**→**COM PORT / УСТРОЙСТВО**→**ПОРТ СВЯЗИ** и **DEVICE**→**CAMERA**→**PTZ ID / УСТРОЙСТВО**→**ПОВОРТНАЯ КАМЕРА→ИДЕНТИФИКАЦИОННЫЙ НОМЕР ПОВОРОТНОЙ КАМЕРЫ** в главном меню**.**

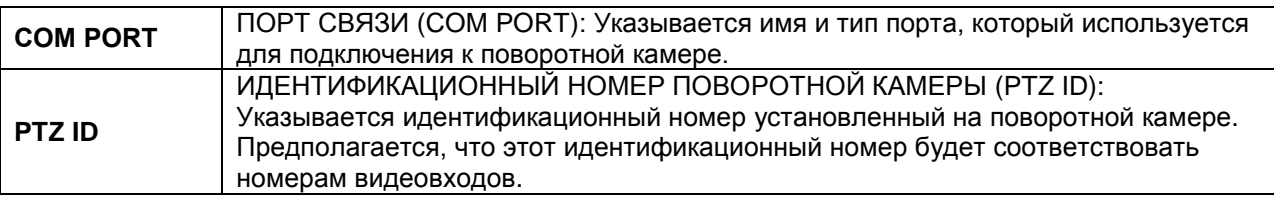

Для управления поворотной камерой нажмите номер соответствующего канала, появится полноформатное изображение, и для управления поворотной камерой нажмите кнопку PTZ. При нахождении в режиме управления поворотной камерой на экране отображается пиктограмма PTZ. Функцию управления поворотной камерой можно также осуществлять с помощью пульта ДУ и мыши.

Примечание: При нахождении в режиме PTZ, остальные кнопки в режиме работы видеорегистратора не будут работать. Чтобы выйти из режима PTZ, нажмите кнопку PTZ, и пиктограмма PTZ исчезнет с экрана.

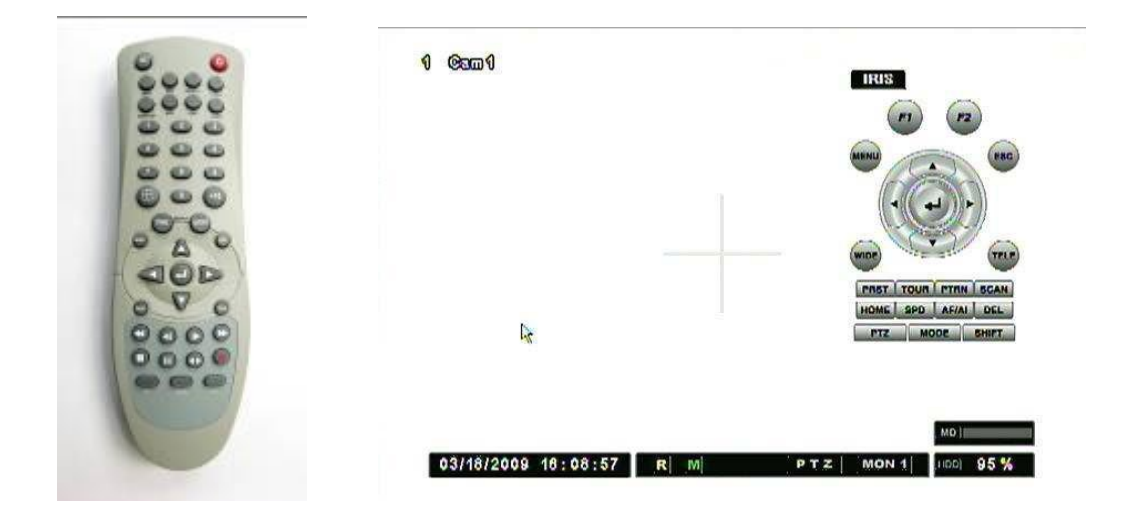

По своему расположению пульт ДУ и графический интерфейс пользователя для управления поворотной камерой имеют один и тот же вид и функциональное назначение кнопок. В случае отсутствия мыши для управления поворотной камерой, можно использовать пульт ДУ и кнопки на передней панели видеорегистратора. Информируем вас, что некоторые кнопки и функции работают только с моделями поворотных камер SMARTEC.

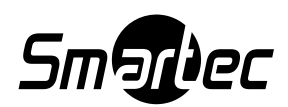

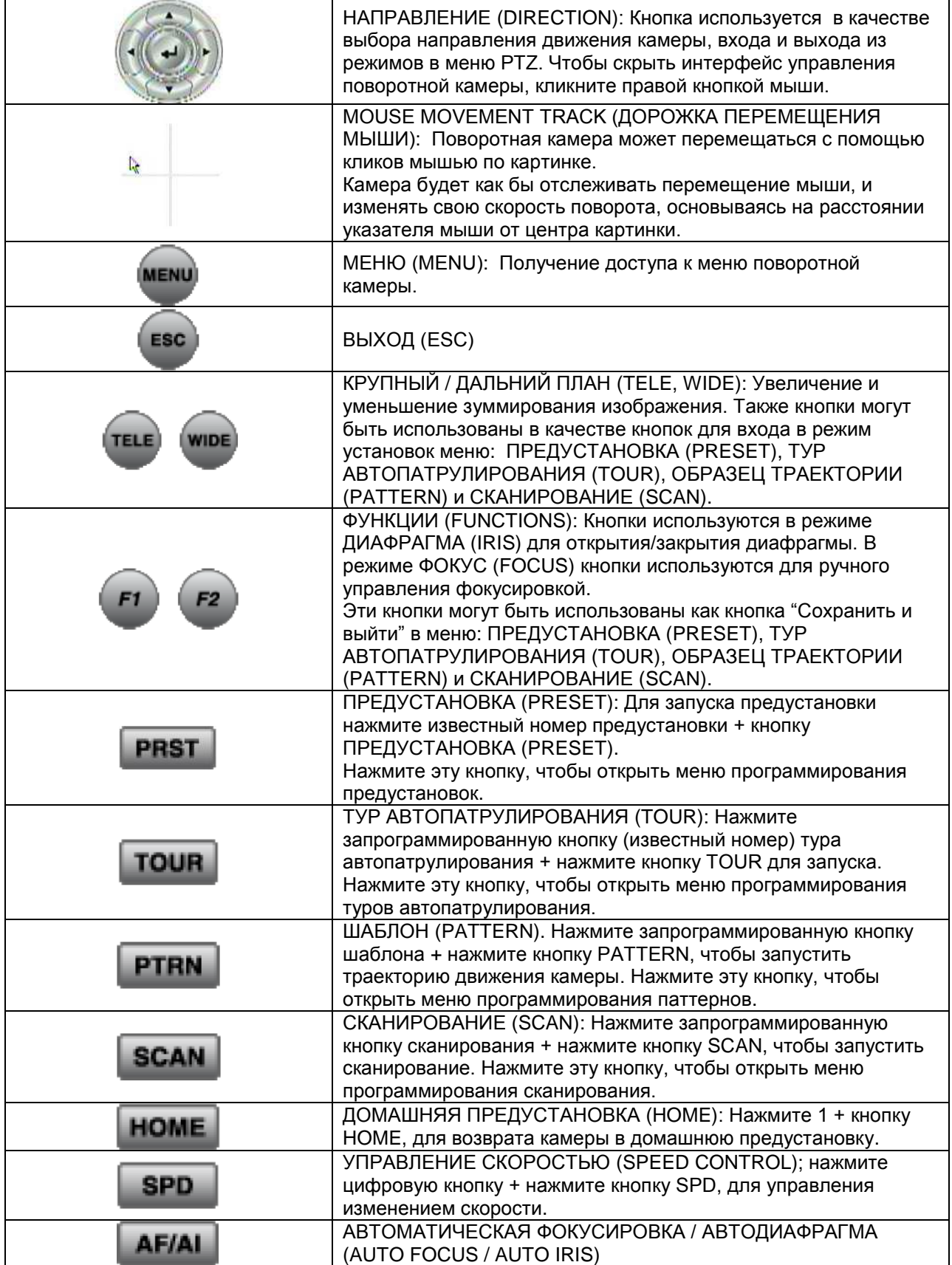

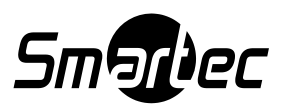

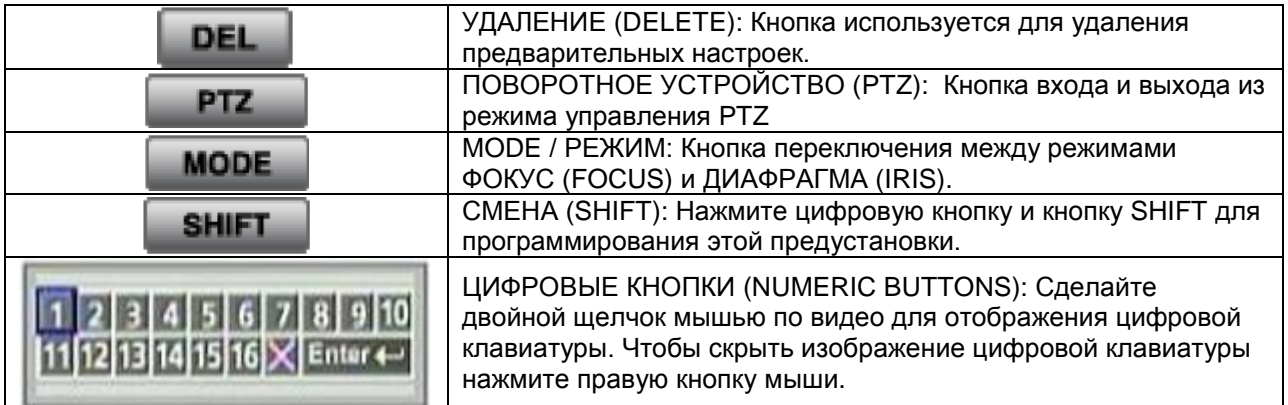

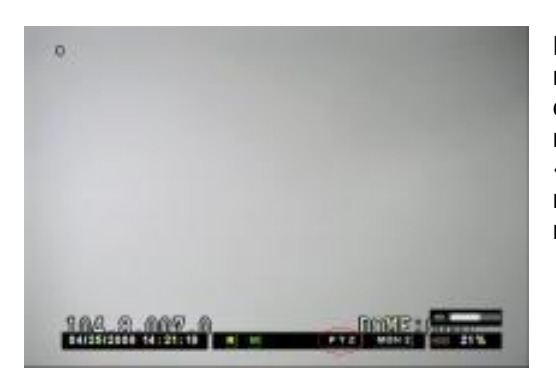

Нажмите кнопку PTZ для запуска функции управления поворотной камерой. В строке состояния появится символ PTZ. Для управления поворотной камерой пользуйтесь кнопками-стрелками, а также кнопками «Крупный план» (Tele) и «Дальний план» (Wide). Доступ к меню поворотной камеры возможен путем нажатия кнопки «МЕНЮ» (MENU).

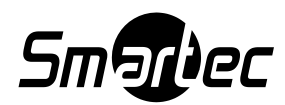

### <span id="page-35-0"></span>**Г. ВОСПРОИЗВЕДЕНИЕ**

Помимо использования кнопки «ВОСПРОИЗВЕДЕНИЕ» (PLAY) для просмотра видео видеорегистратор STR-1693/3293 содержит многочисленные функции поиска, позволяющие эффективно находить и просматривать нужные фрагменты видеозаписи в базе данных. Видеорегистратор позволяет выполнять мгновенное воспроизведение с помощью нажатия кнопки воспроизведения из режима "ЖИВАЯ" КАРТИНКА (LIVE).

При работе с видеорегистратом STR-3293 потребуется переключение монитора для воспроизведения 17-32 канала.

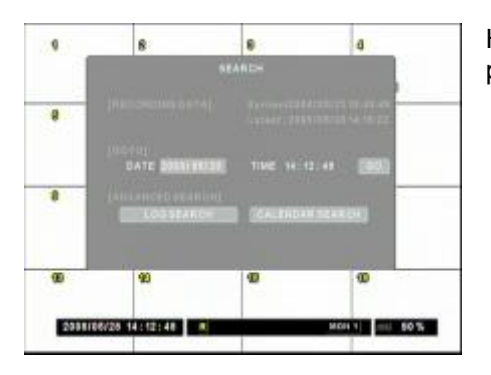

Нажмите кнопку «ПОИСК» (SEARCH) для доступа к разным режимам поиска.

### <span id="page-35-1"></span>1. Поиск по дате и времени

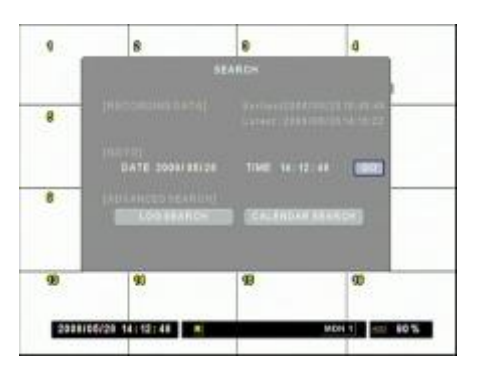

Пункт меню «Перейти к…» (GOTO) можно использовать для выбора конкретной даты и времени видеозаписи. Введите желаемую дату и время и затем выберите GO. В строке состояния вы увидите смену даты и времени воспроизведения.

Чтобы выйти c экрана из окна ПОИСК (SEARCH) нажмите кнопку ESC.

### <span id="page-35-2"></span>2. Поиск по журналу событий

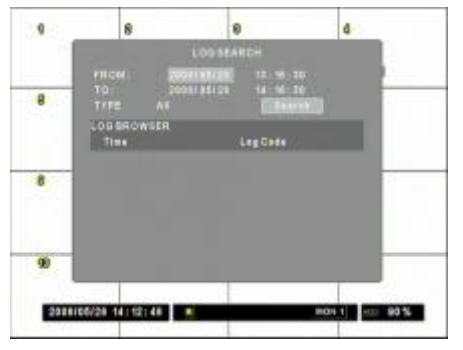

Пункт меню «ПОИСК ПО ЖУРНАЛУ СОБЫТИЙ» (LOG SEARCH) позволяет выполнять поиск видеозаписи в журнале событий цифрового видеорегистратора. Выберите желаемый временной промежуток для поиска по

журналу событий. Выберите тип события (движение, тревога) или выберите всѐ.

Выберите SEARCH (ПОИСК), и на экране вы увидите сгенерированный список событий. Выберите желаемое событие из списка и нажмите кнопку ENTER.

Чтобы выйти из режима поиска нажмите кнопку ESC (ВЫЙТИ).

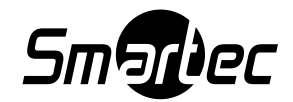

### <span id="page-36-0"></span>3. Поиск по календарю

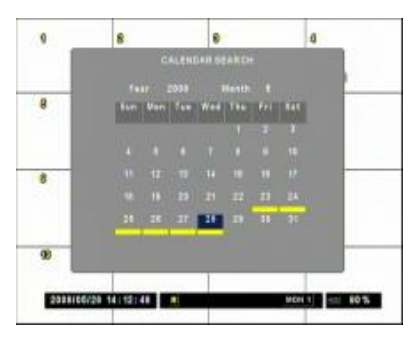

Используйте кнопки-стрелки, чтобы выбрать строку ГОД (YEAR), МЕСЯЦ (MONTH). Затем нажмите кнопку ENTER для ввода даты. Выберите дату выполнения записи, помеченную желтым цветом и нажмите кнопку ENTER (ВХОД), для доступа к выбранной дате.

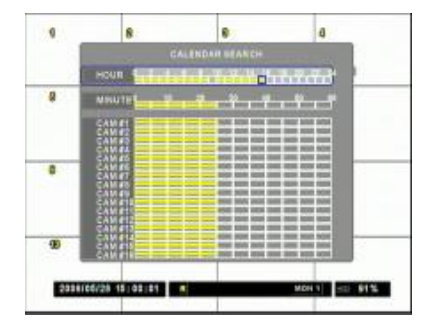

Используйте кнопки-стрелки для перехода к нужному часу и минуте.

Ниже расшифровывается цвет строки: Нормальная запись: Желтый цвет. Запись по событию: Красный цвет.

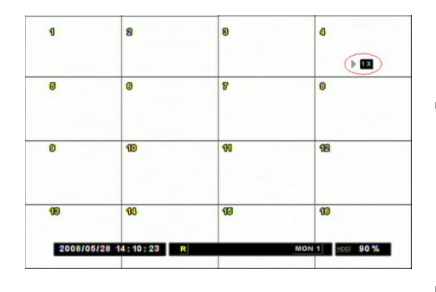

Кнопка SEL может быть использована, чтобы отмечать время определяемое пользователем для копирования. Для выполнения резервного копирования нажмите кнопку SEL, если воспроизведение достигнет желаемого вами времени старта. Появятся пиктограммы А→В. Пока будет мигать пиктограмма →В, снова нажмите кнопку SEL,

как только воспроизведение достигнет времени окончания резервного копирования.

Для доступа в меню резервного копирования нажмите кнопку

РЕЗЕРВНОЕ КОПИРОВАНИЕ (BACKUP) пока пиктограмма А→В не мигает. Предварительно промаркированное время старта и окончания выполнения резервной копии должны находиться в рамках временного промежутка заданной области меню резервного копирования. В то время пока видеорегистратор будет воспроизводить запись в любом из режимов, для изменения режима отображения можно будет нажать любую номерную кнопку или кнопку ОТОБРАЗИТЬ (DISPLAY) для мультиэкранного просмотра архива.

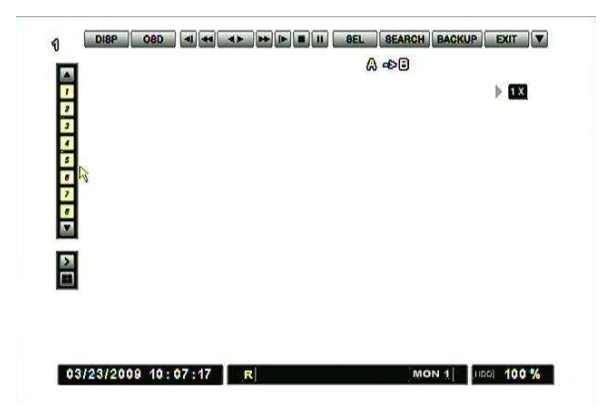

В режиме управления с помощью мыши используется точно такое же управление.

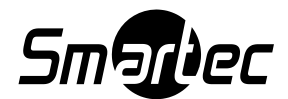

# <span id="page-37-0"></span>**IV. РАСШИРЕННЫЕ УСТАНОВКИ**

### <span id="page-37-1"></span>**A. РАСШИРЕННЫЕ УСТАНОВКИ ЗАПИСИ**

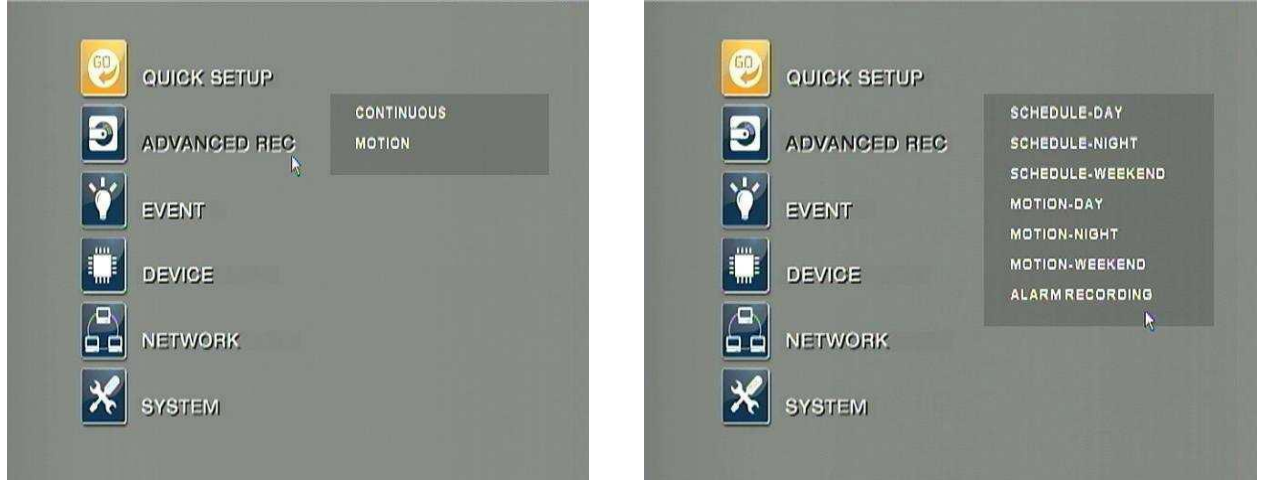

В меню «РАСШИРЕННЫЕ УСТАНОВКИ ЗАПИСИ» (ADVANCED RECORD) предлагается два режима, «ГРАФИК ВКЛЮЧЕН» (SCHEDULE ON) и «ГРАФИК ВЫКЛЮЧЕН» (SCHEDULE OFF). В режиме «ГРАФИК ВЫКЛЮЧЕН» (SCHEDULE OFF) пользователи могут выполнять настройку параметров записи индивидуально для каждой камеры. Для детальной настройки записи следует активировать опцию записи по графику. В режиме «ГРАФИК ВКЛЮЧЕН» (SCHEDULE ON) предлагаются опции более детальной настройки записи, включая запись по тревоге.

### <span id="page-37-2"></span>**1. ГРАФИК ВЫКЛЮЧЕН**

### 1.1 ДЛИТЕЛЬНАЯ ЗАПИСЬ

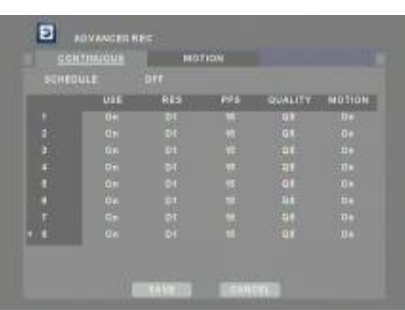

Это установка для осуществления нормальной записи. Для каждой камеры можно выбирать разные установки. Чтобы менять установки используйте кнопки ENTER и кнопкистрелки.

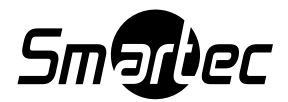

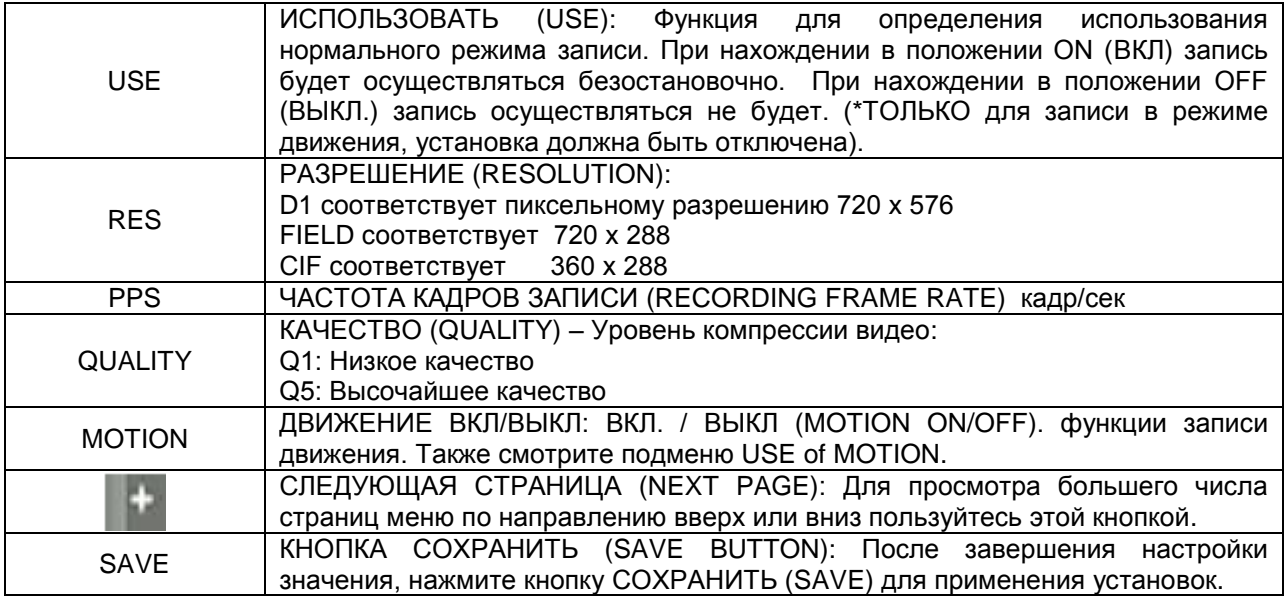

### 1.2 ДВИЖЕНИЕ

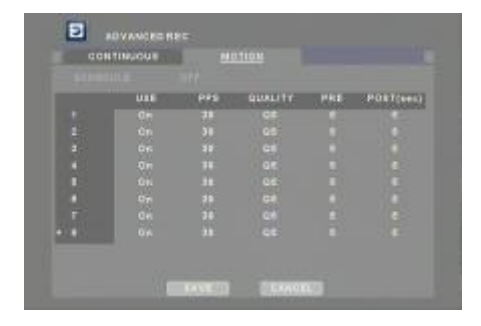

Выберите нужную «ЧАСТОТА КАДРОВ» (FRAME RATE), «КАЧЕСТВО» (QUALITY), «ВРЕМЯ ЗАПИСИ ДО ТРЕВОГИ» (PRE-RECORD) и «ВРЕМЯ ЗАПИСИ ПОСЛЕ ТРЕВОГИ» (POST-RECORD) для записи по сигналу детектора движения.

\*Разрешением записи можно управлять в режиме "ДЛИТЕЛЬНАЯ ЗАПИСЬ" (CONTINUOS).

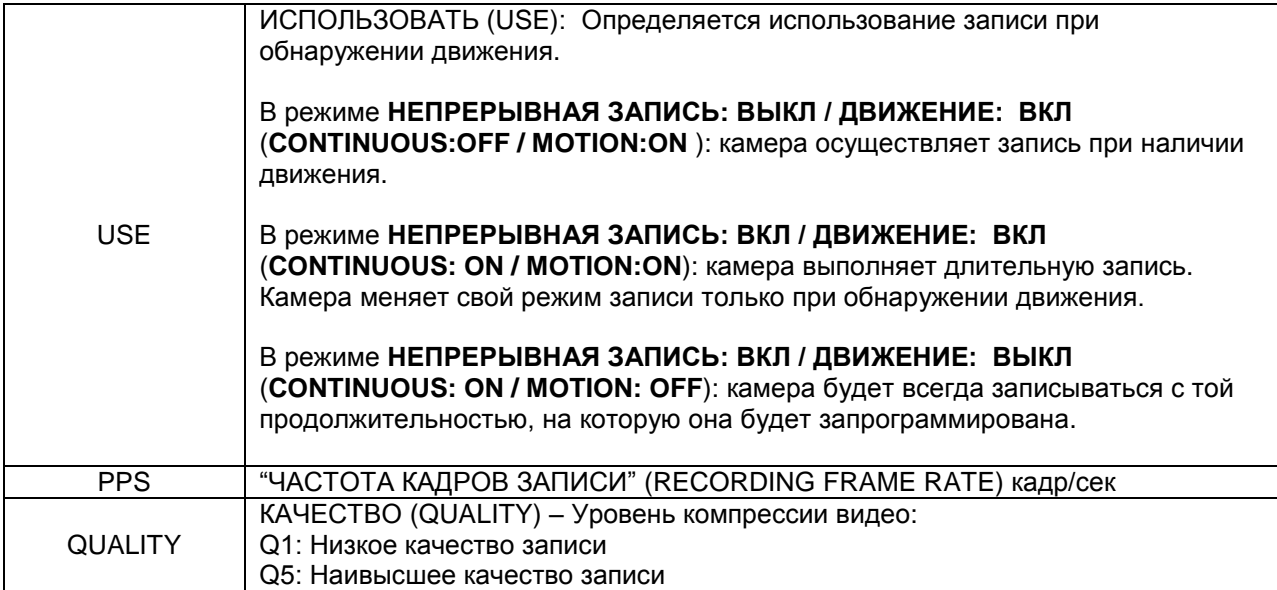

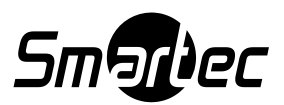

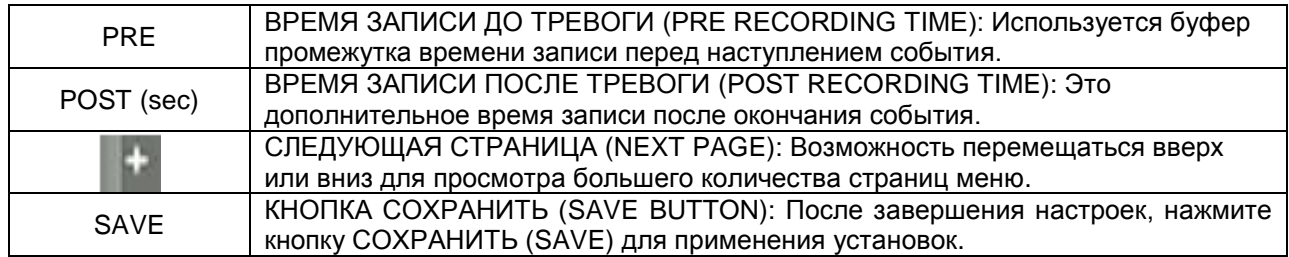

### <span id="page-39-0"></span>**2. ГРАФИК ВКЛЮЧЕН**

Когда график включен, пользователи могут задать свои собственные установки для записи в дневное время, ночное время и в выходные. В случае использования внешних источников тревоги возможна настройка установок тревожной записи ALARM RECORD.

#### 2.1 ГРАФИК - ДЕНЬ

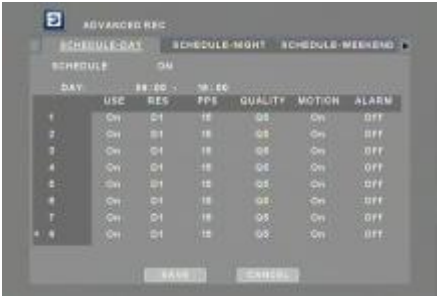

Выберите «ДЕНЬ» (DAY) для настройки диапазона времени, в течение которого будет использоваться установка «ГРАФИК – ДЕНЬ» (SCHEDULE – DAY).

В остальное время автоматически будет использоваться установка «ГРАФИК – НОЧЬ» (SCHEDULE – NIGHT).

Введите желаемые установки записи для записи в дневном режиме.

Для каждой телекамеры можно будет ВКЛ./ВЫКЛ (ON/OFF) тревожную запись ALARM.

За подробностями по конфигурации смотрите страницы 37, 38.

### 2.2 ГРАФИК - НОЧЬ

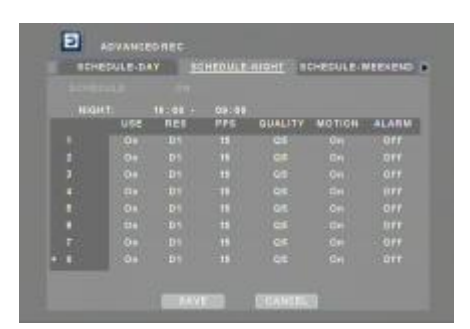

В меню «ГРАФИК – НОЧЬ» (SCHEDULE – NIGHT) выберите по своему усмотрению установки для записи в ночное время.

Для каждой телекамеры можно будет ВКЛ./ВЫКЛ (ON/OFF) тревожную запись ALARM.

За подробностями по конфигурации обращайтесь на страницы 37, 38.

### 2.3 ГРАФИК - ВЫХОДНЫЕ

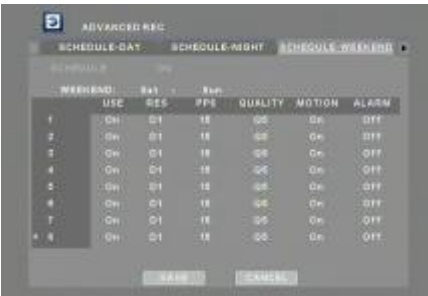

Выберите установку «ВЫХОДНЫЕ» (WEEKEND) для настройки работы по графику выходного дня. Затем выберите по своему усмотрению установки для записи в выходные дни.

Для каждой телекамеры можно будет ВКЛ./ВЫКЛ (ON/OFF) тревожную запись ALARM.

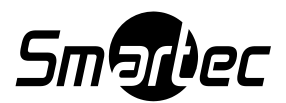

### 2.4 ДВИЖЕНИЕ - ДЕНЬ

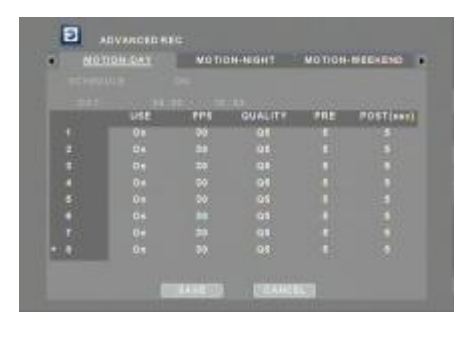

В этом меню ДВИЖЕНИЕ - ДЕНЬ (MOTION – DAY) выберите по своему усмотрению установки для записи по сигналу детектора движения в дневное время.

#### 2.5 ДВИЖЕНИЕ - НОЧЬ

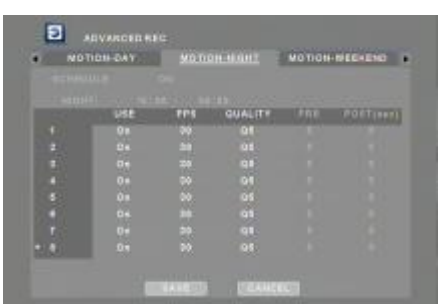

В этом меню ДВИЖЕНИЕ - НОЧЬ (MOTION – NIGHT) выберите по своему усмотрению установки для записи по сигналу детектора движения в ночное время.

### 2.6 ДВИЖЕНИЕ - ВЫХОДНЫЕ

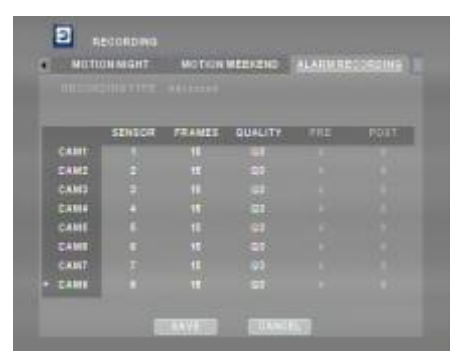

В этом меню ДВИЖЕНИЕ – ВЫХОДНЫЕ (MOTION – WEEKEND) выберите по своему усмотрению установки для записи по сигналу детектора движения в выходные.

### 2.7 ЗАПИСЬ ПО СИГНАЛУ ТРЕВОГИ

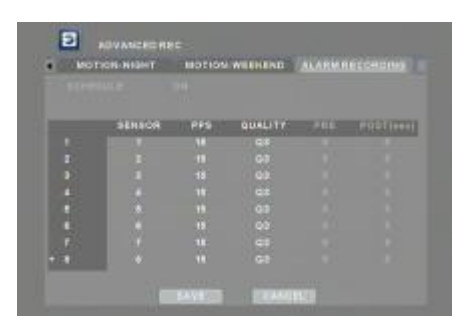

Каждая камера может относиться к одному, четырем или ЛЮБОМУ ДАТЧИКУ (SENSOR).

Выберите по своему усмотрению установки для записи по сигналу тревоги.

Введите желаемые установки длительности записи для ЗАПИСИ ПЕРЕД СОБЫТИЕМ (PRE) и ЗАПИСИ ПОСЛЕ СОБЫТИЯ (POST)

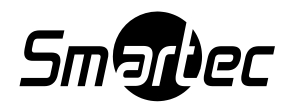

### <span id="page-41-0"></span>**Б. СОБЫТИЕ**

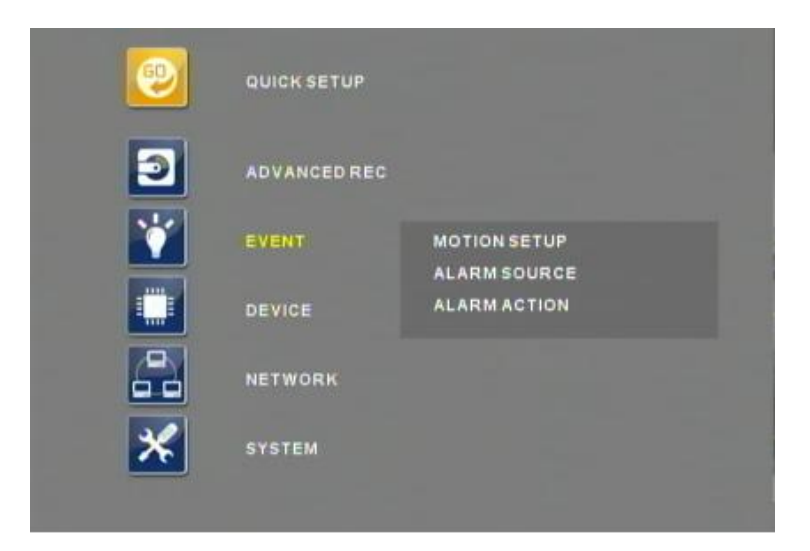

Меню «СОБЫТИЕ» (EVENT) позволяет выполнять пользовательскую настройку установок, связанных с движением, а также с тревогой.

### <span id="page-41-1"></span>**1. НАСТРОЙКА ДВИЖЕНИЯ**

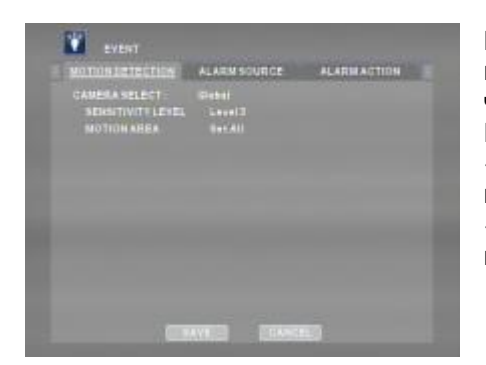

В меню «НАСТРОЙКА ДВИЖЕНИЯ» (MOTION SETUP) возможна настройка зоны детектора движения, а также чувствительности. Если в пункте «КАМЕРА» (CAMERA) выбрана установка «ВСЕ» (ALL), выбранные значения применяются ко всем камерам. Для индивидуальной настройки выберите пункт «ВЫБОР КАМЕРЫ» (CAMERA SELECT), а затем нажмите кнопку со стрелкой влево или вправо для выбора камеры.

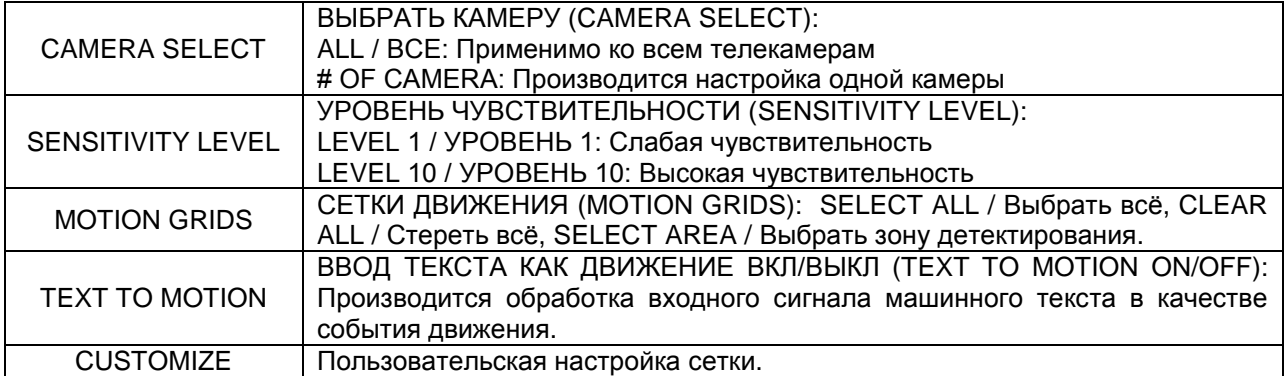

1.1 ЗОНЫ ДЕТЕКТОРА ДВИЖЕНИЯ

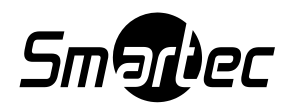

#### Руководство по эксплуатации Smartec STR-1693/3293 rev.2

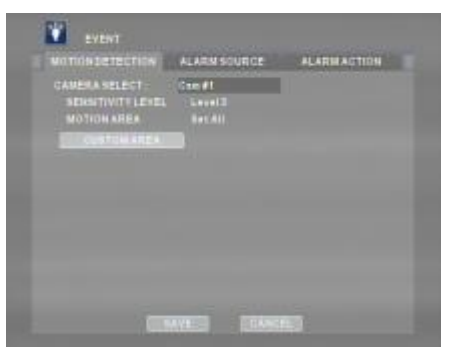

В соответствии с заводской установкой зона детектора движения активирована. Но для пользовательской настройки выберите камеру, а затем выберите установку «ПОЛЬЗОВАТЕЛЬСКАЯ ЗОНА» (CUSTOM AREA) для вывода на экран сетки настройки зон детектора движения.

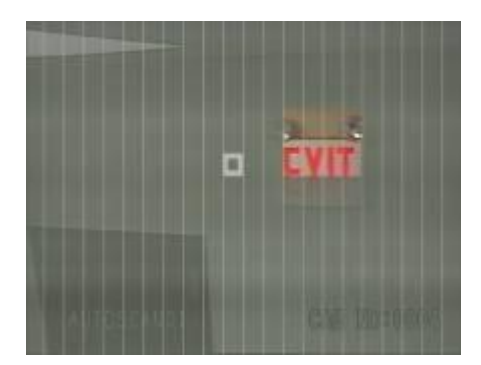

Для активации или деактивации клеток сетки используйте кнопку «ВВОД» (ENTER) и кнопки cо стрелками.

Прозрачный: обнаружение движения отключено / OFF. Окрашенный: обнаружение движения включено / ON.

### <span id="page-42-0"></span>**2. ИСТОЧНИК ТРЕВОГИ**

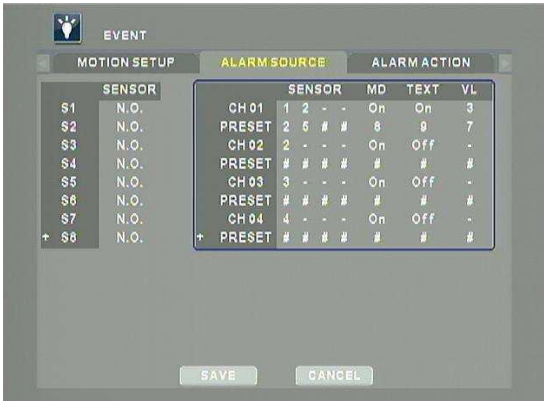

В случае использования тревожных входов для записи по сигналу тревоги выполните настройку соответствующего типа цепи, «Н.Р.» (N.O) или «Н.З.» (N.C). Кроме того, можно выполнить предварительную настройку на возникновение события поворотного устройства. При возникновении события как включение тревоги, обнаружение движения или потери видеосигнала видеорегистратор, будет отсылать предустановленные команды на телекамеру с поворотным устройством. Посмотрите схематику действий на представленном рисунке.

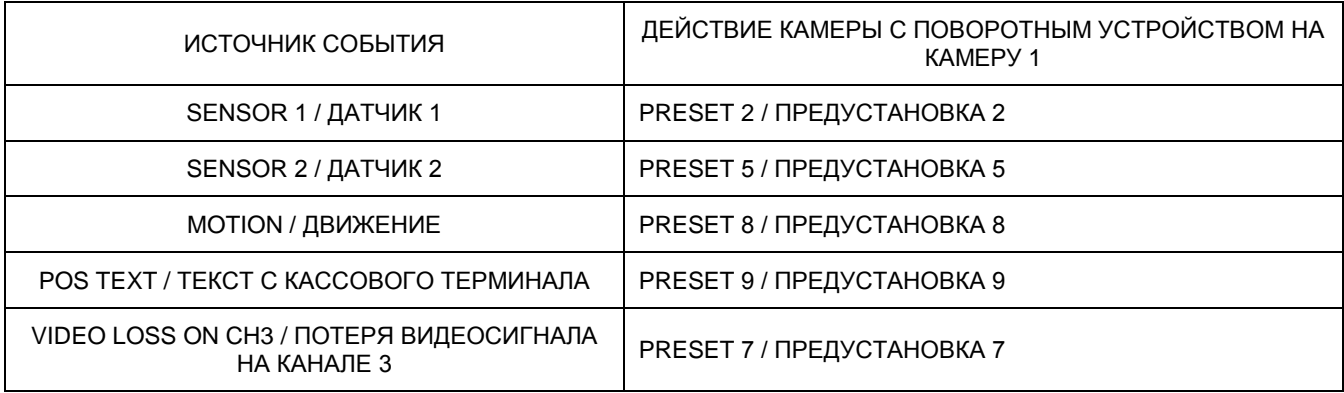

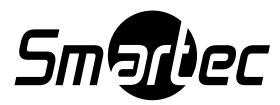

### <span id="page-43-0"></span>**3. ТРЕВОЖНОЕ ДЕЙСТВИЕ**

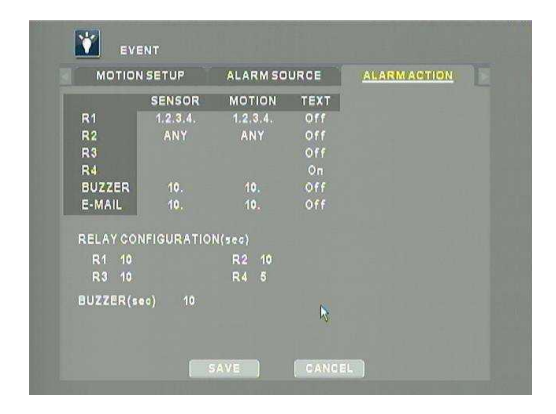

ТРЕВОЖНОЕ ДЕЙСТВИЕ (ALARM ACTION): Установка для настройки видеорегистратора при наступлении события. НАСТРОЙКА РЕЛЕЙНЫХ ВЫХОДОВ (RELAY CONFIGURATION): Настройка длительности срабатывания релейных выходов после их пуска. ЗУММЕР (BUZZER): Настройка длительности работы зуммера

Посмотрите схематику действий на представленном экране.

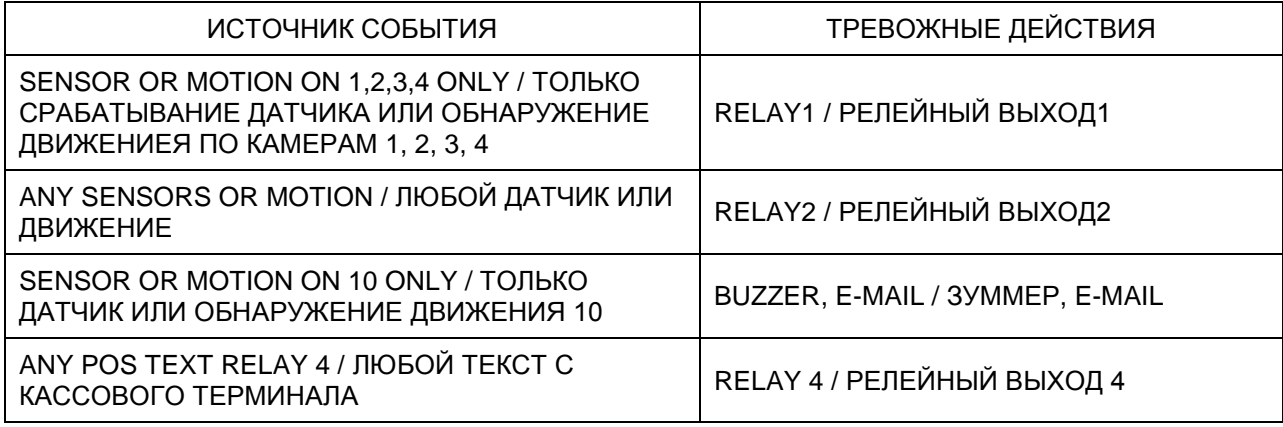

# <span id="page-43-1"></span>**В. УСТРОЙСТВО**

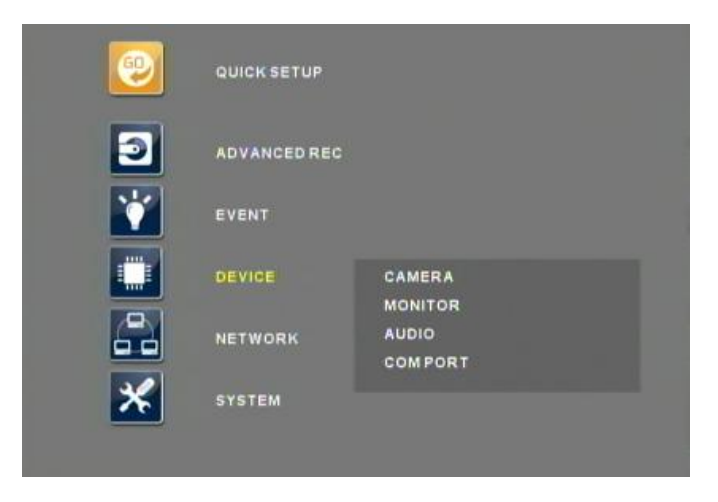

Меню «УСТРОЙСТВО» (DEVICE) позволяет выполнять пользовательскую настройку подключенных к цифровому видеорегистратору устройств, включая камеры, мониторы, аудио устройства, поворотные камеры, клавиатура STT-3X и устройств ввода текста с кассовых терминалов.

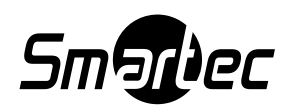

### <span id="page-44-0"></span>**1. КАМЕРА**

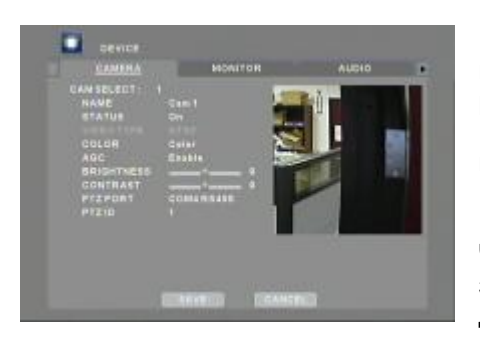

Выполните настройку характеристик телекамер, включая название, состояние, тип камеры (автоматический выбор), режим цвета (цветная или Ч/Б), АРУ, яркость, контрастность. ПОРТ УПРАВЛЕНИЯ PTZ (PTZ PORT): Выберите коммуникационный порт PTZ. ИДЕНТИФИКАЦИОННЫЙ НОМЕР PTZ (ID): Идентификационный адрес поворотной камеры. Что касается указаний по настройке порта PTZ, обращайтесь за информацией к разделу ПОРТ СВЯЗИ (COM PORT) данного руководства по эксплуатации.

### <span id="page-44-1"></span>**2. МОНИТОР**

Каждый монитор может иметь индивидуальную настройку. Прежде чем выполнить настройку, выберите соответствующий монитор.

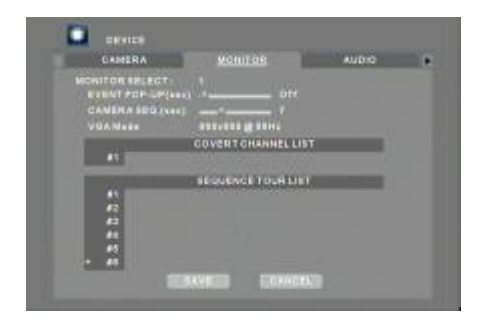

Видеорегистратор STR-1693 поддерживает 4 главных выхода BNC-разъемов и 1 VGA-разъем. Каждый главный выход может управляться и настраиваться независимо. Видеорегистратор АР-F3200 поддерживает 2 комплекта мониторов - МОНИТОР (MON) 1, 3: 1~16 камера, МОНИТОР (MON) 2, 4: 17~32 камера и 1 VGA. Функция MONITOR SWICHCHING (ПЕРЕКЛЮЧЕНИЕ МОНИТОРОВ) может быть использована для переключения между мониторами 1 и 2, а также для коммутации на VGA выход страниц камер 1~16 или 17~32.

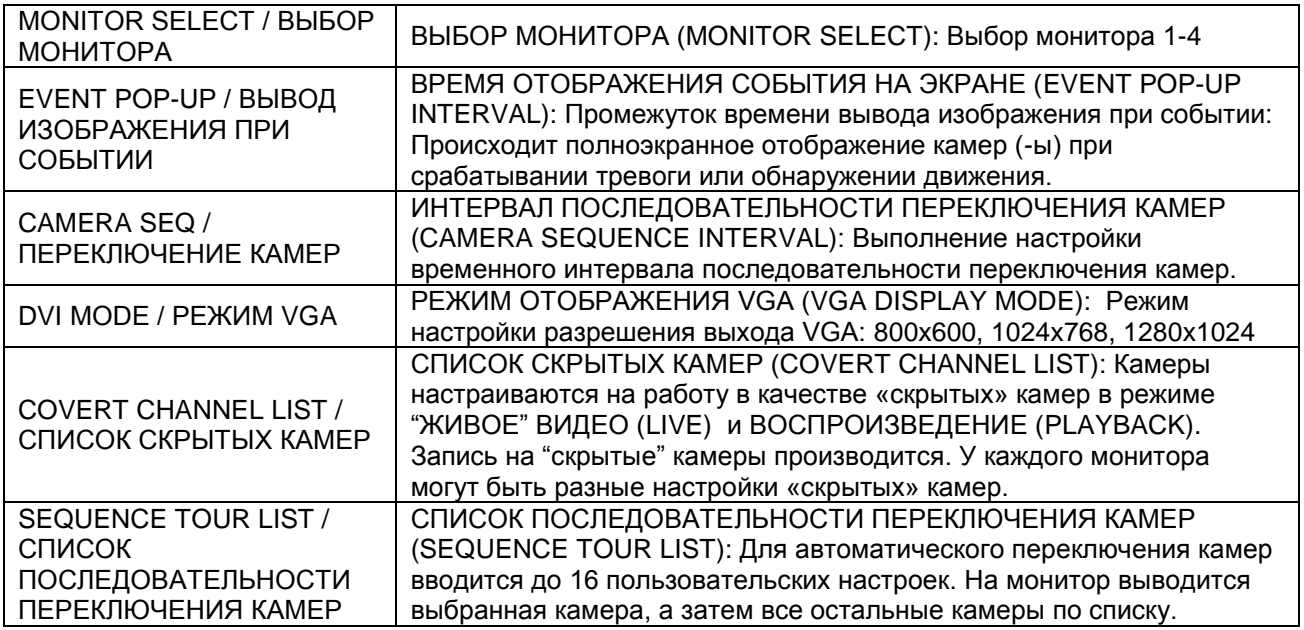

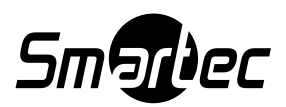

### <span id="page-45-0"></span>**3. АУДИО**

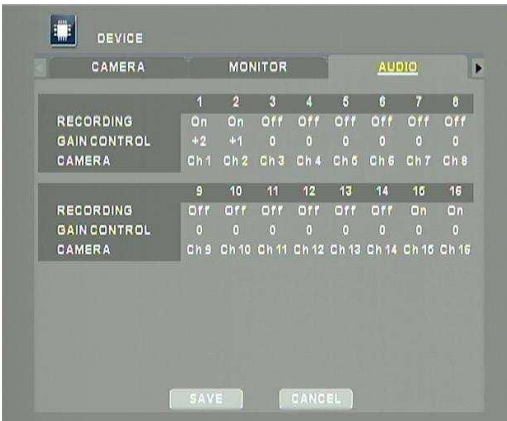

Цифровой видеорегистратор позволяет выполнять синхронизацию аудиоканалов с выбранными видеоканалами. Кроме того, возможна настройка уровня усиления аудио.

### <span id="page-45-1"></span>**4. ПОРТ СВЯЗИ**

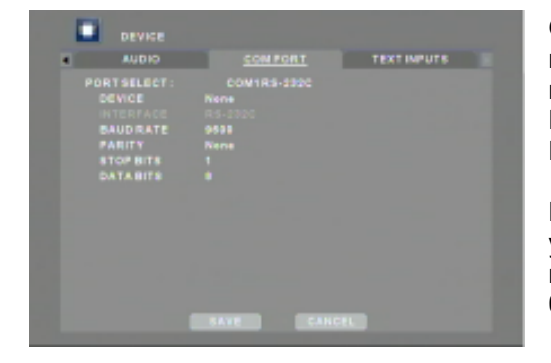

Осуществляется настройка таких устройств, как поворотные камеры и клавиатура, которые используют порты связи.

Порты связи 1 и 3 используются для RS-232C. Порты связи 2 и 4 используются для RS-485.

После выполнения физического соединения выберите устройство и укажите соответствующую скорость передачи, тип контроля по четности, число стоповых битов и информационных битов.

\* Для осуществления управления регистратором через подключение COM1 (RS-232C) можно подключиться напрямую к коммутационной коробке клавиатуры STT-3X.

### **5. ВВОД ТЕКСТА**

<span id="page-45-2"></span>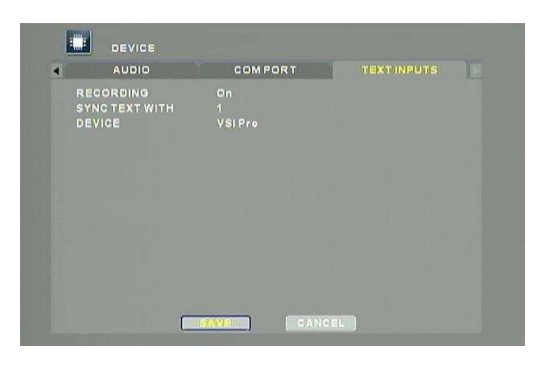

Настройте устройства осуществляющие передачу текстовой информации, как например, распечатка с кассового терминала.

Чтобы режим ВВОДА ТЕКСТА функционировал надлежащим образом, порт связи 1 должен быть установлен в режим TEXT / ТЕКСТ

\*Видеорегистратор STR-1693/3293 поддерживает формат VSI Pro от компании AVE в одиночном или сетевом режимах.

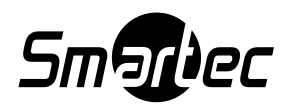

# **Г. СЕТЬ**

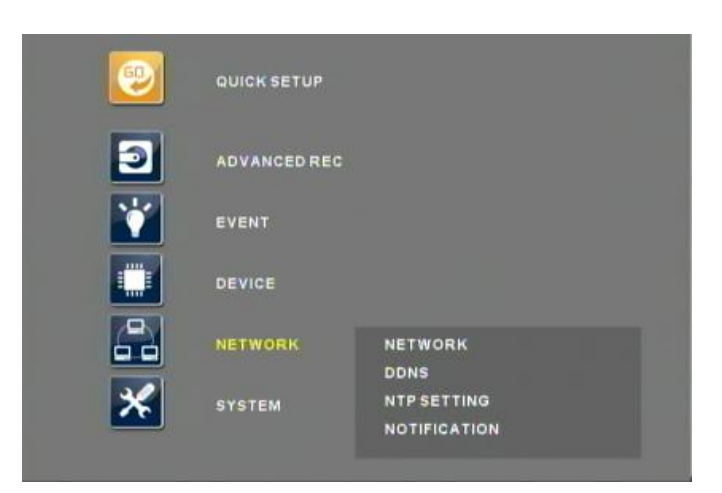

Для обеспечения надежного доступа, контроля и управления цифровым видеорегистратором используются широко распространенные типы подключения к Интернет, включая T1, кабель и DSL.

### <span id="page-46-0"></span>**1. СЕТЬ**

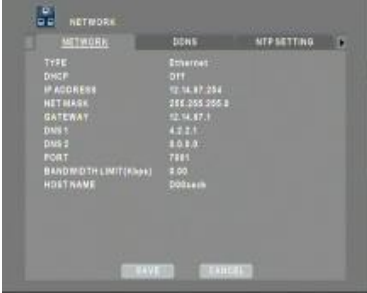

Укажите правильные значения сетевого соединения. Информацию о необходимых сетевых настройках можно получить у администратора сети или Интернет-провайдера. Для удаленного доступа к цифровому видеорегистратору может использоваться следующий формат: Internet Explorer: http://hostname.connectip.net::port# SMARTEC EasyNet VMS: hostname.connectip.net

### <span id="page-46-1"></span>**2. DDNS**

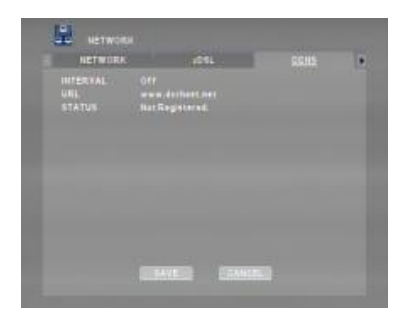

При работе с хостом назначается URL-адрес connectip.net. Подключение к другому DDNS с цифрового видеорегистратора невозможно.

### **3. НАСТРОЙКА NTP**

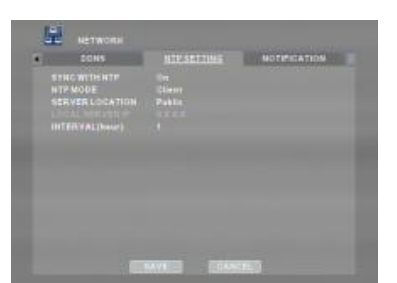

<span id="page-46-2"></span>Если для синхронизации времени имеется сервер NTP, введите нужные значения.

**Режим NTP Client (Клиент):** Регистратор работает как клиент для сервера времени.

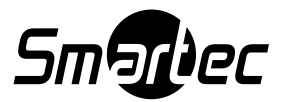

**Sever (Сервер):** Работает как сервер времени для другого видеорегистратора. **SERVER LOCATION (МЕСТОРАСПОЛОЖЕНИЕ СЕРВЕРА):** Указывает на сетевое месторасположение сервера времени. **LOCAL SEVER IP (IP-АДРЕС ЛОКАЛЬНОГО СЕРВЕРА):** IP-адрес сервера, если он находится в

локальной сети, в остальных случаях для временной синхронизации будет использоваться общесетевой IP-адрес по умолчанию.

### <span id="page-47-0"></span>**4. ОПОВЕЩЕНИЕ**

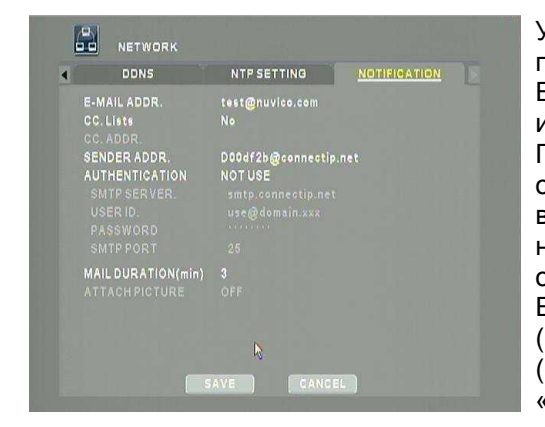

Укажите адрес электронной почты пользователя для пересылки оповещений.

Если вы будете пользоваться протоколом сервера SMTP, информацию должен будет получать IT-специалист. По этому адресу с цифрового видеорегистратора будут отправляться сообщения оповещения о состоянии системы, включая неисправность жесткого диска, тревоги, неисправность вентилятора, ошибку при вводе пароля, ошибку в регистре DDNS и пропадание видеосигнала. Если в пункте меню «ПРИОРИТЕТ КОДИРОВАНИЯ» (ENCODING PRIORITY) выбрана установка «ЗАПИСЬ» (RECORDING), возможно использование опции «ПРИСОЕДИНИТЬ ИЗОБРАЖЕНИЕ» (ATTACH PICTURE).

### <span id="page-47-1"></span>**НАСТРОЙКА РАБОТЫ С ЦИФРОВЫМ ВИДЕОРЕГИСТРАТОРОМ В СЕТИ LAN С ИСПОЛЬЗОВАНИЕМ МАРШРУТИЗАТОРА**

Для большинства локальных сетей зачастую используется выделенный IP-адрес для доступа к Интернет через маршрутизатор. Это может быть любой внешний (открытый) статический IP-адрес или любой динамический IP-адрес, назначаемый Интернет-провайдером.

Назначение маршрутизатора - обеспечение возможности одновременного доступа к Интернет с нескольких персональных компьютеров или других устройств, требующих подключения к Интернет. Большинство маршрутизаторов по умолчанию используют (открывают) широко применяемые порты, что позволяет работать с основными сетевыми протоколами, включая протокол передачи гипертекста (HTTP, порт 80), протокол передачи файлов (FTP, порт 21), Telnet (порт 23) и почтовый протокол (POP3, порт 110).

На следующих страницах для примера и иллюстрации процедуры используется маршрутизатор Linksys WRT54G.

Откройте Internet Explorer. Затем в командной строке введите http://192.168.1.1 для доступа к маршрутизатору. Введите «Имя пользователя» (User Name) и «Пароль» (Password). После этого откроется главное меню маршрутизатора (В заводской установке поле имени пользователя не заполнено, и используется пароль **admin**).

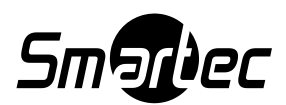

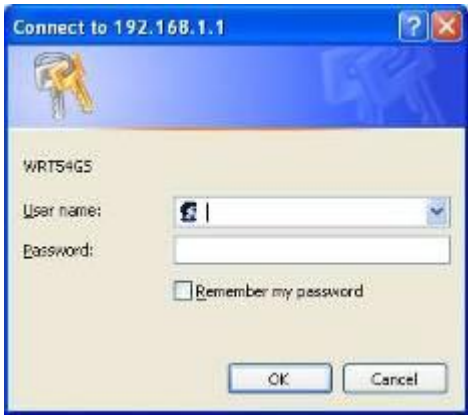

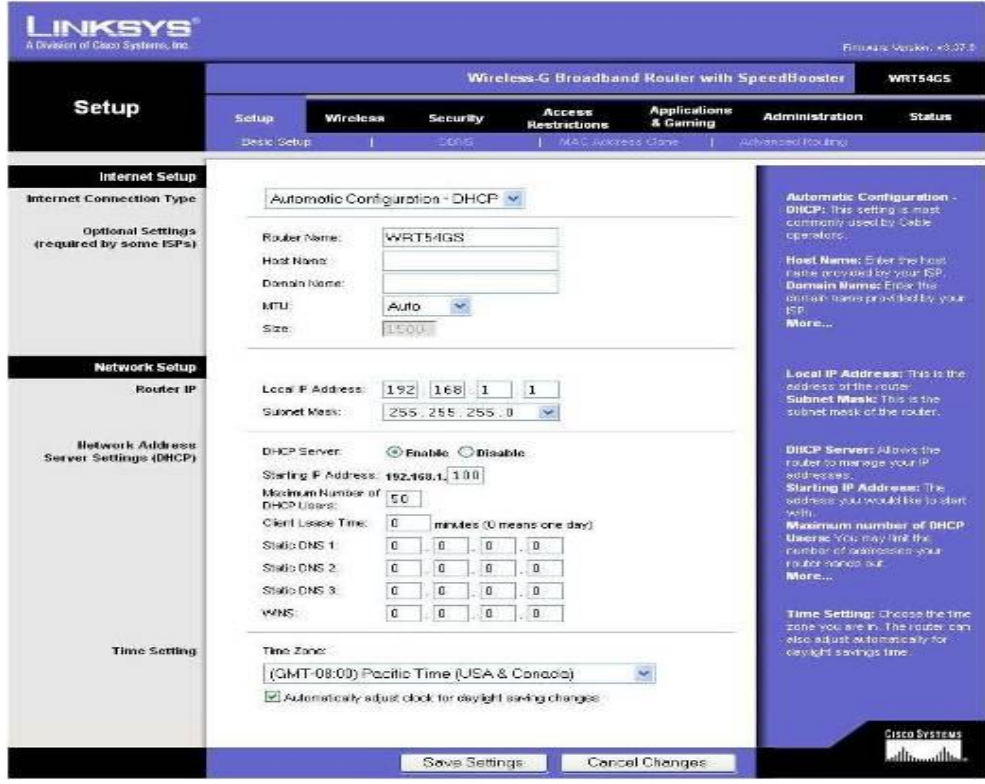

Выберите закладку «Приложения и игры» (Applications & Gaming), чтобы открыть страницу настройки портов.

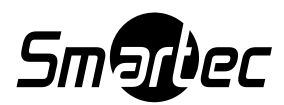

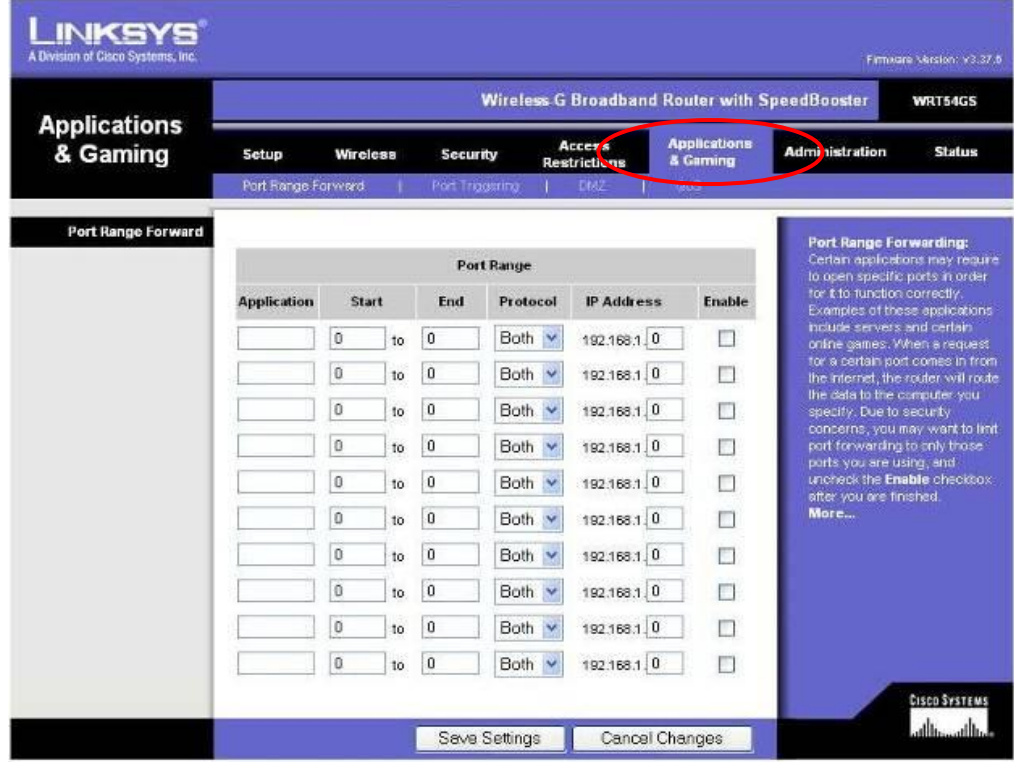

Введите в свободной строке порт 7000 для цифрового видеорегистратора. На иллюстрации представлен IP-адрес цифрового видеорегистратора 192.168.1.85.

Порт 7000 активирован, как показано на рисунке ниже. Не забудьте активировать переадресацию портов.

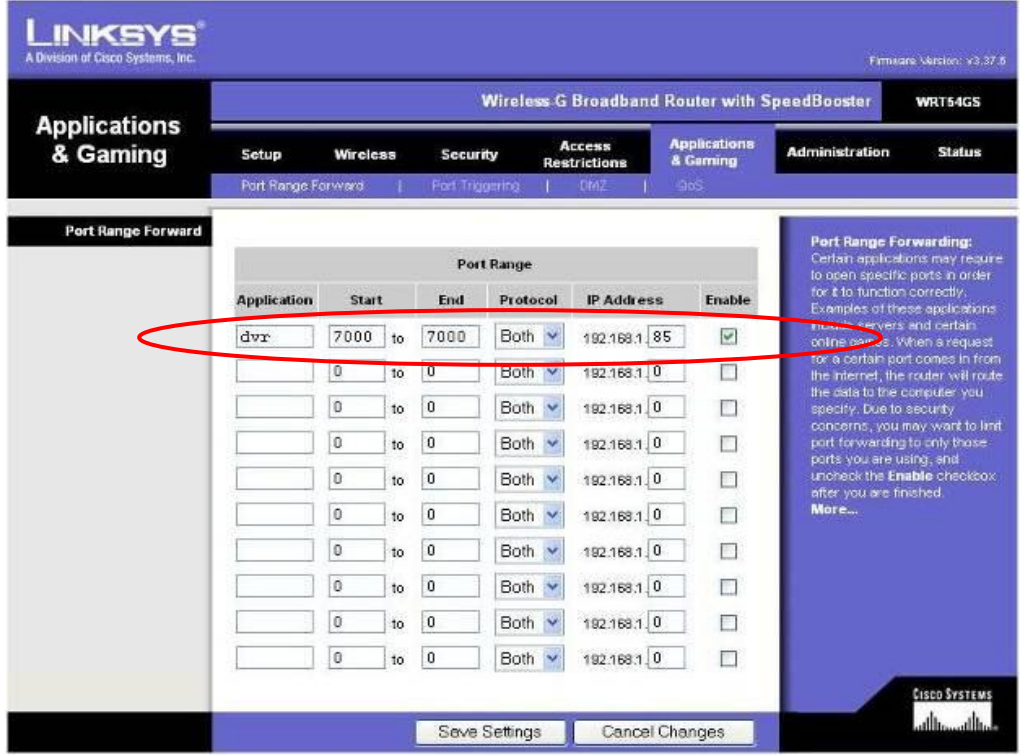

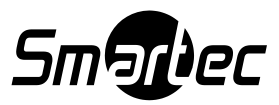

### <span id="page-50-0"></span>**НАСТРОЙКА ЦИФРОВОГО ВИДЕОРЕГИСТРАТОРА ПРИ ПОДКЛЮЧЕНИИ С ПОМОЩЬЮ КРОСС-КАБЕЛЯ**

В этом разделе приводятся инструкции по настройке прямого подключения компьютера к цифровому видеорегистратору. На приведенной ниже иллюстрации используется компьютер с операционной системой Windows XP Professional.

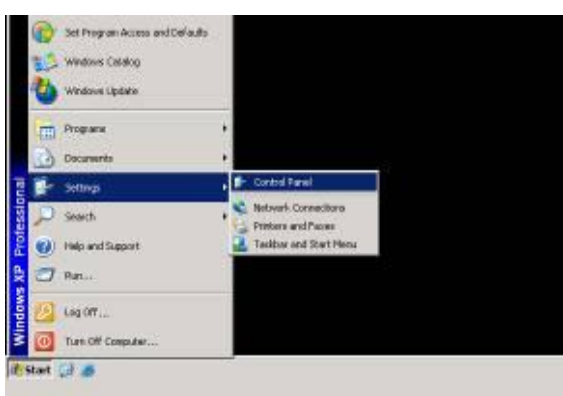

 $\frac{1}{2}$ 壶 喃 Ŧ 龜

 $1018$  $\overline{1}$   $\overline{1}$ 195,

На ПК нажмите «Пуск» (Start), «Установки» (Settings), а затем «Панель управления» (Control Panel), чтобы открыть панель управления.

Выберите двойным щелчком мыши «Сетевые соединения» (Network Connections), чтобы открыть окно настройки сети.

Выберите правым щелчком мыши пиктограмму «Подключение к локальной сети» (Local Area Connection), чтобы открыть дополнительное меню. Затем нажмите «Свойства» (Properties) для настройки свойств подключения к локальной сети.

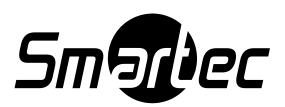

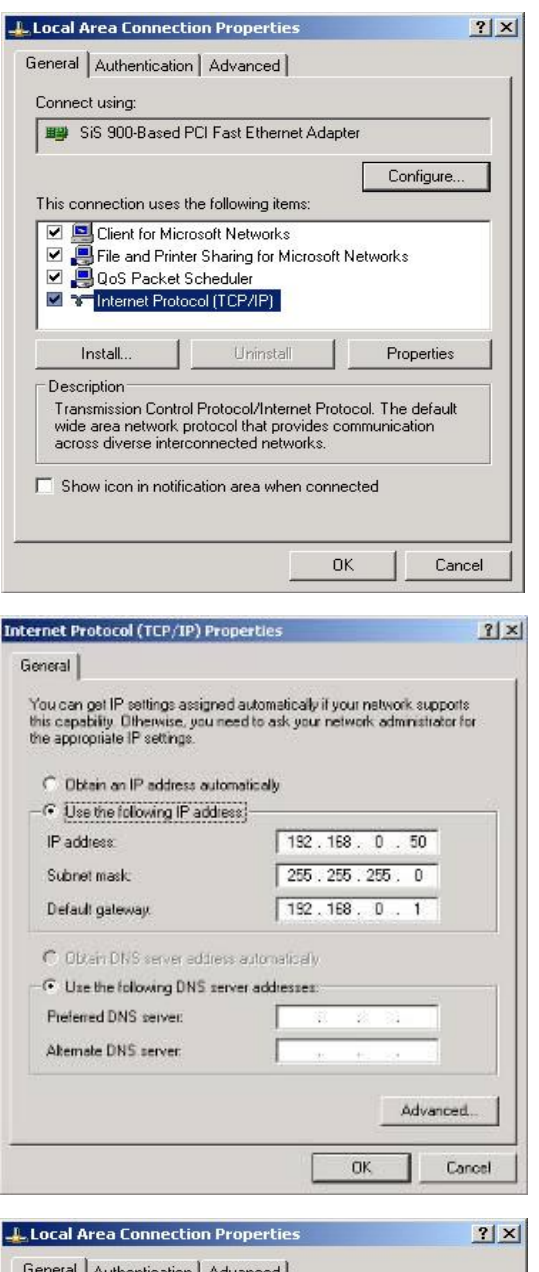

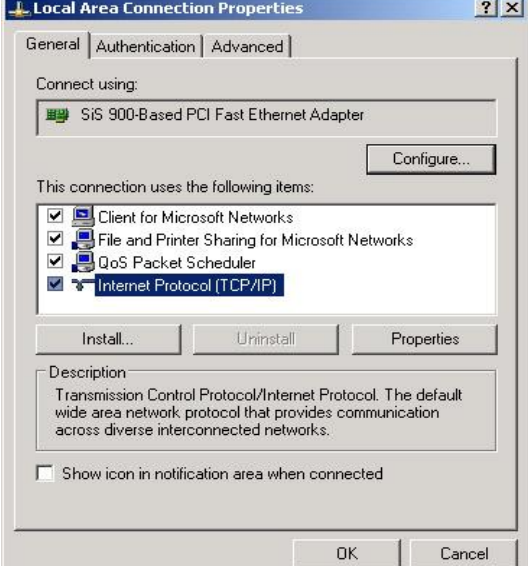

Выберите двойным щелчком мыши «Интернетпротокол (TCP/IP)» (Internet Protocol (TCP/IP)) для редактирования сетевых настроек.

использоваться любой адрес хоста, если он не вступает в конфликт с адресом хоста маршрутизатора (1) и адресом хоста цифрового видеорегистратора. Нажмите «Да» (OK), чтобы сохранить установки.

Выберите опцию «Использовать следующий IPадрес» (Use the following IP address) и введите соответствующий сетевой адрес и адрес хоста компьютера. На иллюстрации показан IP-адрес 192.168.0.50. Обратите внимание, что может

<span id="page-51-0"></span>Нажмите «Да» (OK) для сохранения установок.

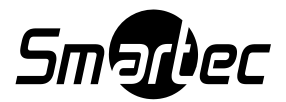

### **Д. СИСТЕМА**

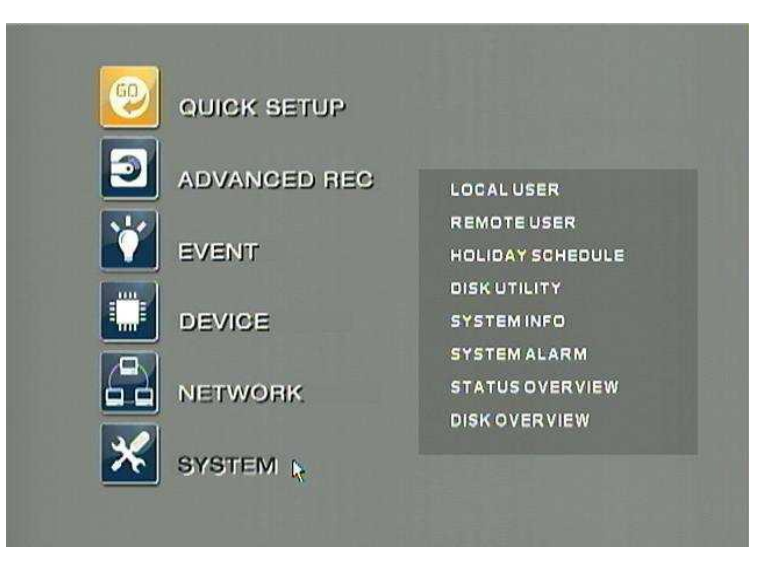

Меню «СИСТЕМА» (SYSTEM) позволяет изменить установки системы, включая пароли локального и дистанционного доступа, график записи для праздничных дней, меню обслуживания жесткого диска, посмотреть системную информацию, тревоги и состояние системы.

### <span id="page-52-0"></span>**1. ЛОКАЛЬНЫЙ ПОЛЬЗОВАТЕЛЬ**

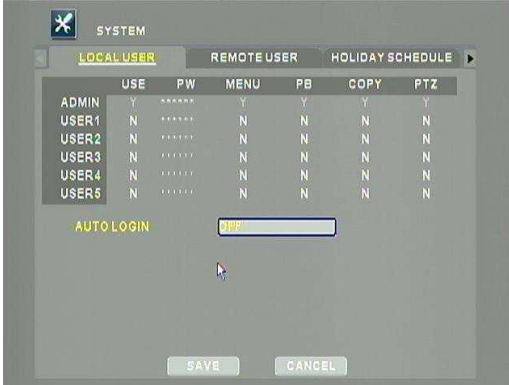

Можно создать до 5 учетных записей локальных пользователей с различными полномочиями.

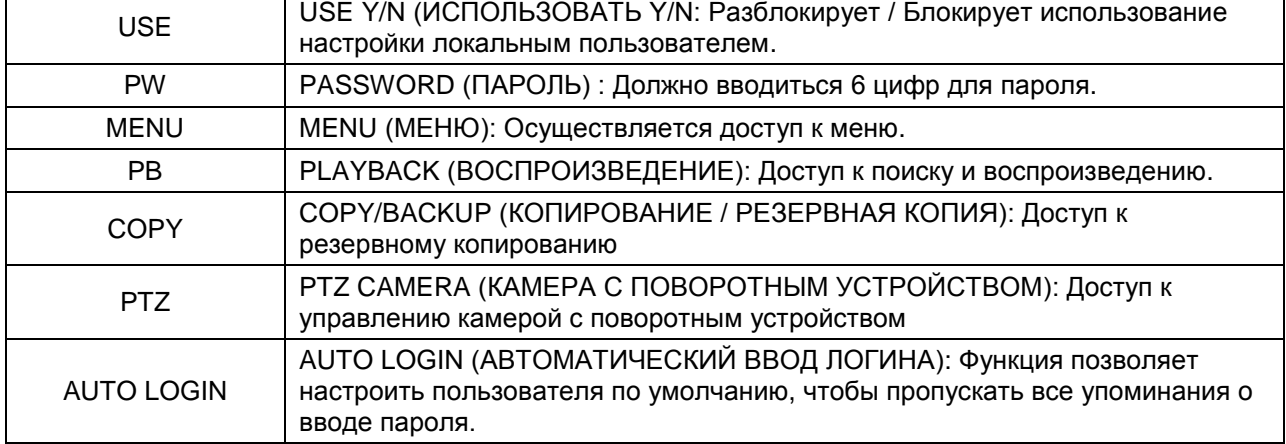

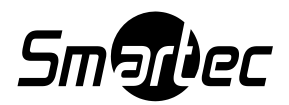

### <span id="page-53-0"></span>**2. УДАЛЕННЫЙ ПОЛЬЗОВАТЕЛЬ**

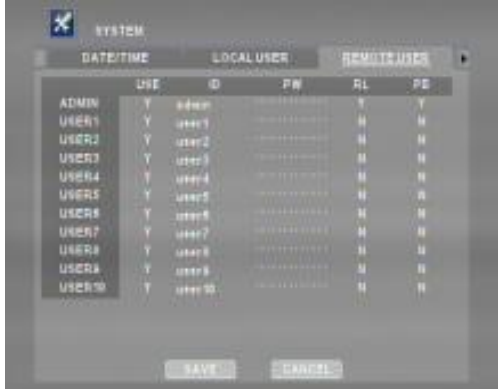

Можно создать до 10 учетных записей сетевых пользователей. Разным пользователям можно назначить разные полномочия. Более детальную настройку полномочий удаленных пользователей можно выполнить в клиентской программе SMARTEC EasyNet – VMS или в клиентском web-приложении SMARTEC EasyNet – WebViewer.

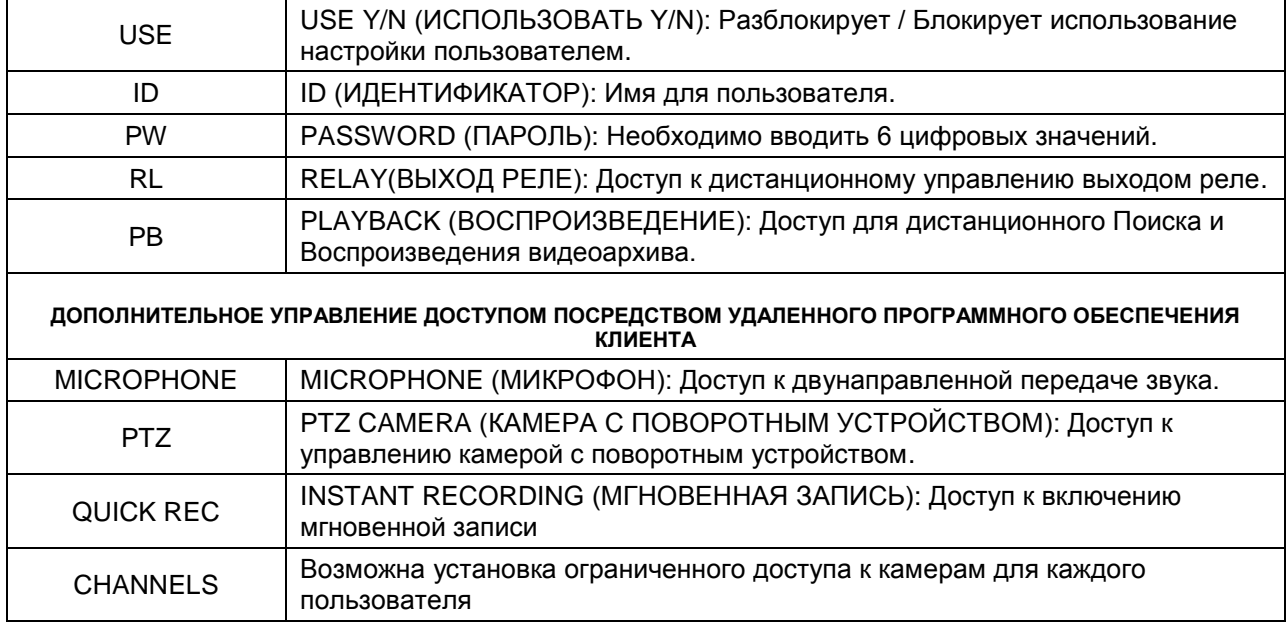

### <span id="page-53-1"></span>**3. ГРАФИК ЗАПИСИ В ПРАЗДНИЧНЫЕ ДНИ**

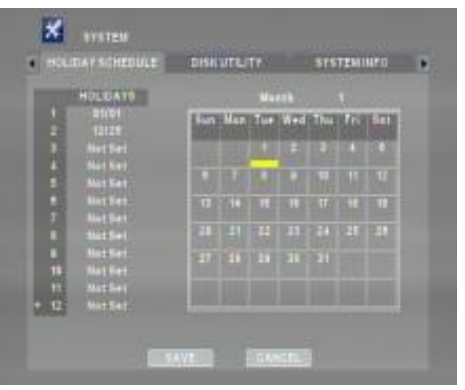

В случае необходимости пользователи могут назначать свои собственные праздничные дни. В праздничные дни цифровой видеорегистратор будет осуществлять запись в соответствии с установками записи для выходного дня.

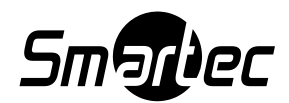

### **4. ОБСЛУЖИВАНИЕ ДИСКА**

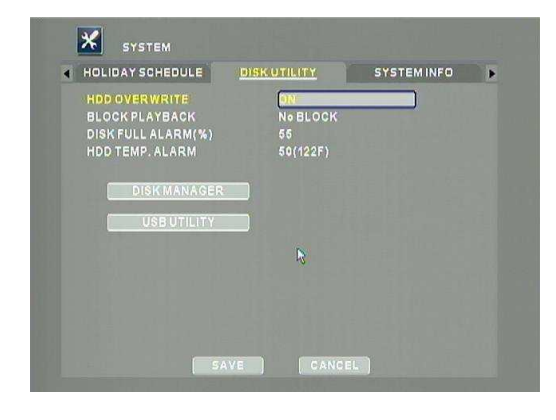

В соответствии с заводской установкой после заполнения жесткого диска начинается его перезапись с начала. В случае необходимости можно изменить настройку функций «БЛОКИРОВКА ВОСПРОИЗВЕДЕНИЯ» (BLOCK PLAYBACK) и «ТРЕВОГА ПРИ ЗАПОЛНЕНИИ ДИСКА» (DISK FULL ALARM) и ВРЕМЕННАЯ ТРЕВОГА ПРИ ЗАПОЛНЕННИИ ЖЕСТКОГО ДИСКА (HDD TEMP ALARM). Функция «ТРЕВОГА ПРИ ЗАПОЛНЕНИИ ДИСКА» (DISK FULL ALARM) запускается только когда в разделе меню СИСТЕМА ТРЕВОГИ (SYSTEM ALARM) активируется HDD ALMOST FULL (ЖЕСТКИЙ ДИСК ПОЧТИ ЗАПОЛНЕН).

### 4.1 Утилита DISK MANAGER

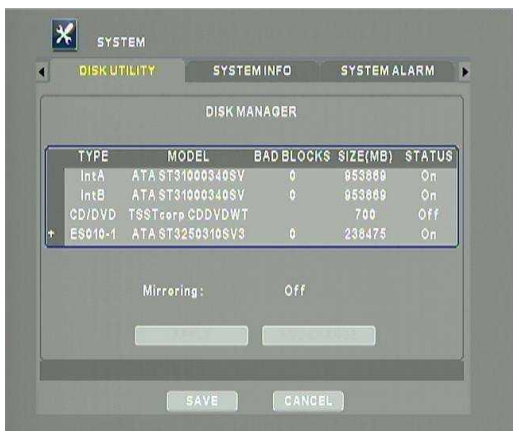

Disk Manager используется для включения/выключения дисков из работы, форматирования жестких дисков, а также для поиска дефектных блоков на жестком диске. Описание состояния программы:

**ON /ВКЛ**: Жесткий диск физически подключен и готов к записи.

**OFF /ВЫКЛ**: Жесткий диск физически подключен, но не готов к записи.

**NO НЕТ**: Отсутствует физически подключенный диск.

\* Для дисков формата DVD-RW всегда высвечивается OFF / ВЫКЛ.

\* Чтобы получить доступ к DISK MANAGER (МЕНЕДЖЕР ДИСКА) требуется остановить запись

Для форматирования жесткого диска выберите «ВЫКЛ» (OFF) в опции «СОСТОЯНИЕ» (STATUS). Затем выберите «OK».

\*Если ранее жесткий диск уже использовался в видеорегистраторе и потребуется использовать его повторно без выполнения форматирования выберите "ОТМЕНА" (CANCEL).

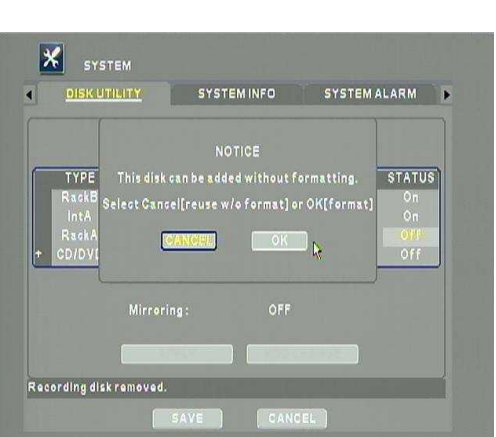

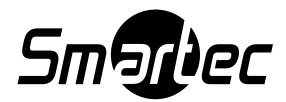

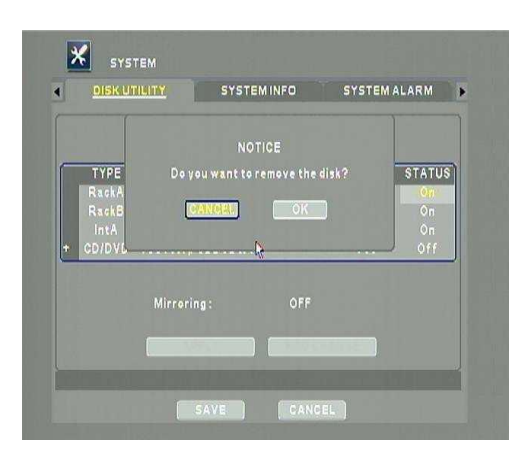

С целью хранения данных жесткий диск, может быть вынут из видеорегистратора. В строке "СОСТОЯНИЕ" (STATUS) нажмите "ВВОД" (ENTER).

В строке "СОСТОЯНИЕ" (STATUS) выберите NO (НЕТ) и затем нажмите "ENTER", чтобы удалить диск из списка.

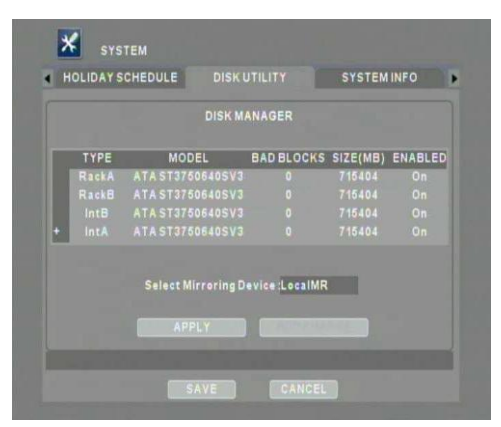

При зеркалировании (MIRROR) используется два внутренних жестких диска, и два сменных жестких диска используются для создания зеркальной копии видеозаписи.

Эта функция главным образом используется в системах специального назначения для дублирования данных, повышения надежности работы HDD и системы видеонаблюдения в целом.

\*Внимание: Для работы в режиме зеркалирования требуется установка в цифровой видеорегистратор 4 жестких дисков одинакового объема.

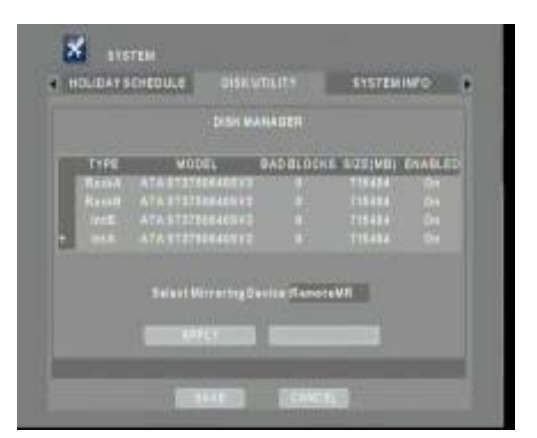

Зеркальное копирование на внешние диски: В случае использования дискового массива STG-ES два из жестких дисков STG-ES могут использоваться для записи, а два других используются для зеркалирования. Подробная информация приводится в руководстве по эксплуатации STG-ES. Эта функция главным образом используется в системах специального назначения.

\*Внимание: Для зеркального копирования на внешний дисковый массив требуется, чтобы на цифровом видеорегистраторе не были установлены жесткие диски, а на STG-ES было установлено 4 жестких диска одинакового объема.

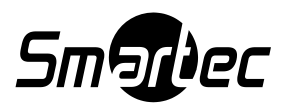

### 4.2 ОБСЛУЖИВАНИЕ USB (USB UTILITY)

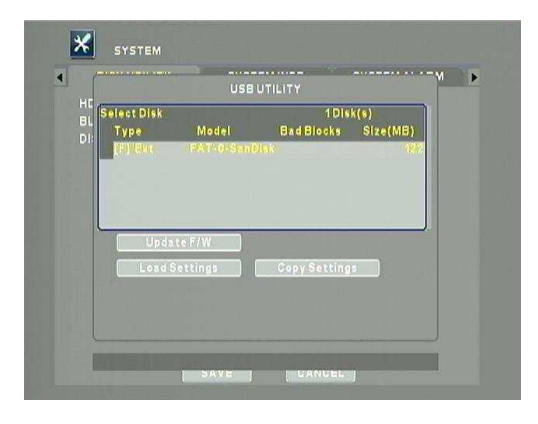

Меню (USB UTILITY) позволяет обновлять аппаратное ПО и загружать / сохранять установки с карты флэшпамяти с интерфейсом USB.

### <span id="page-56-0"></span>**5. СИСТЕМНАЯ ИНФОРМАЦИЯ**

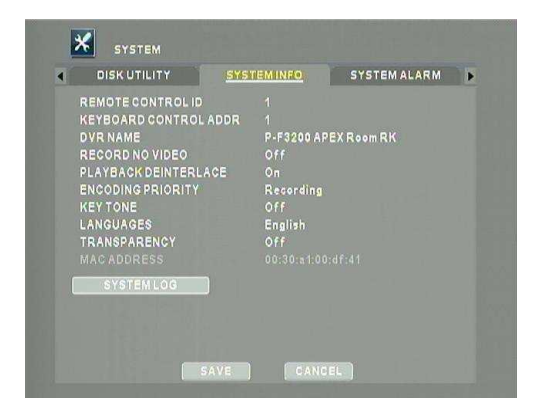

В меню SYSTEM INFO отображается системная информация и опции, представленные в таблице:

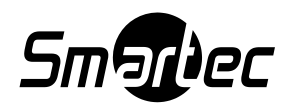

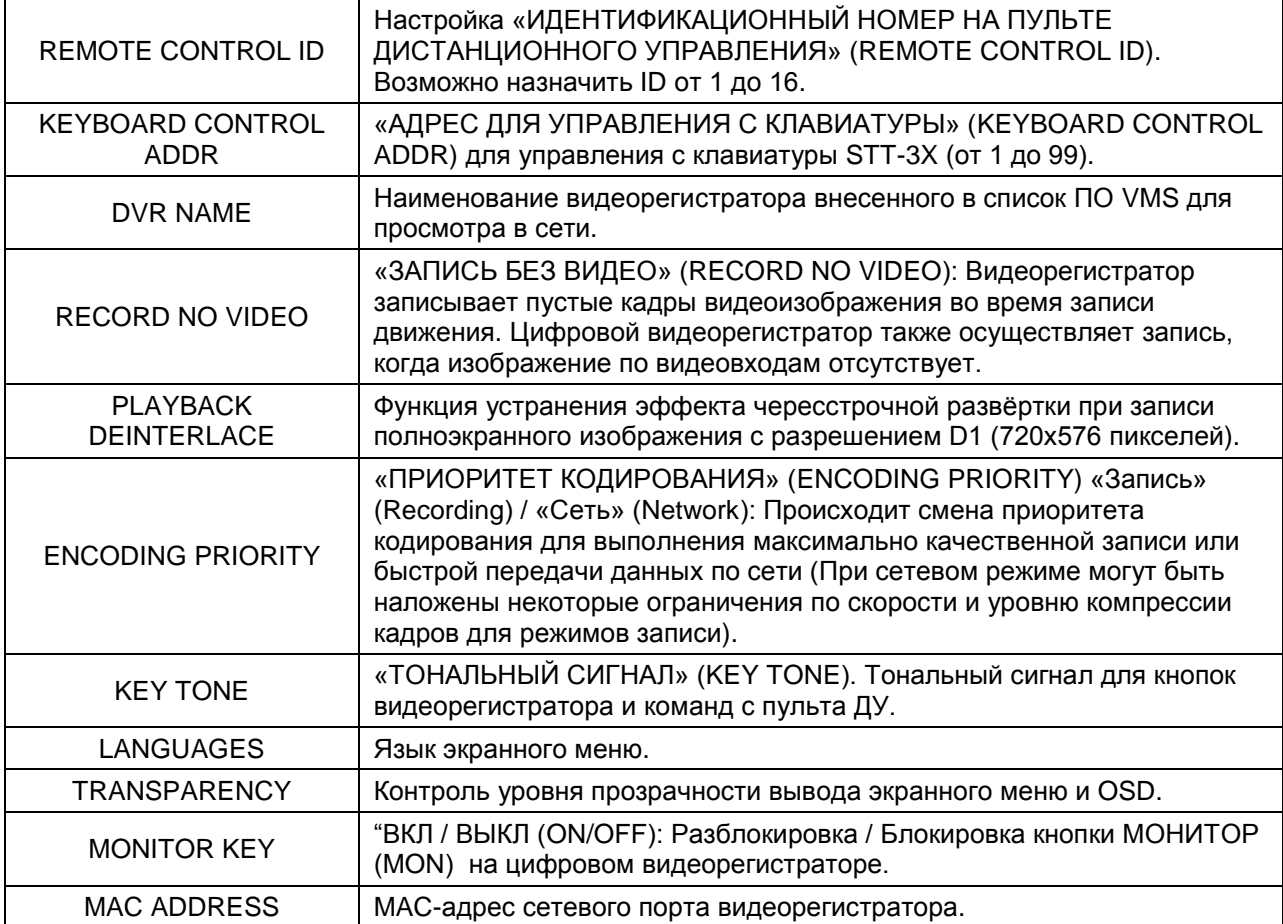

\*Для повышения скорости передачи видео в локальную сеть цифровой видеорегистратор может корректировать некоторые кадры видеозаписи, если в качестве приоритета кодирования выбирается установка «Сеть» (Network).

### 5.1 СИСТЕМНЫЙ ЖУРНАЛ

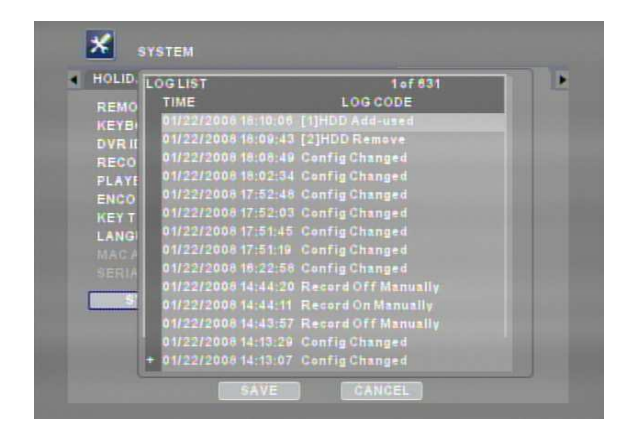

Все связанные с системой события и сигналы цифрового видеорегистратора перечислены в списке в хронологическом порядке, начиная с самых последних.

Чтобы перемещаться в журнале регистрации событий нажмите «ENTER». Для постраничного просмотра воспользуйтесь кнопками-стрелками ВЛЕВО (LEFT) или ВПРАВО (RIGHT).

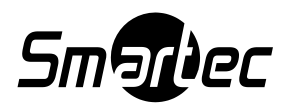

### <span id="page-58-0"></span>**6. СИСТЕМНАЯ ТРЕВОГА**

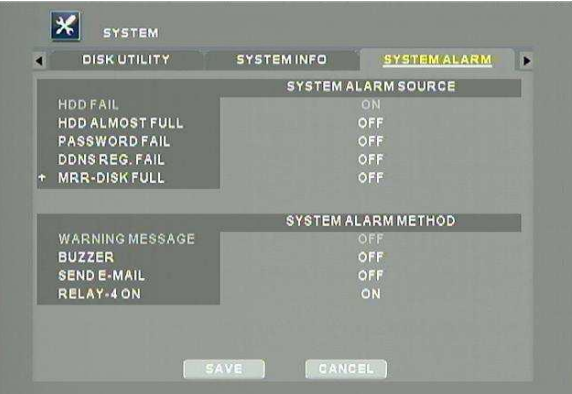

Для подачи системной тревоги цифровой видеорегистратор использует различные источники событий.

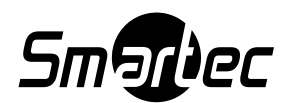

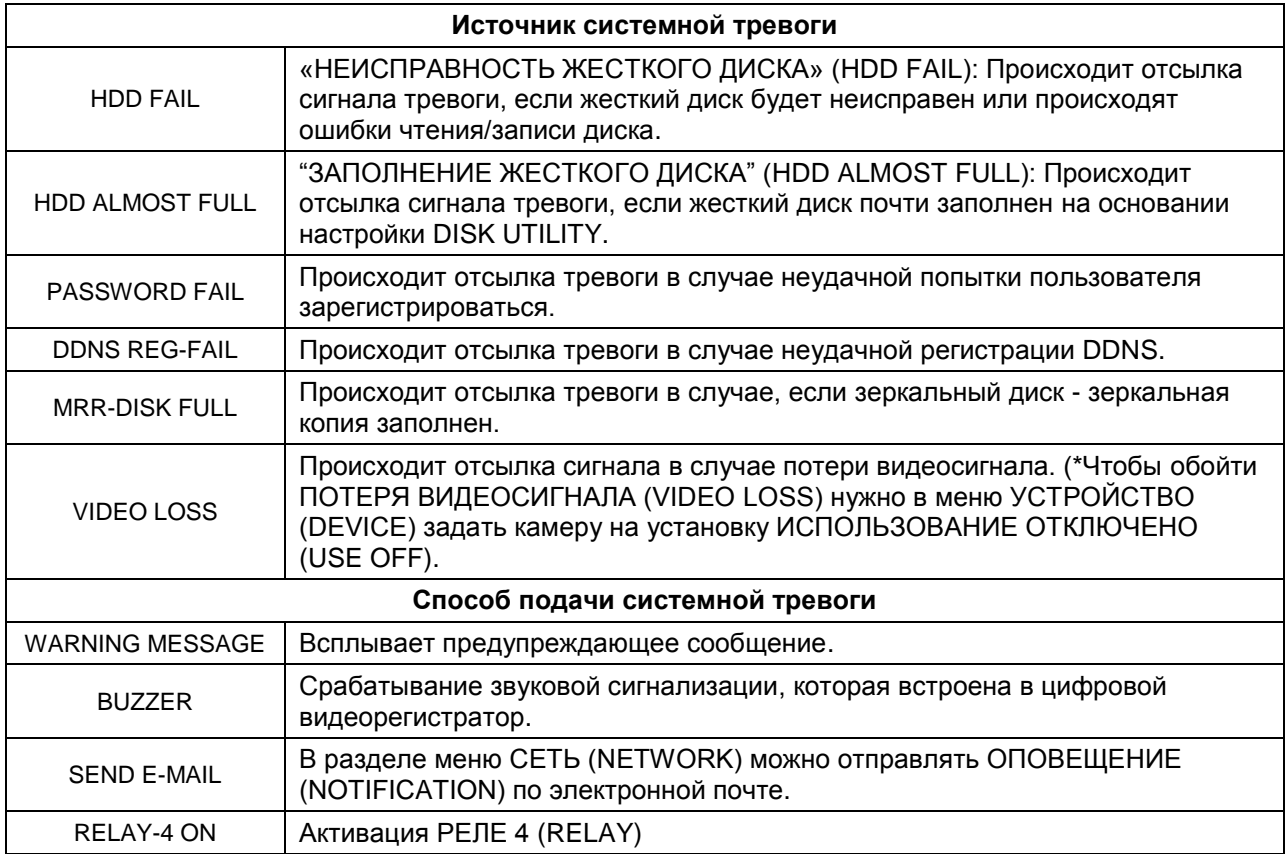

<span id="page-59-0"></span>\*Если в опции «ПЕРЕЗАПИСЬ ЖЕСТКОГО ДИСКА» (HDD OVERWRITE) выбрана установка «ВЫКЛ» (OFF), то функция «ЖЕСТКИЙ ДИСК ПОЧТИ ЗАПОЛНЕН» (HDD ALMOST FULL) активна.

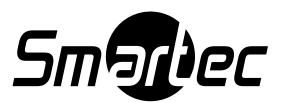

### **7. ПРОСМОТР СОСТОЯНИЯ**

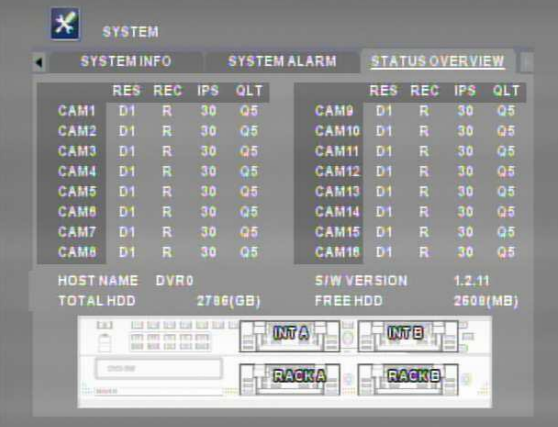

На экране «ПРОСМОТР СОСТОЯНИЯ» (STATUS OVERVIEW) представлены текущие установки записи, имя хоста, версия аппаратного ПО, суммарный объем жестких дисков, объем свободной памяти и состояние установленных жестких дисков.

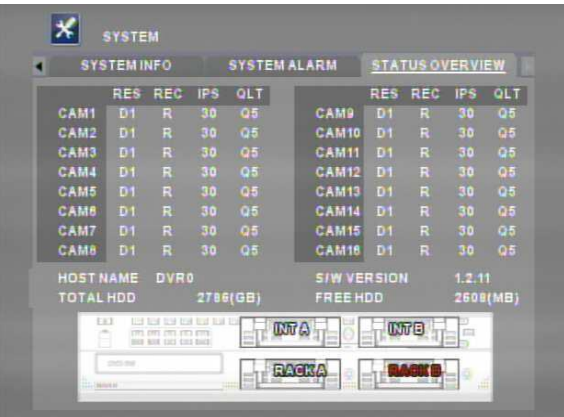

Если цифровой видеорегистратор не обнаруживает жесткий диск, соответствующий порт окрашивается в красный цвет.

### **8. ОБЗОР ДИСКОВ**

Отображается состояние каждого подключенного привода жесткого диска, включая АР-ES. Функция поддерживает режимы ЗАПИСЬ (RECORDING), S.M.A.R.T и ТЕМПЕРАТУРА (TEMPERATURE).

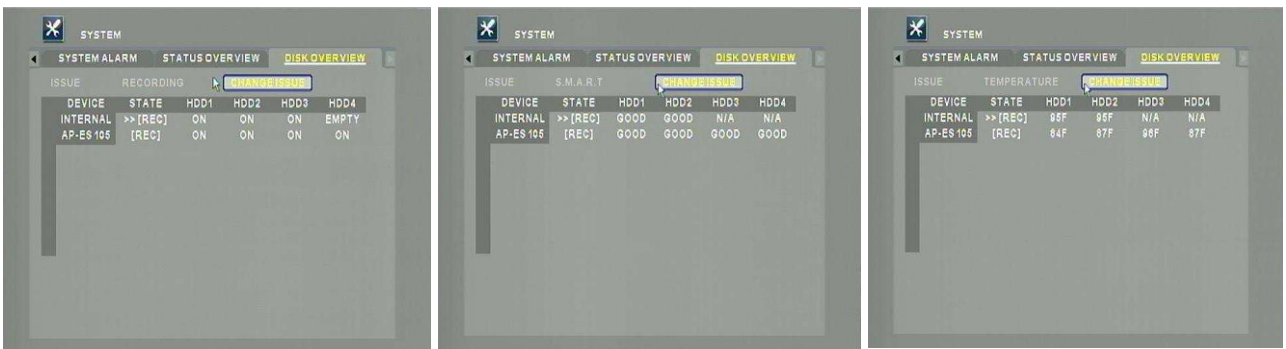

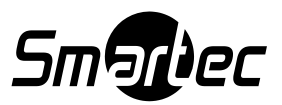

### **F. МАКСИМАЛЬНАЯ СКОРОСТЬ ЗАПИСИ И ПРЕДЕЛЬНОЕ РАЗРЕШЕНИЕ НА КАНАЛ С ВКЛЮЧЕНИЕМ ДОПОЛНИТЕЛЬНЫХ ФУНКЦИЙ РЕГИСТРАТОРА**

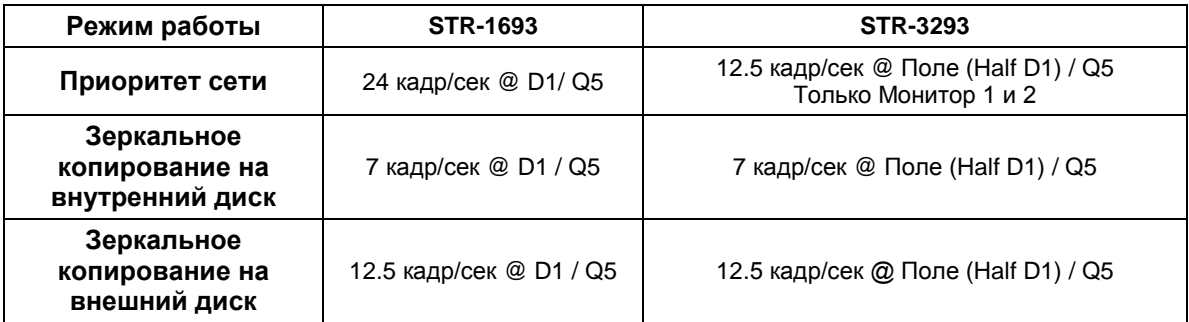

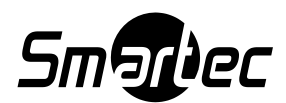

### <span id="page-62-0"></span>**V. Программное обеспечение SMARTEC EasyNet - WebViewer**

### <span id="page-62-1"></span>**A. Установка SMARTEC EasyNet - WEBVIEWER**

При первом подключении ПК к цифровому видеорегистратору STR-1693 ПК автоматически выполняет установку клиентской web-программы просмотра. Если клиентская web-программа не установлена, цифровой видеорегистратор адресует ПК к файлу установки для загрузки и установки программы.

Перед установкой SMARTEC EasyNet – WebViewer убедитесь, что компьютер, на который инсталлируется программа, отвечает нижеуказанным минимальным требованиям:

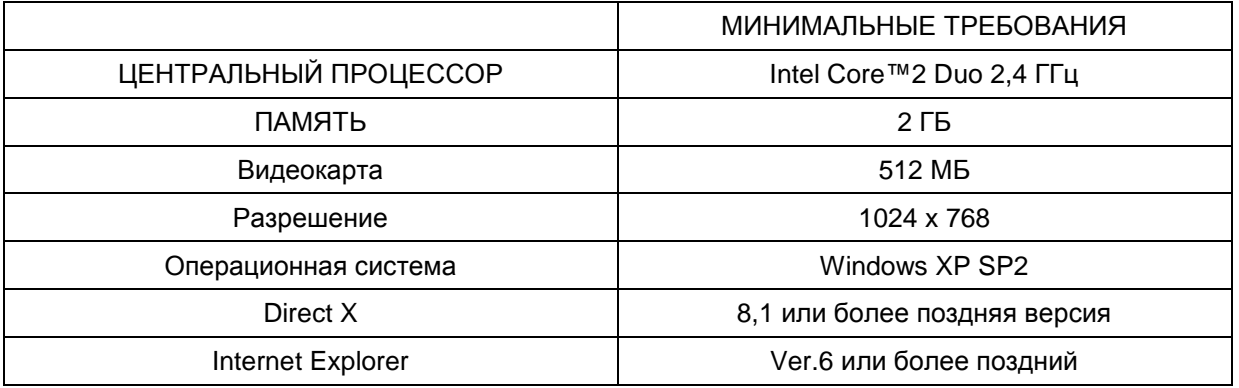

Откройте Internet Explorer и введите IP-адрес цифрового видеорегистратора.

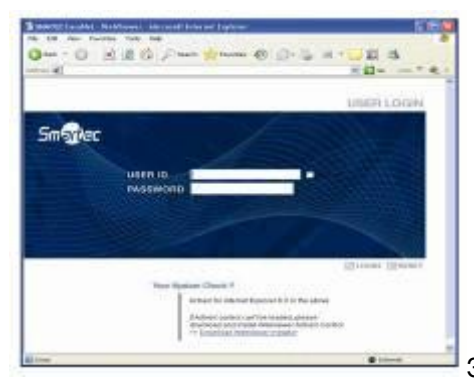

Заводская установка имени пользователя и пароль: "admin".

**entenna** 

Если приложение WebViewer не найдено, на экран выводится подсказка установки ActiveX.

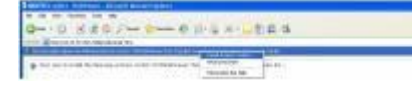

Как показано на иллюстрации, нажмите строку подсказки для установки ActiveX.

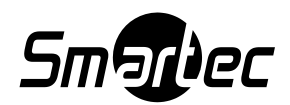

#### Руководство по эксплуатации Smartec STR-1693/3293 rev.2

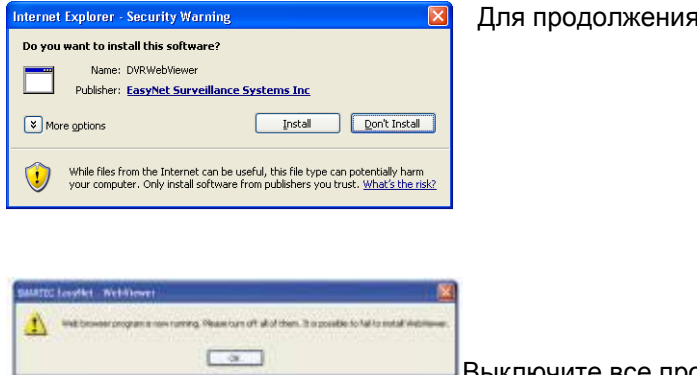

Для продолжения нажмите «Установить» (Install).

Выключите все программы web-браузера.

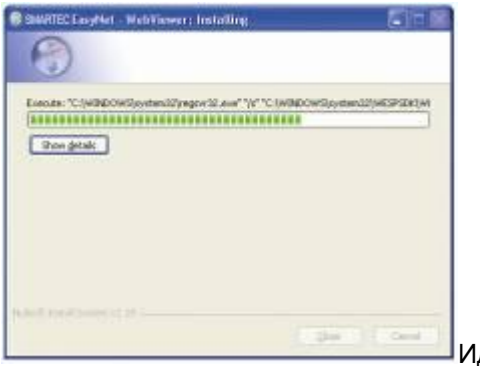

дет установка.

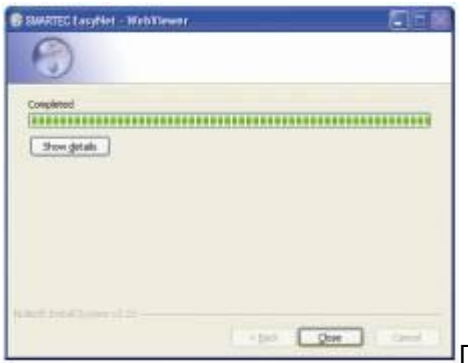

После завершения установки нажмите «Закрыть» (Close).

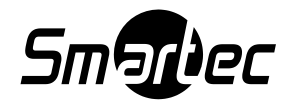

### <span id="page-64-0"></span>**Б. ИСПОЛЬЗОВАНИЕ SMARTEC EasyNet - WebViewer**

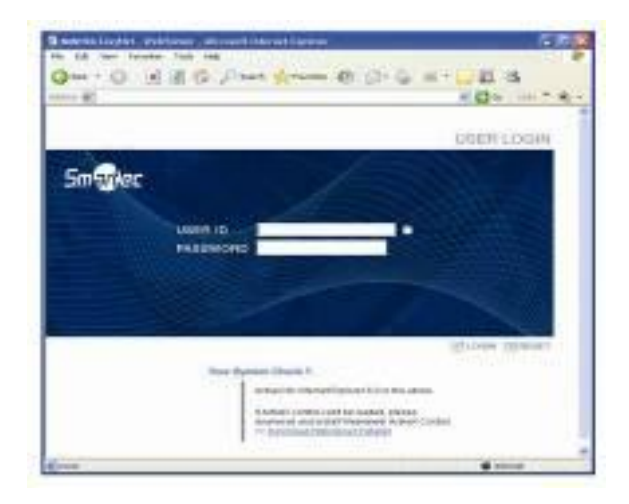

Откройте Internet Explorer, введите IP-адрес цифрового видеорегистратора, а затем введите имя пользователя и пароль.

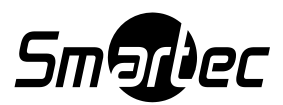

### <span id="page-65-0"></span>**1. ГЛАВНЫЙ ЭКРАН**

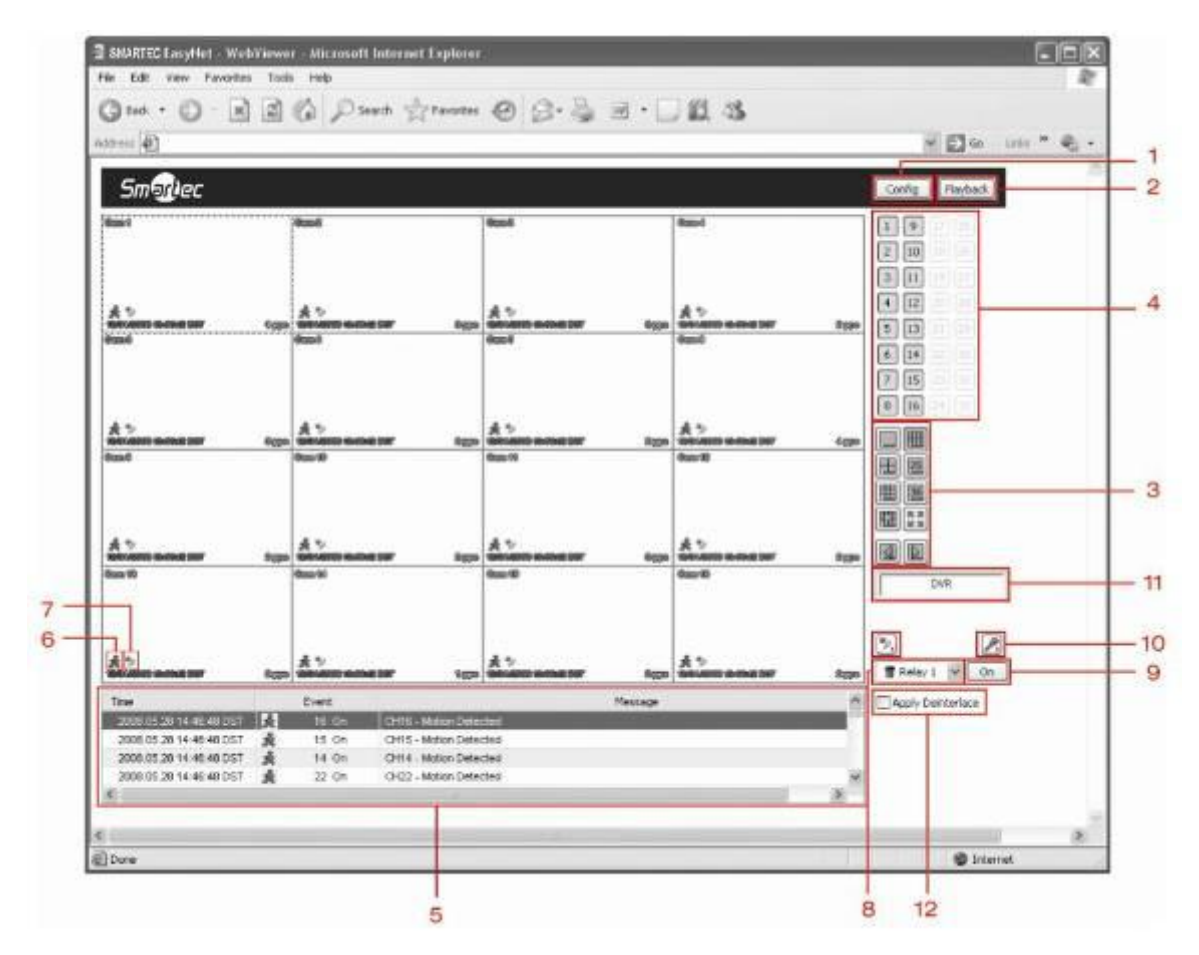

- 1. «Настройка» (Config): Нажмите для доступа к инструментам настройки.
- 2. «Воспроизведение» (Playback): Нажмите для входа в режим воспроизведения.
- 3. Формат просмотра: Выберите нужную пиктограмму для изменения формата деления экрана на зоны.
- 4. Камера: Нажмите нужную кнопку для включения / выключения камеры в режиме просмотра «живой» картинки.
- 5. Журнал событий: Просмотр и обновление журнала событий в реальном формате времени.
- 6. Пиктограмма движения: Указывает на обнаружение движения в поле обзора камеры.
- 7. Пиктограмма тревоги: Указывает на тревожное событие на камере.
- 8. Индикатор тревоги: Индикация тревожного события.
- 9. Управление реле: Если к цифровому видеорегистратору подключено релейное устройство, возможно управление релейным выходом.
- 10. Микрофон: Двусторонний аудиозвук.
- 11. Название цифрового видеорегистратора.
- <span id="page-65-1"></span>12. Включение / Выключение устранения чересстрочной развѐртки (Deinterlace).

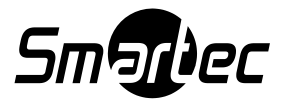

### **2. ИНСТРУМЕНТЫ НАСТРОЙКИ**

Нажмите кнопку «Настройка» (Config) для доступа к инструментам настройки.

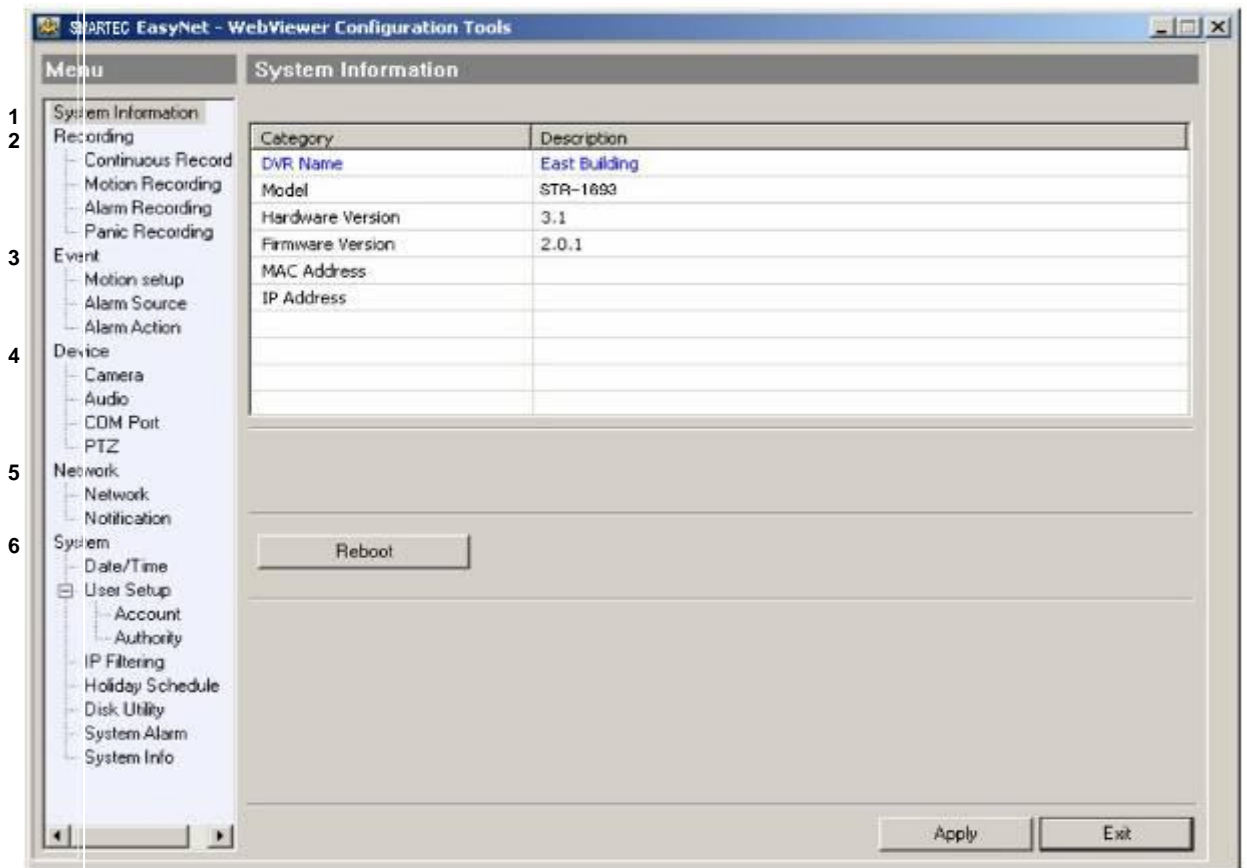

- 1. «Системная информация (System Information): Содержится информация о цифровом видеорегистраторе, включая модель, версию аппаратных средств, версию аппаратного ПО, MAC-адрес и IP-адрес.
- 2. «Запись» (Recording): Настройка установок записи.
- 3. «Событие» (Event): Настройка установок, связанных с событиями.
- 4. «Устройство» (Device): Настройка устройств, включая камеры, аудиоустройства, поворотные устройства и т.д.
- 5. «Сеть» (Network): Настройка установок, связанных с сетью.
- <span id="page-66-0"></span>6. «Система» (System): Настройка установок, связанных с системой.

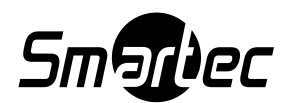

### **3. ВОСПРОИЗВЕДЕНИЕ**

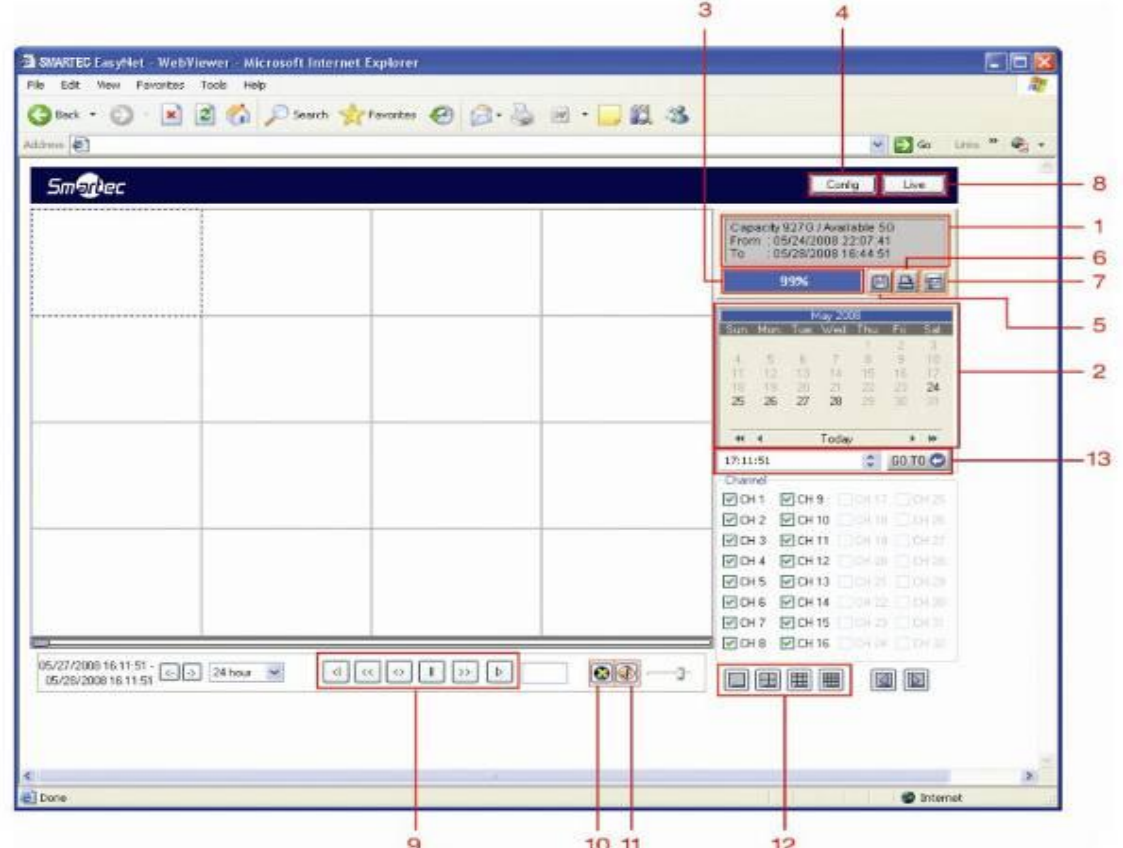

- 1. Информация о жестком диске: Представлена информация, касающаяся жесткого диска, включая объем, свободное пространство, самая ранняя выполненная запись и самая поздняя выполненная запись.
- 2. Календарь: Нажмите, чтобы выбрать дату видеозаписи для воспроизведения.
- 3. Использование жестких дисков: Представлен объем использованной памяти в процентном соотношении к общему объему памяти жестких дисков.
- 4. «Настройка» (Config): Нажмите для доступа к инструментам настройки.
- 5. Сохранение изображения: Нажмите для сохранения статического изображения в файл.
- 6. Печать: Нажмите для распечатки кадра изображения на принтере.
- 7. Резервное копирование: Нажмите для загрузки видеозаписи на ПК.
- 8. «Живое видео» (Live): Нажмите для возврата к режиму просмотра «живого» видео.

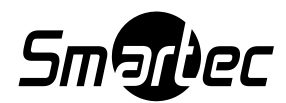

#### 8.1 ЗАПИСЬ

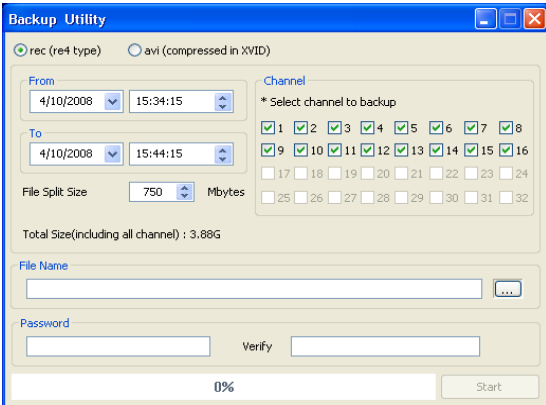

Выберите начальное время и конечное время; затем выберите камеры. После этого выберите пункт «Название файла» (File Name) для обозначения папки загрузки, а также названия файла. Для защиты файла с помощью пароля введите пароль в поле «Пароль» (Password) и в поле «Подтвердить» (Verify).

### 8.2 AVI

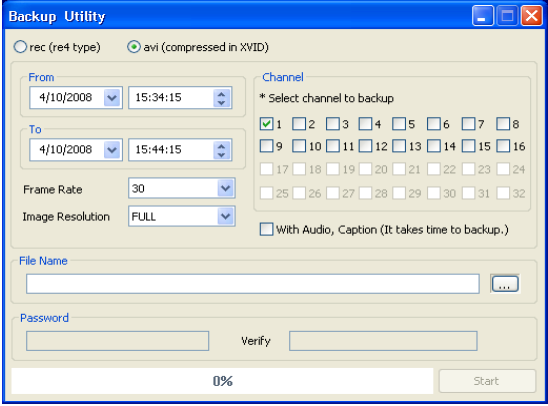

Возможна также загрузка видеозаписи в виде файла формата AVI. Однако в этом случае для загрузки можно выбрать только одну камеру.

\*Внимание: Просмотр файла формата AVI невозможен с помощью Windows Media Player. Для просмотра требуется установка на ПК кодека STR-1693 или библиотеки "K-Lite Codec Pack".

- 9. Управление воспроизведением: (слева направо) Переход к предыдущему кадру, быстрая прокрутка назад, воспроизведение в прямом или обратном направлении, пауза, быстрая прокрутка вперед, переход к следующему кадру.
- 10. Управление DirectX: Выберите пиктограмму для активации / деактивации DirectX.
- 11. Воспроизведение аудио: Выберите пиктограмму с символом громкоговорителя для активации / деактивации звука. Также используйте регулятор уровня громкости.
- 12. Формат просмотра: Выберите нужную пиктограмму для изменения формата деления экрана на зоны.
- 13. «ПЕРЕЙТИ К…» (GO TO): После выбора даты из календаря укажите время видеозаписи для воспроизведения.

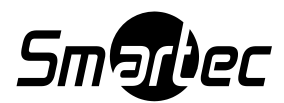

### <span id="page-69-0"></span>**4. УПРАВЛЕНИЕ ПОВОРОТНОЙ КАМЕРОЙ**

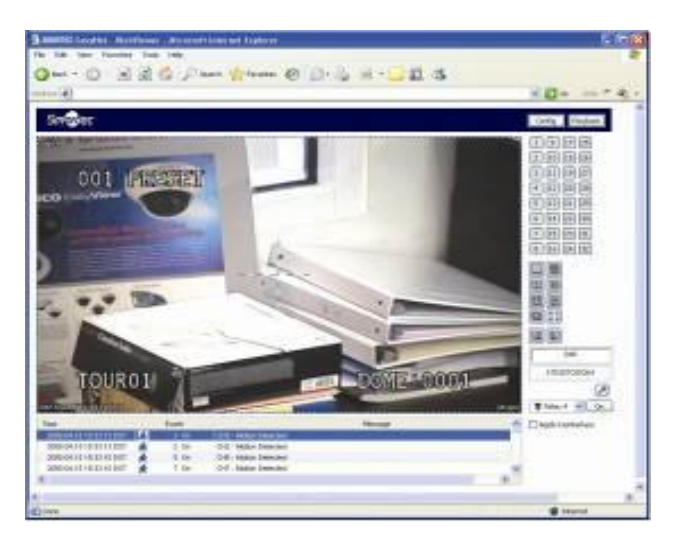

Для управления поворотной камерой выберите видео поворотной камеры правой кнопкой мыши. Затем нажмите PTZ для входа в режим управления поворотной камерой.

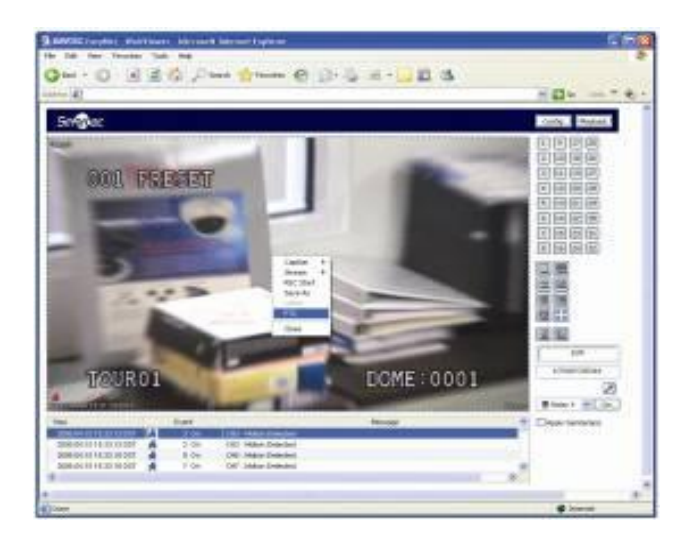

Когда в середине экрана появится перекрестие, Вы можете поворачивать изображение в горизонтальной или вертикальной плоскости. Используйте колесико прокрутки (если мышь оснащена им) для увеличения или уменьшения масштаба изображения.

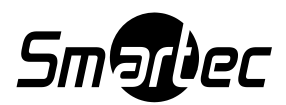